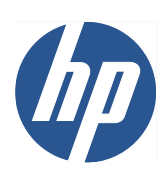

OD HP Scitex LX プリンタファミリ

ユーザーズ ガイド

© 2010 Hewlett-Packard Development Company, L.P.

第 1 版

#### 法律に関する注記

ここに記載した内容は、予告なしに変更す ることがあります。

HP 製品およびサービスの保証は、該当する 製品およびサービスに付属する明示された 保証書の記載内容に限られるものとしま す。本書中のいかなる記載も、付加的な保 証を構成するものとして解釈されないもの とします。弊社は、本書に含まれる技術上 または編集上の誤りおよび欠落について、 一切責任を負うものではありません。

#### 安全に関する注記

操作と安全に関する指示をお読みになり、 それらの指示に従ってプリンタを開始して ください。

#### 商標

Microsoft®および Windows®は、Microsoft Corporation の米国における登録商標です。

# 目次

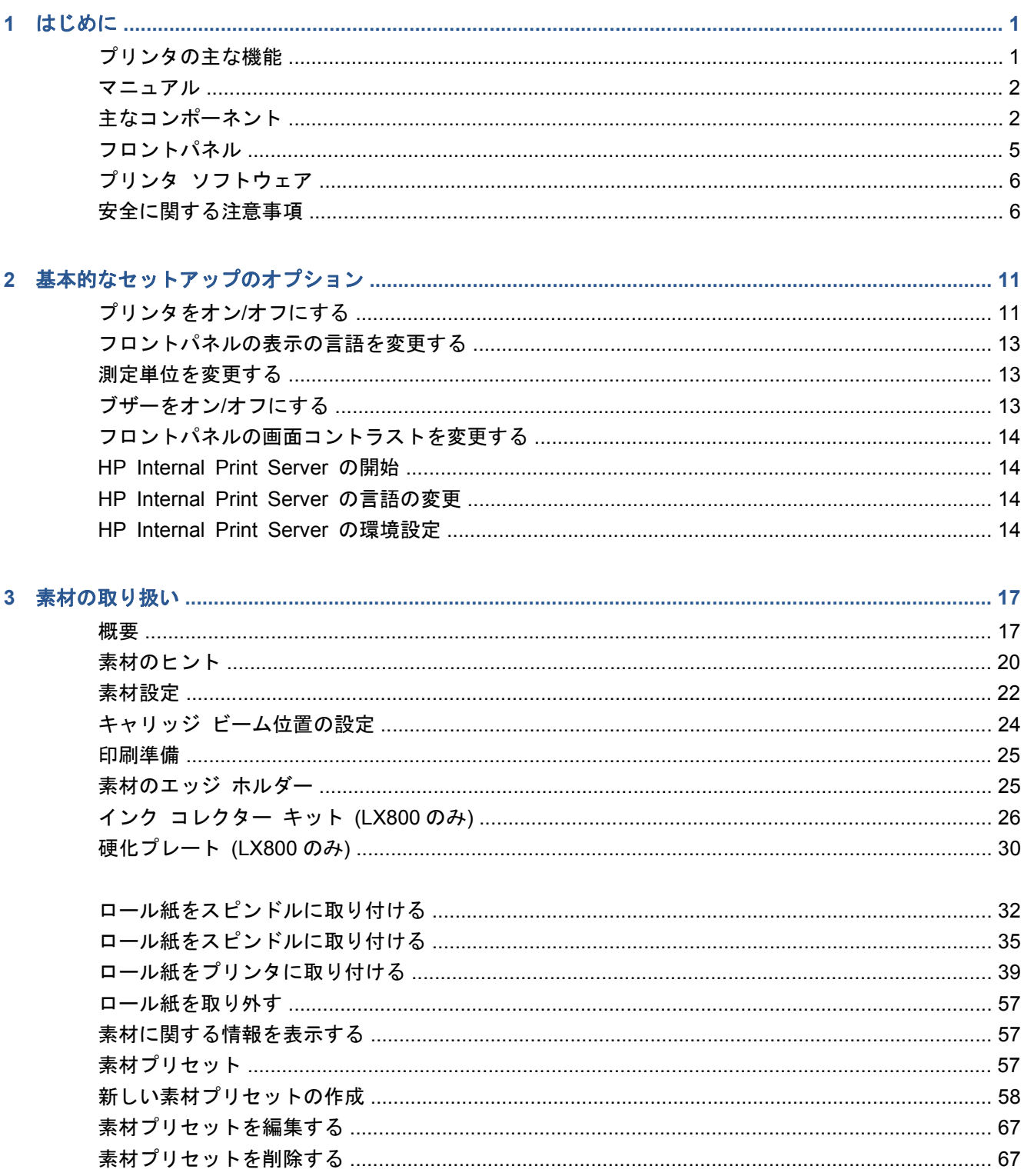

J.

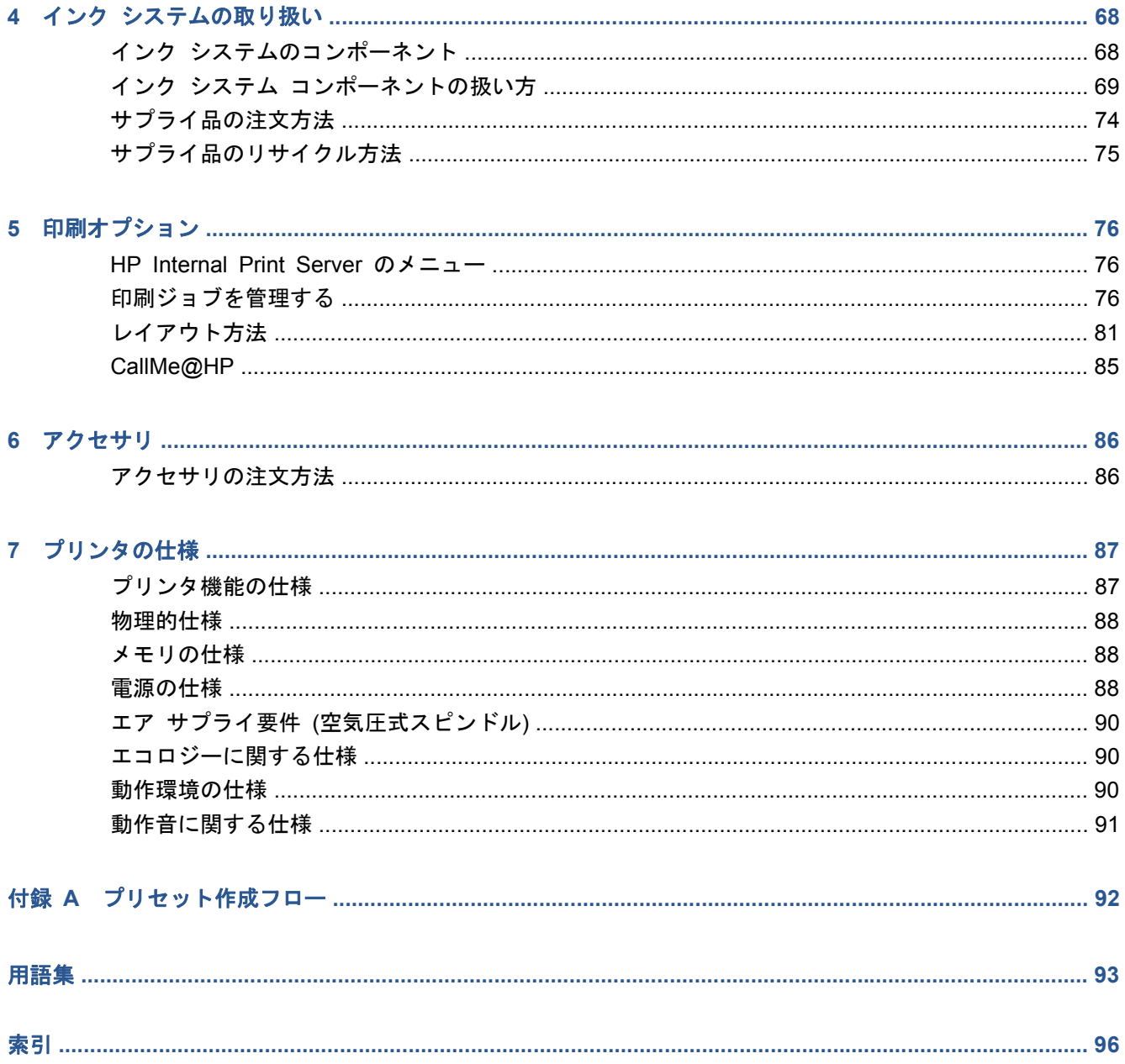

# <span id="page-4-0"></span>**1** はじめに

# プリンタの主な機能

このプリンタは、幅 914mm ( (36 インチ)) から 2.64m ( (104 インチ)) (LX600) または 3.20m ( (126 インチ)) (LX800) の幅広い素材に高品質のイメージを印刷するために設計されたカラー インク ジェット プリンタです。主な機能を以下に示します。

- LX600:印刷速度は最速で、屋外用印刷品質の場合が毎時 79m<sup>2</sup> (毎時 (846 平方フィート))、屋内 用印刷品質の場合が毎時 34m² (毎時 (368 平方フィート))
- LX800:印刷速度は最速で、屋外用印刷品質の場合が毎時 133m² (毎時 (1432 平方フィート))、屋 内用印刷品質の場合が毎時 45m² (毎時 (484 平方フィート))
- 環境に優しく、無臭の水性ラテックス インク 6 色
- 有害廃棄物なし
- 印刷中に交換可能な3リットルのインクカートリッジ
- 大多数の低コストで、コーティング加工されていない、溶媒対応の素材、およびライナーのない テキスタイルや浸透性の素材を含むさまざまな素材への印刷が可能
- ラミネート加工なしで 3 年間、ラミネート加工付きで 5 年間の高い耐久性で屋外表示に使用可 能な印刷物
- 自動カラーキャリブレーションによる、正確で一貫したカラー再現 (分光測光器内蔵)
- HP Internal Print Server (14 ページの 「HP Internal Print Server [の開始」を](#page-17-0)参照) には、 使いやすい以下のインタフェースがあります。
	- 印刷ジョブ管理
	- 完全なプリンタのステータス情報
	- プリンタ アラート
	- プリンタのキャリブレーションと調整
	- 素材プリセットの管理とインストール
	- プリンタのファームウェアのアップデート
	- オンラインの HP Printing Knowledge Center へのアクセス

## <span id="page-5-0"></span>マニュアル

以下のマニュアルがプリンタに付属しています。また、<http://www.hp.com/go/LX600/manuals/>また は <http://www.hp.com/go/LX800/manuals/>からダウンロードすることも可能です。

- サイト準備ガイド
- ユーザーズ ガイド
- メンテナンスおよびトラブルシューティング ガイド
- 法律情報

新しい素材については、Solutions Web サイト [\(http://www.hp.com/go/LX600/solutions/](http://www.hp.com/go/LX600/solutions/)または <http://www.hp.com/go/LX800/solutions/>) を参照してください。ラテックス プリンタ用の利用可能な 素材設定を収集するために、Web ベースの新しい Media Finder アプリケーションを開発中です。

# 主なコンポーネント

以下のプリンタ前面図および背面図で、主なコンポーネントについて説明します。

#### **LX600** の前面図

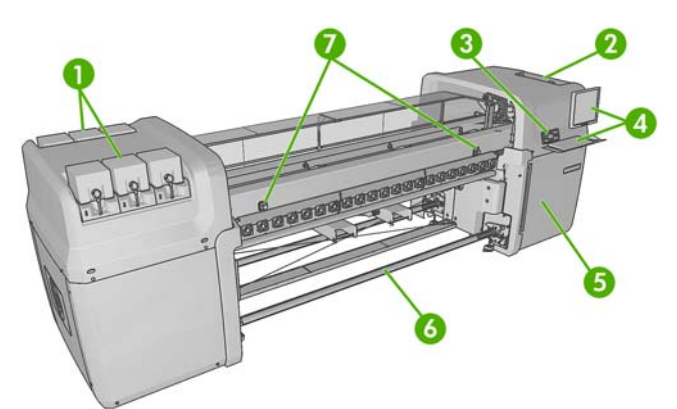

- **1**. インクカートリッジ
- **2**. プリントヘッド アクセス ドア
- **3**. フロントパネル
- **4**. HP Internal Print Server ディスプレイおよびキーボード
- **5**. コンピュータとプリントヘッド クリーニング ロールへのアクセス用のフロント ドア
- **6**. 素材アウトプット スピンドル
- **7**. 緊急停止ボタン

## **LX600** の背面図

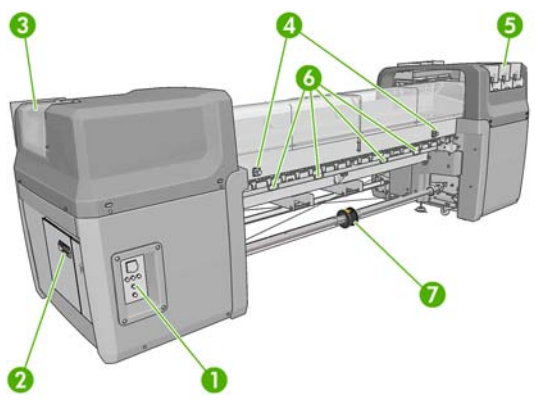

- . 電源スイッチとランプ
- . ブレーカー:ACB-1、ACB-2、ACB-3、RCB-1
- . プリントヘッド アクセス ドア
- . 緊急停止ボタン
- . インクカートリッジ
- . 素材押さえハンドル
- . ディファレンシャル ハブ付きデュアルロール スピンドル (別売オプション、製品番号 Q6705A)

### **LX800** の前面図

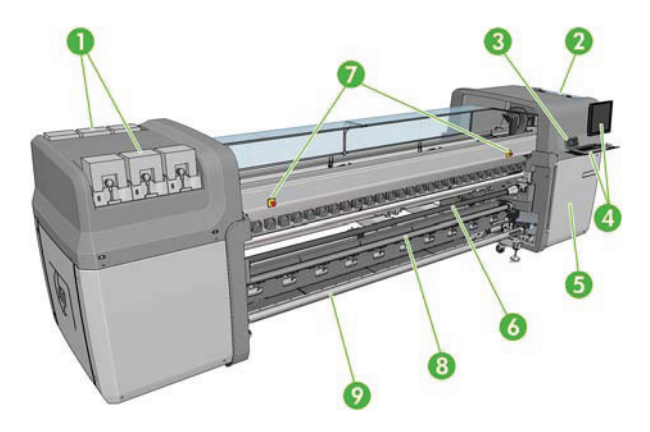

- . インクカートリッジ
- . プリントヘッド アクセス ドア
- . フロントパネル
- . HP Internal Print Server ディスプレイおよびキーボード
- . コンピュータとプリントヘッド クリーニング ロールへのアクセス用のフロント ドア
- . 誘導ローラー
- . 緊急停止ボタン
- . テンション ローラー

# **LX800** の背面図 B  $D_{\rm sc}^{\rm sc}$ Ø . 電源スイッチとランプ

- . ブレーカー:ACB-1、ACB-2、ACB-3、RCB-1
- . プリントヘッド アクセス ドア
- . 緊急停止ボタン
- . インクカートリッジ
- . 素材押さえハンドル
- . ディファレンシャル ハブ付きデュアルロール スピンドル

## インク コレクター キット **(LX800** のみ**)**

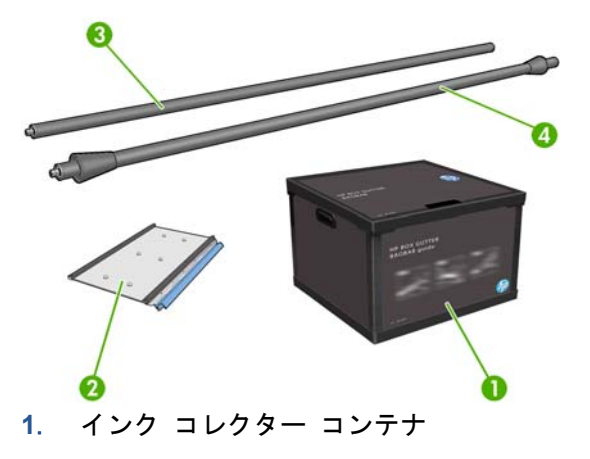

- . 交換可能フォーム付きインク コレクター 8 枚
- . インプット誘導ローラー
- . アウトプット誘導ローラー

# <span id="page-8-0"></span>フロントパネル

プリンタのフロントパネルは、プリンタ前面の向かって右側にあります。フロントパネルには、以下 の重要な機能があります。

- トラブルシューティングのための情報をアシストします。
- キャリッジ ビームの持ち上げ、スピンドルおよびローラーの移動、プリンタの保守など、特定 の物理的操作を実行する際に使用します。
- プリンタのステータスに関する情報を簡略に表示します (詳細情報は、HP Internal Print Server から入手可能)。
- 場合に応じて、警告やエラー メッセージが表示され、警告やエラー メッセージに対する注意を 促すために警告音が鳴ります。

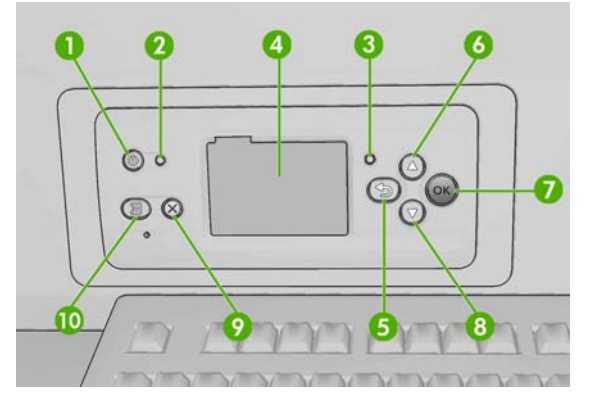

フロントパネルには、以下のコンポーネントがあります。

- **1**. 電源ボタン プリンタの電源をオフにします。11 ページの [「プリンタをオン](#page-14-0)/オフにする」 を参照してください。
- **2**. 電源ランプ プリンタの電源ステータスを示します。このランプが消灯している場合、プリン タの電源はオフになっています。緑色に点灯している場合、プリンタの電源はオンになっていま す。緑色に点滅している場合、プリンタはオンとオフの切り替え中です。
- **3**. ステータス ランプ プリンタの動作状態を示します。このランプが消灯している場合は、プリ ンタの印刷準備ができていません。ランプが緑色に点灯している場合、プリンタは印刷可能でア イドル状態です。ランプが緑色に点滅している場合、プリンタはビジー状態で、データ受信中、 処理中、または印刷中です。ランプが黄色に点滅している場合は、対処が必要です。ランプが黄 色に点灯している場合、深刻なエラーが発生しています。
- **4**. フロントパネルの表示 プリンタの使用に関するエラー、警告、および情報が表示されます。
- **5**. 戻る ボタン 手順実行中または操作中に前の手順に戻ります。上位レベルに移動する、メニュ ーのオプションから外れる、またはオプションがある場合に使用します。
- **6**. 上矢印ボタン メニューやオプション内を上に移動したり、数値を増やします。
- **7**. OK ボタン 手順の実行中または操作中に操作を確定します。メニューでサブメニューを表示 します。オプションがある場合に値を選択します。
- **8**. 下矢印ボタン メニューやオプション内を下に移動したり、数値を減らします。
- **9**. キャンセル ボタン 手順または操作を中止します。
- **10**. 素材を移動ボタン 取付済の素材を前後に移動するか、ロール紙全体を巻き戻します。

フロントパネルの表示上の項目をハイライトさせるには、その項目がハイライトされるまで 上矢印 または 下矢印 ボタンを繰り返し押します。

<span id="page-9-0"></span>フロントパネルの表示上の項目を選択するには、まずその項目をハイライトして、OK ボタンを押し ます。

このガイドで、フロントパネル表示の一連の項目が、[項目 **1**] - [項目 **2**] - [項目 **3**] のように記述 されている場合は、[項目 **1**]、[項目 **2**]、[項目 **3**] の順に選択してください。

フロントパネルの特定の使用方法についての詳細は、このガイドで順を追って説明します。

# プリンタ ソフトウェア

プリンタには以下のソフトウェアが必要です。

- HP Internal Print Server は、プリンタに付属していて、プリンタ内のコンピュータで実行され ます。以下の作業の実行に使用できます。
	- 素材の取り付けと取り外しを行う
	- 素材の取り付け設定を選択する (オンライン ヘルプが付属)
	- 印刷ジョブを管理する
	- プリンタのステータス情報を表示する
	- プリンタ アラートを表示する
	- プリンタのキャリブレーションと調整を実行する
	- 素材プリセットをインストールおよび管理する
	- プリンタのファームウェアをアップグレードする
	- 新しい素材について、Solutions Web サイトにアクセスする
	- 注記: ラテックス プリンタ用の利用可能な素材設定を収集するために、Web ベースの新 しい Media Finder アプリケーションを開発中です。
- RIP (Raster Image Processor) は別のコンピュータで実行する必要があります。そのため、 HP Internal Print Server と同じコンピュータにインストールすることはできません。

# 安全に関する注意事項

プリンタを使用する前に、安全に関する次の注意事項を読んで、装置を安全に使用してください。

### 一般的な安全に関するガイドライン

- プリンタを電源に接続する前に、設置についての指示を参照してください。
- プリンタ内部には、オペレータが操作可能な部品はありません。保守作業は、資格を有するサー ビス担当者に依頼してください。
- 次のいずれかの場合、建物の PDU (Power Distribution Unit: 電力分配装置) にある両方の分岐 ブレーカーを使用してプリンタの電源を切り、サービス担当者に連絡してください。
	- 電源コードが損傷した。
	- プリンタに液体が入った。
	- プリンタから煙が出たり、異様な臭いがする。
	- プリンタが落下したか、乾燥モジュールまたは硬化モジュールが損傷した。
	- プリンタ内蔵の残留電流ブレーカー (漏電遮断器) が繰り返し落ちる。
- ヒューズが飛ぶ。
- プリンタが正常に動作しない。
- 次のいずれかの場合には、両方の分岐ブレーカーを使用してプリンタの電源を切ってください。
	- 雷雨時
	- 停電時

#### 感電による危険

警告! 内部回路、および乾燥モジュールと硬化モジュールは、死亡または重大な人身事故につなが る可能性のある危険電圧で動作します。

プリンタの保守作業の前に、建物の PDU (Power Distribution Unit: 電力分配装置) にある両方の分岐 ブレーカーを使用してプリンタの電源を切ってください。プリンタは、接地されたメイン コンセン トのみに接続する必要があります。

感電の恐れを防止するため、次の点を守ってください。

- 乾燥モジュールおよび硬化モジュールや、電気制御キャビネットを解体しないでください。
- 閉じられたシステムのカバーや差し込み口を取り外したり開いたりしないでください。
- 異物をプリンタのスロットに差し込まないでください。
- 注記: ヒューズが飛ぶ場合は、システム内の電気回路が故障している可能性があります。サービス 担当者に連絡してください。自身でヒューズの交換を試みないでください。

#### 熱による危険

プリンタの乾燥および硬化用サブシステムは高温で稼動しているため、触ると火傷をする可能性があ ります。人身事故を防止するため、以下の注意事項に従ってください。

- プリンタの乾燥モジュールおよび硬化モジュールの内部筐体に触れないでください。
- 素材の経路に触れる場合は、特に注意してください。

#### 発火の危険

プリンタの乾燥および硬化用サブシステムは高温で稼動しています。プリンタ内蔵の残留電流ブレー カー (漏電遮断器) が繰り返し落ちる場合は、サービス担当者に連絡してください。

発火の恐れを防止するため、以下の注意事項に従ってください。

- 異物をプリンタのスロットに差し込まないでください。
- 液体がプリンタにこぼれないように注意してください。
- 可燃性ガスを含むエアゾール製品を、プリンタの内部または周囲で使用しないでください。
- プリンタの開口部を遮断したり、覆わないでください。
- 乾燥モジュールまたは硬化モジュールや、電気制御キャビネットを解体しないでください。
- 最大 125°C (257°F)の動作温度で使用でき、自己発火点が 250°C (482°F)より高い素材を取り付 けてください。

#### 機械的危険

プリンタには人身事故の原因になる可能性のある可動部分があります。人身事故を防止するため、プ リンタの近くで作業する場合は、以下の注意事項に従ってください。

- 衣服や身体はプリンタの可動部分から離してください。
- ネックレス、ブレスレットなど、垂れ下がる物体の着用は避けてください。
- 長髪の場合は、頭髪がプリンタ内に落下しないように留めてください。
- 袖や手袋がプリンタの可動部分に巻き込まれないように注意してください。
- ファンの近くに立たないでください。人身事故につながったり印刷品質に影響を及ぼす可能性が あります (エアフローが遮断されるため)。
- 印刷時にギアや移動ロールに触れないでください。

### 重量のある素材による危険

人身事故を避けるため、重量のある素材を扱う場合は特に注意が必要です。

- 重い素材ロールを扱う際は、必ず最低 2 名で行ってください。背中に負担をかけたり痛めたり しないように注意してください。
- 素材を持ち上げる場合は、必ずフォークリストやパレット トラックなどの荷役機器を使用して ください。
- 必ず、長靴や手袋などの保護用具を着用してください。

#### インクの取り扱い

このプリンタには溶剤インクが使用されていないため、溶剤インクに関連する従来の問題は発生しま せんが、インク システム コンポーネントを扱う場合は、手袋の着用をお勧めします。

### 警告および注意

このマニュアルでは、プリンタを適切に使用して破損を防ぐために、次の記号が使用されています。 これらの記号の付いた手順に従ってください。

- 警告! この記号の付いたガイドラインに従わない場合、重大な人身事故または死亡につながる恐れ があります。
- △ 注意: この記号の付いたガイドラインに従わない場合、人身事故または製品の破損につながる恐れ があります。

### 警告ラベル

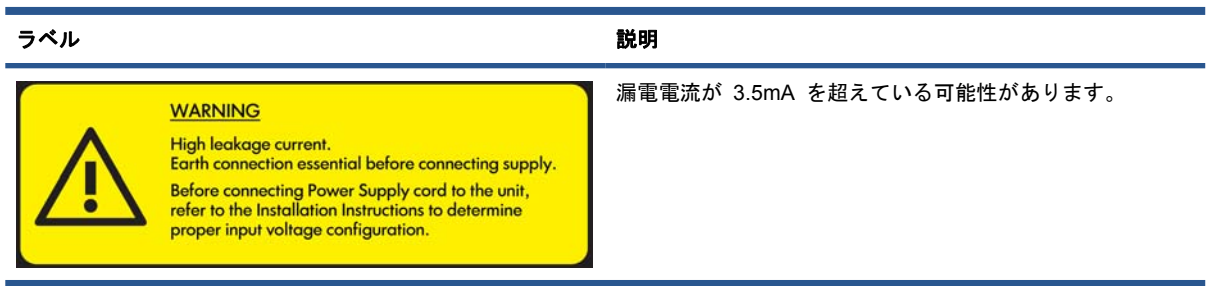

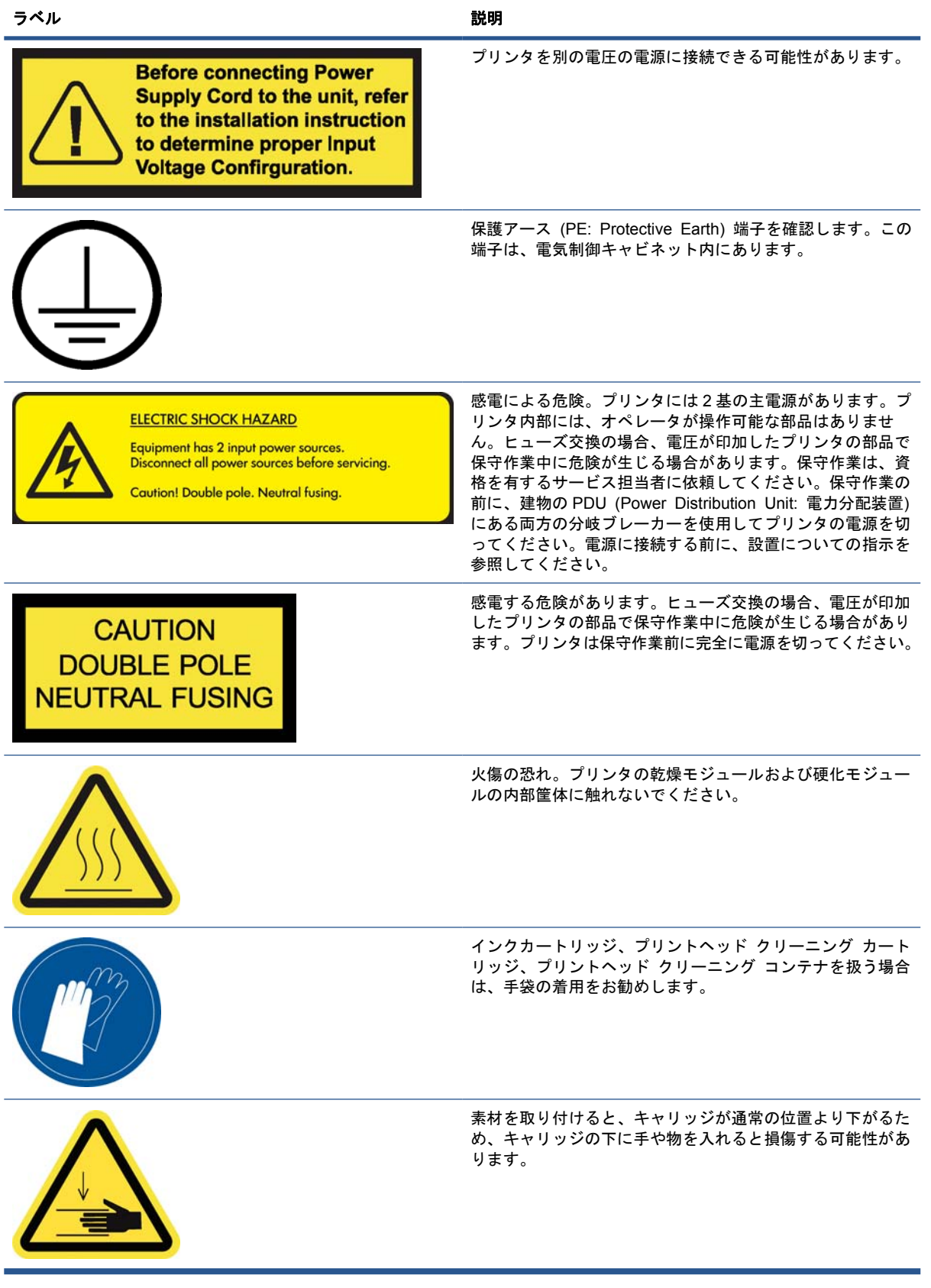

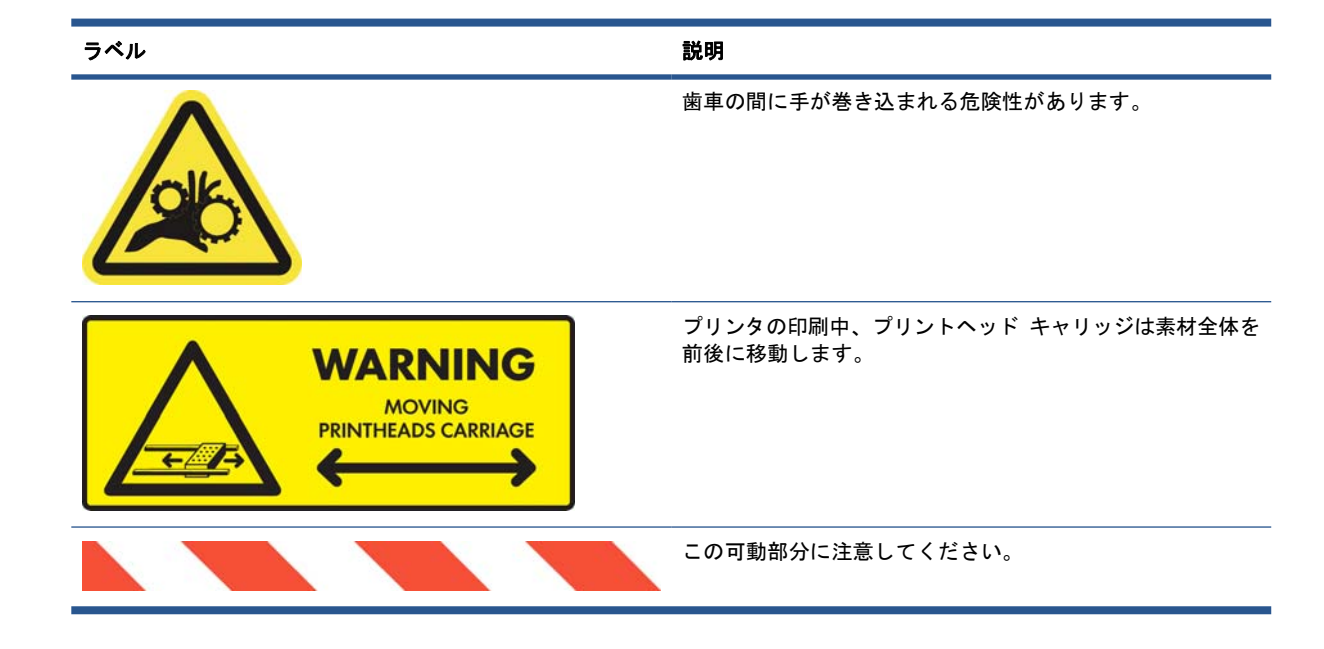

## 緊急停止ボタン

プリンタには、4 か所に緊急停止ボタンが配置されています。緊急事態が発生した場合は、いずれか の緊急停止ボタンを押すと、すべての印刷処理が停止します。フロントパネルにシステム エラー メ ッセージが表示され、ファンは最高速度で回転します。プリンタを再起動する前に、すべての緊急停 止ボタンが解除されていることを確認してください。

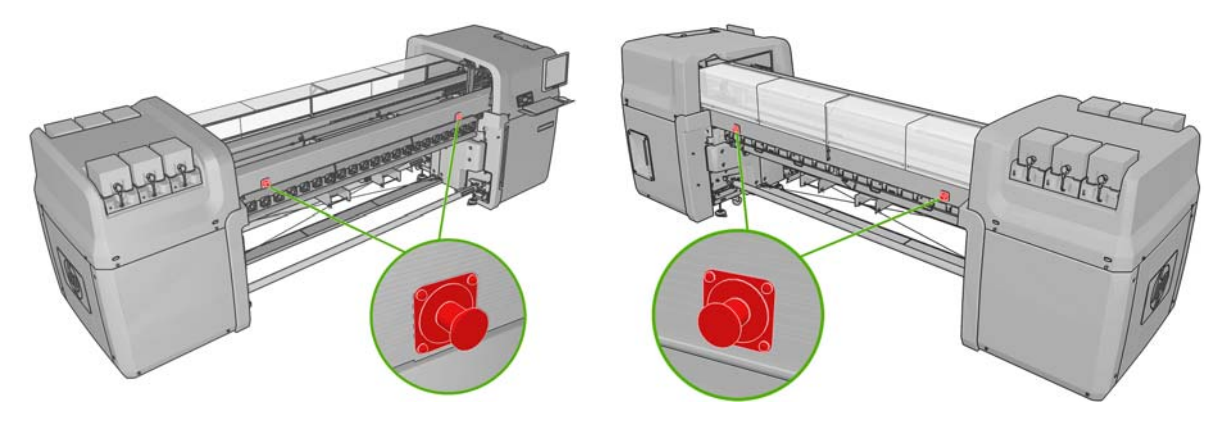

# <span id="page-14-0"></span>**2** 基本的なセットアップのオプション

## プリンタをオン**/**オフにする

このプリンタには、2 つの消費電力レベルがあります。

- エレクトロニクス オン:比較的消費電力の小さいエレクトロニクス コンポーネントがオンにな ります。
- すべてオン:消費電力の大きい機械部分や乾燥用のコンポーネントなど、すべてのコンポーネン トがオンになります。

プリンタをオンにするには、以下の手順に従ってください。

**1**. すべてのブレーカーすべてが上の位置になっていることを確認します (ACB1、ACB2、ACB3、 RCB1)。

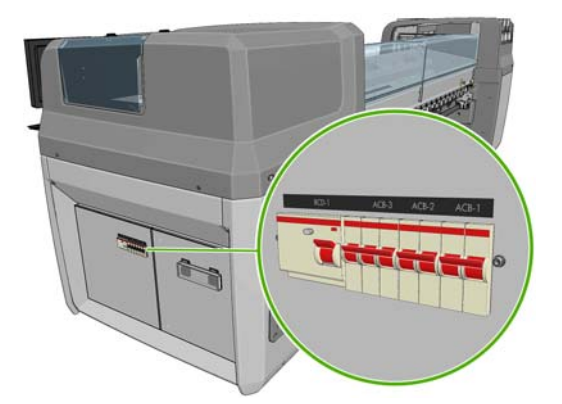

**2**. プリンタ背面左側の大きなスイッチをオンの位置にします。

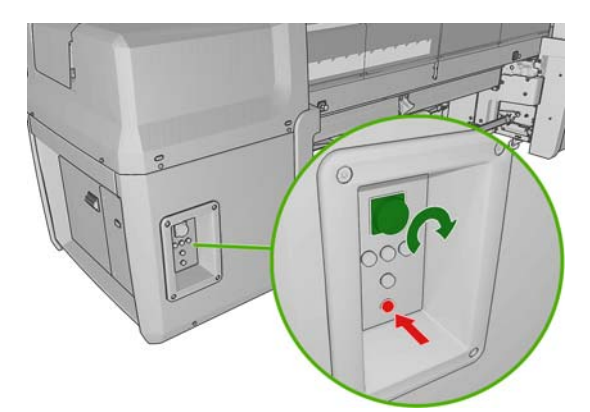

**3**. 4 つの赤いランプ (三相電源用に 3 個および単相電源用に 1 個) がすべて点灯していることを確 認します。通常の動作では、これらのランプは常に点灯しています。いずれかのランプが点灯し ていない場合は、フロントパネルでシステム エラーの確認を行います。システム エラーが発生 している場合は、『メンテナンスおよびトラブルシューティング ガイド』を確認するか、電気技 術者に相談してください。

- **4**. フロントパネルに移動します。フロントパネルの表示は自動的にオンになる場合もあります。な らない場合は、フロントパネルの電源ボタンを数秒押したままにして、プリンタのエレクトロニ クス コンポーネントをオンにします。
- **5**. フロントパネルに「プリンタはリアームを待っています。電源ボタンを押してください。」とい うメッセージが表示されるまで待ちます。
- **6**. プリンタの背面左にある電源の有効化ボタンを押します。これにより、プリンタの高電力サブシ ステムがすべて有効になります。
- **7**. ボタンでオレンジのランプが点灯していることを確認します。通常の動作では、このランプは常 に点灯している必要があります。このランプが点灯していないことに気付いた場合は、フロント パネルでシステム エラーの確認を行います。システム エラーが発生している場合は、 $\mathbb{Z}\times\mathbb{Z}$ ナンスおよびトラブルシューティング ガイド』を参照して措置を行うか、電気技術者に確認し てください。
- **8**. プリンタが印刷可能状態であることを示すメッセージがフロントパネルに表示されるまで待ちま す。これには数分かかる場合があります。問題が発生するとブザーが鳴ります。初期化が完了し ている場合は、フロントパネルに「印刷可能です」というメッセージが表示されます。システ ム エラー メッセージが表示された場合は、『メンテナンスおよびトラブルシューティング ガイ ド』を参照して措置を行ってください。

プリンタと HP Internal Print Server コンピュータをオフにするには、以下の手順に従ってくださ い。

- **1**. プリンタが印刷可能状態であることを示すメッセージがフロントパネルに表示されるまで待ちま す。
- 注記: エラーのためにプリンタが印刷可能な状態にならない場合は、次の手順を続行します。
- **2**. Windows の [スタート] ボタンから HP Internal Print Server コンピュータをオフにして、黒 い画面「**No input signal**」メッセージが表示されるのを待ちます。
	- △注意: 正しく電源をオフにしないと、コンピュータが損傷する場合があります。
- 注記: エラーのために HP Internal Print Server で「**No input signal**」が表示されない場合 は、次の手順を続行します。
- **3**. フロントパネルの電源ボタンを押して、フロントパネルの表示が黒に変わるまで待ちます。これ には、通常約 1 分かかります。ただし、エラー状態 (素材の詰まりなど) の後は、最大 4 分か かる場合があります。
- 注記: フロントパネルでプリンタのエレクトロニクス コンポーネントをオフにすると、安全 上の理由から、ファンが最高速度で回転します。これは通常の動作で問題ありません。

注記: 待ち時間が 5 分を超え、エラーのためにフロントパネルの表示が黒に変わらない場合 は、次の手順を続行します。

- **4**. プリンタ背面左側の大きなスイッチをオフの位置にします。ファンが停止します。
- ヒント: 数日間プリンタを使用する予定がない場合、すべてのインクカートリッジ コネクタを取 り外すことをお勧めします。

<span id="page-16-0"></span>プリンタをオフにして、HP Internal Print Server コンピュータはオフにしない場合は、以下の手順 に従ってください。

- **1**. プリンタが印刷可能状態であることを示すメッセージがフロントパネルに表示されるまで待ちま す。
- **2**. フロントパネルの電源ボタンを押して、フロントパネルの表示が黒に変わるまで待ちます。これ には、通常約 1 分かかります。ただし、エラー状態 (素材の詰まりなど) の後は、最大 4 分か かる場合があります。
- 注記: フロントパネルでプリンタのエレクトロニクス コンポーネントをオフにすると、安全 上の理由から、ファンが最高速度で回転します。これは通常の動作で問題ありません。
- **3**. ブレーカー ACB-1 (単相) と ACB-3 (三相) を下の位置にします。ファンが停止します。

HP Internal Print Server コンピュータをオフにして、プリンタはオフにしない場合は、Windows の [スタート] ボタンからコンピュータをオフにして、黒い画面に「**No input signal**」メッセージ が表示されるのを待ちます。次に、ブレーカー ACB-2 を下の位置にします。

緊急でプリンタを停止する場合は、プリンタ前面または背面の緊急停止スイッチのいずれかを押しま す。フロントパネルにシステム エラー メッセージが表示され、ファンは最高速度で回転します。プ リンタを再起動する前に、すべての緊急停止ボタンが解除されていることを確認してください。

## フロントパネルの表示の言語を変更する

フロントパネルのメニューおよびメッセージの言語を変更する方法は 2 つあります。

- 現在のフロントパネルの表示言語を理解できる場合は、メイン メニューのフロントパネルで [セットアップ] アイコン | 日 を選択し、[フロントパネル オプション] - [言語の選択] を選 択します。
- 現在表示されているフロントパネルの言語が分からない場合は、まずプリンタの電源を切りま す。フロントパネルで、OK ボタンを押します。OK ボタンを押したままの状態で、電源 ボタ ンを押します。フロントパネルの表示の左側にある緑色のランプが点滅し始めるまで両方のボタ ンを押し続け、両方のボタンを放します。これには約 1 秒かかります。緑色のランプがすぐに 点滅し始めた場合は、やり直す必要があります。

どちらの方法でも、フロントパネルの表示に言語選択メニューが表示されます。上矢印 ボタンおよ び 下矢印 ボタンで希望する言語をハイライトさせて、OK ボタンを押します。

目的の言語を選択したら、電源 ボタンを押してプリンタの電源を切ってから、電源を入れ直しま す。選択した言語でフロントパネルが表示されます。

## 測定単位を変更する

HP Internal Print Server の測定単位を変更するには、[ツール] メニューから、[環境設定] - [一 般] タブの順に選択します。長さと温度の単位を変更できます。

フロントパネルの表示の測定単位を変更するには、[セットアップ] アイコン 中 を選択し、次に [フロントパネル オプション] - [単位の選択] を選択して、[インチ] または [メートル] を選択し ます。デフォルトでは、単位はメートルに設定されています。

# ブザーをオン**/**オフにする

プリンタのブザーのオン/オフを切り替えるには、フロントパネルのメイン メニューで [セットアッ プ] アイコン | 日 を選択して、[フロントパネル オプション] - [ブザーの有効化] を選択し、オン <span id="page-17-0"></span>またはオフをハイライトして OK ボタンを押します。デフォルトのブザーはオンに設定されていま す。

注記: 安全上の理由から、キャリッジ ビームを上げ下げするときは必ずブザーが鳴ります。

# フロントパネルの画面コントラストを変更する

フロントパネルの画面コントラストを変更するには、[セットアップ] アイコン | 日| を選択し、次 に [フロントパネル オプション] - [画面コントラストの選択] を選択して、上矢印 または 下矢印 ボタンを使用して値を入力します。OK ボタンを押して、その値を設定します。デフォルトのコント ラストは 50 に設定されています。

## **HP Internal Print Server** の開始

HP Internal Print Server を起動するには、Windows の [スタート] メニューから行うか、デスクト ップで該当するアイコンをダブルクリックします。

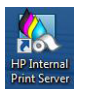

## **HP Internal Print Server** の言語の変更

HP Internal Print Server を開始すると、Windows の地域と言語のオプションで選択した言語が使用 されます。選択した言語を変更するには、以下の指示に従ってください。

- **1**. [スタート] メニューから [コントロールパネル] を開きます。
- **2**. [コントロールパネル] でカテゴリ ビューを使用している場合は、[時計、言語、および地域] カ テゴリを開きます。
- **3**. [地域と言語のオプション] を開きます。
- **4**. [形式] タブで現在の形式を希望する言語に一致する形式に変更します。
- **5**. [**OK**] ボタンをクリックします。

## **HP Internal Print Server** の環境設定

HP Internal Print Server の環境設定を変更するには、[ツール] メニューから [環境設定] を選択し ます。[環境設定] ウィンドウには、次の 4 つのタブがあります。

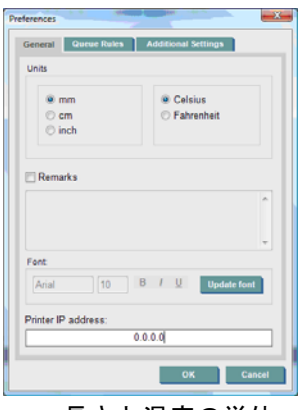

- 長さと温度の単位
- 備考 (印刷されるファイルのフッターとして追加)
- フッター テキストのフォント
- プリンタの IP アドレス

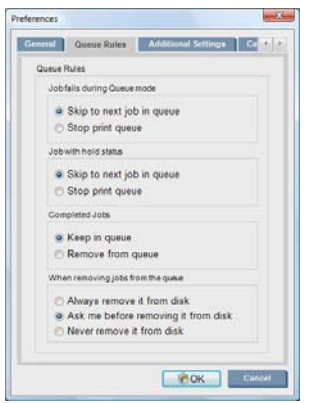

- ジョブに失敗したときの処理
- ジョブが保留になったときの処理
- ジョブが印刷されたときの処理
- ジョブがキューから削除されたときの処理

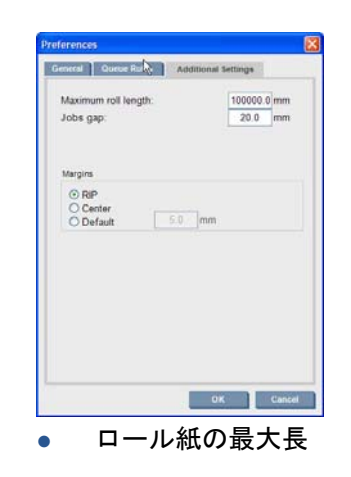

- ジョブの間隔
- マージン
	- RIP (RIP):RIP で定義されたマージンが設定されます。
	- センター:イメージは、取り付けられた素材の横方向の中央に配置されます。
	- デフォルト:デフォルトのマージンは、5.0 mm ( (0.02 インチ)) に設定されます。[ジョ ブのプロパティ] ウィンドウで、デフォルトの左マージンを定義できます。

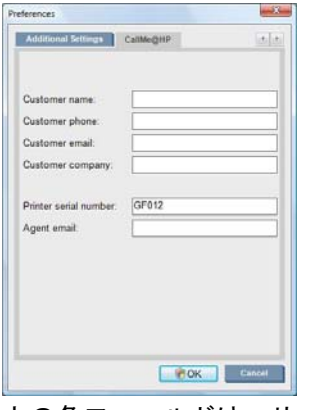

上の各フィールドは、サービス担当者が記入します。

# <span id="page-20-0"></span>**3** 素材の取り扱い

## 概要

### 用途

それぞれの印刷用途によって、適切な素材は異なります。

#### **POP** 用途

- バナー: フリー ハンギング、横または縦。通常はビニールですが、ファブリックも使用できま す。
- バックライト:通常はライト ボックスの内側で、昼夜を問わず見える状態で使用します。
- 「ポスター】:さまざまなサイズの平面の絵。通常、フレームを付けるか、堅い素材に取り付けま す。
- [ボード]:ロゴ、名前、方向案内などの入った堅い素材。長期および短期で使用します。
- 「ウィンドウ・ファイス、または一部を覆うメッセージと広告。通常、太陽光に当た ります。
- [フロア]:方向指示、またはプロモーション目的で床に貼り付けて使用します。極端な摩擦にさ らされます。
- **3D**:通常、ラミネート加工を使用します。

#### ビークル ラップ用途

- 自動車:乗り物のすべて、または一部を自動接着性のビニールで覆います。シンプルなレタリン グから、複雑なグラフィックの形状まで用途はさまざまです。ビニールをカットして不規則な形 状に使用することもできます。通常は単独車両に使用しますが、フリートに使用する場合もあり ます。
- トラック:名前や広告を表示する目的で、トラックのすべて、または一部を覆います。自動接着 性のビニールまたは柔軟性のあるカーテンを使用して、堅い表面に適用できます。通常、フリー トに使用します。
- 鉄道:単一の車両、または列車全体を自動接着性ビニールで覆います。窓の部分を「素通し」に するために穴の開いた素材で覆います。
- **バス/タクシー:**自動車と同じように全体を覆ったり、接着性ビニール、堅い素材や柔軟性のあ る素材で作られたフレーム付きのイメージ ボードをフリートのサイド パネルに使用する場合も あります。

#### その他の用途

- 空港のライト ボックス・ボックス内部から継続的に光らせます。サイズは中程度から、非常に 大きなイメージまでさまざまです。方向指示と広告コンテンツに使用します。
- バスの待合所:ライト ボックスの内側で、昼夜を問わず見える状態で使用します。頻繁に (毎 週など) 変更されます。
- 道路標識:ブルーバック ビルボード紙や、ライト ボックス、堅いボードまでさまざまな素材を 使用します。中期的に固定して使用する場合と、非常に頻繁に変更される場合があります。
- ビルボード:イメージのタイルで覆われた巨大なボードで、遠くから見るため、低解像度で、明 るい色の画像を使用します。最近は、タイルからビニールまたはポリエチレンのバナーに変わっ ています。
- インテリア装飾:独自の雰囲気を作るためにグラフィックで壁を覆います。通常、ブルーバック 用紙に印刷して、壁または堅いボードに直接取り付けます。ビニールやファブリックへの印刷も 可能です。
- **建物のラッピング**:伸縮性があり、フレームに取り付けたビニール、またはメッシュ素材で建物 の一部を覆います。素材を溶接したり、細長い素材を縫いつける場合もよくあります。
- アート:キャンバス、またはその他柔軟性のある素材や堅い素材に超高品質のイメージを印刷し て使用します。
- 方向標識:短期または長期的に使用する標識で、通常、堅いボードを使用します。
- **OEM**:装置に関連する名前やグラフィックを転写します。家庭用およびガーデニング設備、電 化製品、乗り物、自動販売機、ATM、軽機械、重機などに使用します。
- フラッグ:つるしたり、ポールに取り付けるファブリックまたはテキスタイルのバナー。屋内お よび屋外で使用します。さまざまな形状のアドバルーンにも使用します。

#### 用途と素材の種類との適合

次の表には、各用途に適切な素材の種類が示されています。

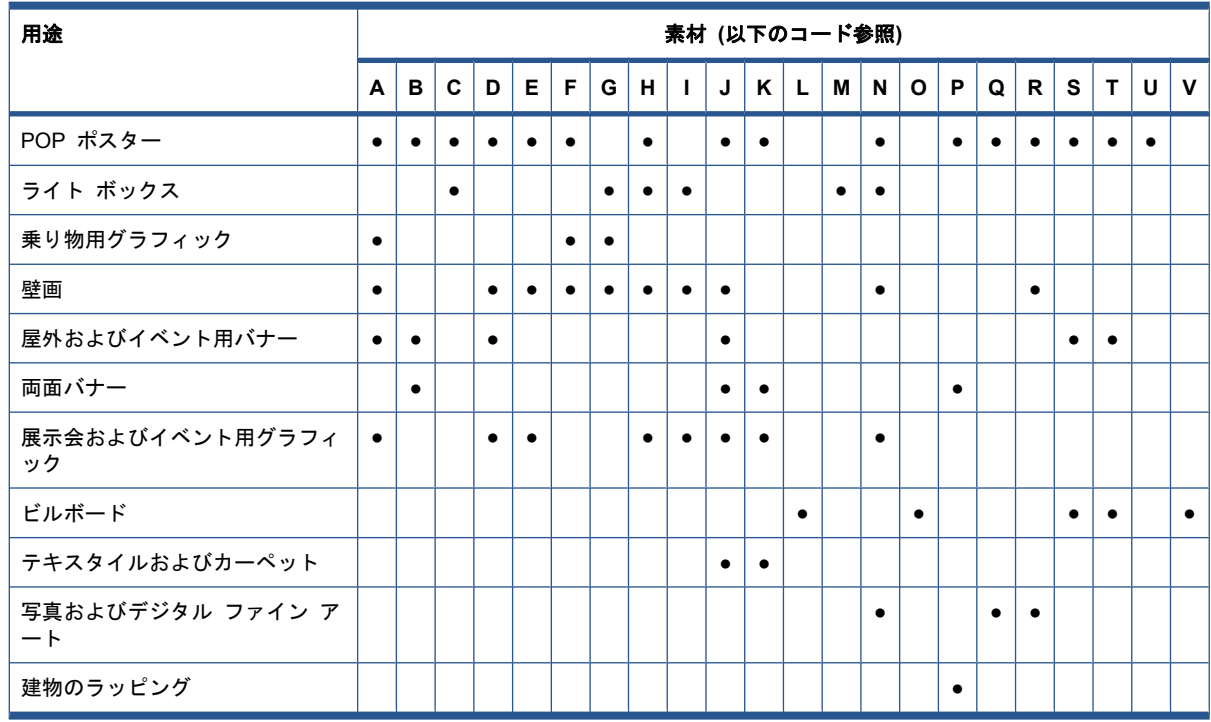

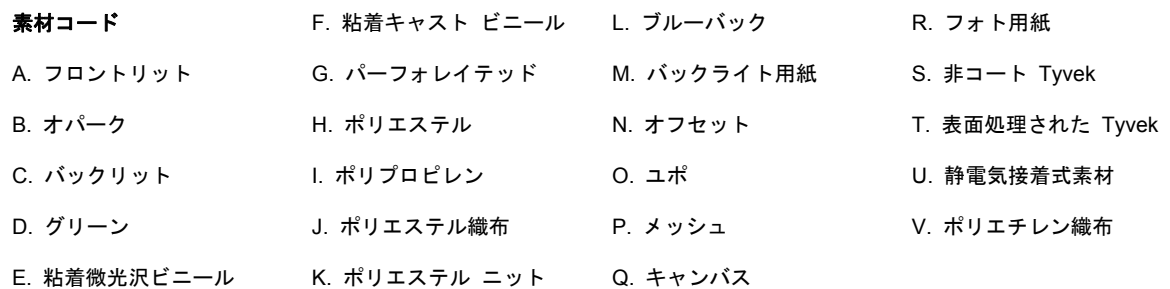

## サポートされている素材の種類

新しい素材については、<http://www.hp.com/go/LX600/solutions/>または [http://www.hp.com/go/LX800/](http://www.hp.com/go/LX800/solutions/) [solutions/](http://www.hp.com/go/LX800/solutions/)を参照してください。

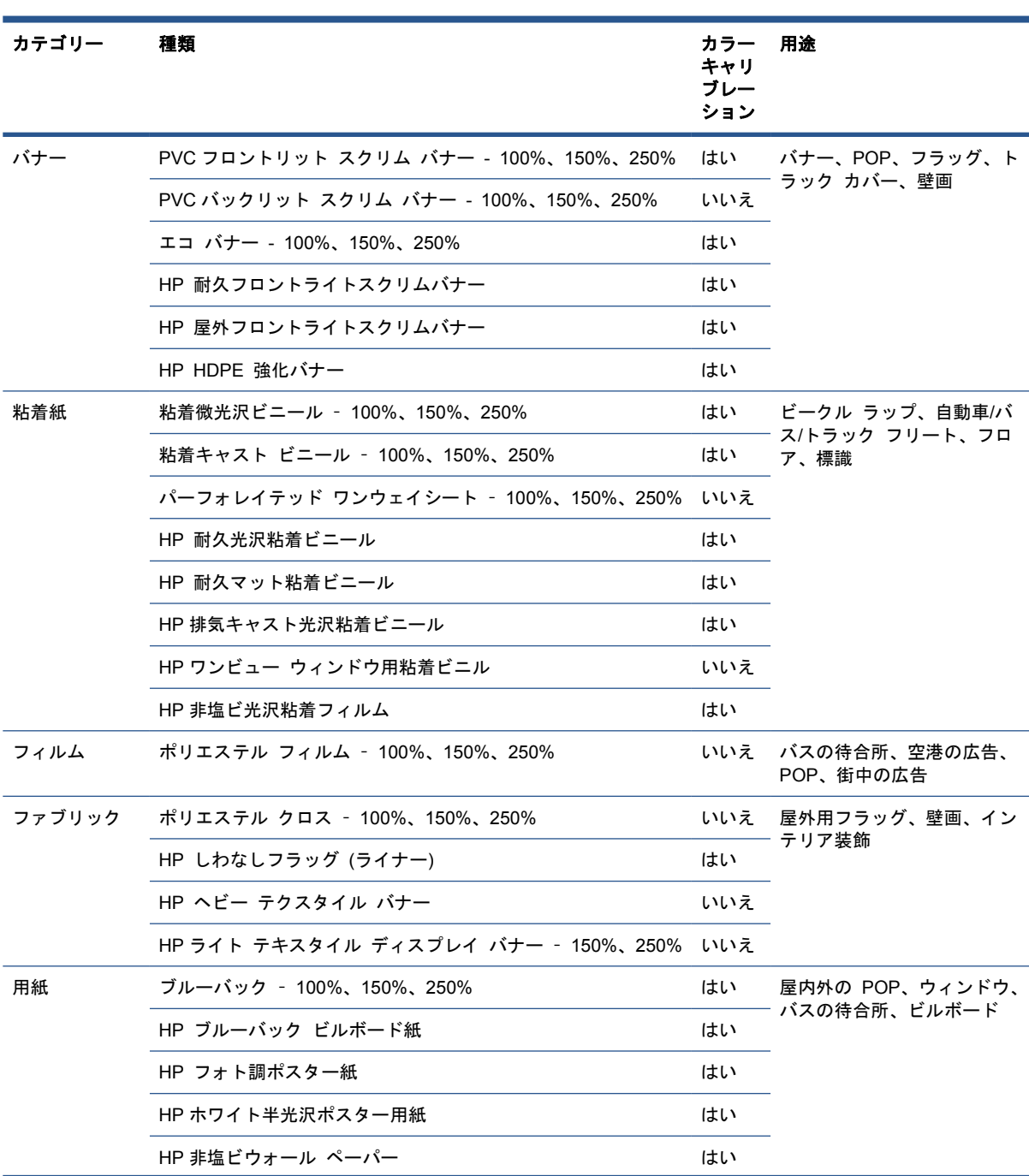

<span id="page-23-0"></span>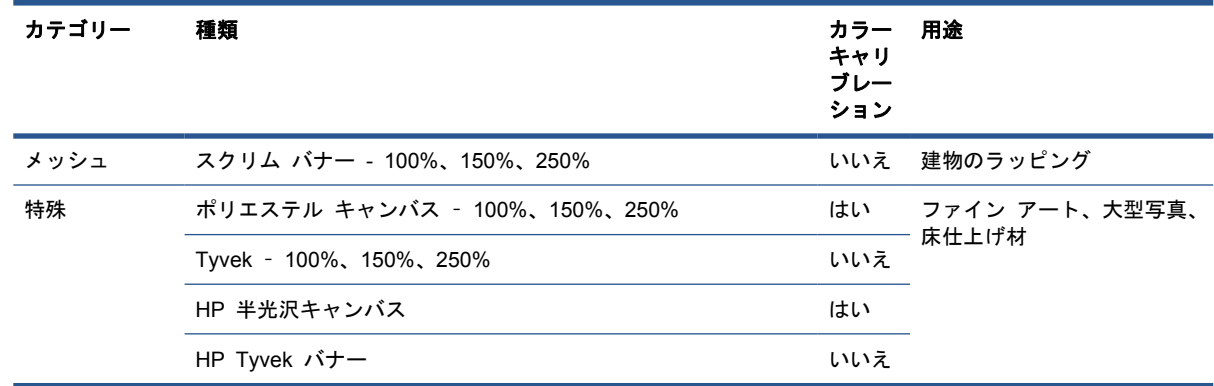

各素材のカラー キャリブレーションの欄には、カラー キャリブレーションが推奨されるかどうかが 示されています。

注記: 914 mm ( (36 インチ)) より狭い素材の幅はサポートされていません。

# 素材のヒント

#### 全般的なヒント

未印刷の存在および印刷済みの素材は慎重に扱い、なるべく綿製の手袋を使用して指紋が付かないよ うにしてください。重いロール紙にはフォークリフトを使用し、安全靴を着用して 2 名で扱ってく ださい。

ロールを取り付ける前に、次の作業を行います。

- 部屋の温度および湿度がプリンタで推奨される範囲内にあることを確認します。90 [ページの](#page-93-0) [「動作環境の仕様」](#page-93-0)を参照してください。
- ロール紙や芯が曲がったり変形していないことを確認します。曲がったり変形していると、素材 がプリンタに詰まる原因になる可能性があります。
- 推奨環境条件以外で保存していた場合、素材がプリンタの環境の温度と湿度に適合するまでしば らく待ってください。
- 芯の内側のラベルか、パッケージに差し込まれたメモを読んで (または21 ページの [「特定の](#page-24-0) [素材のヒント」](#page-24-0)を参照)、正しい印刷面を確認します。
- 素材がインプット側の芯に正しく取り付けられていることを確認します。正しく取り付けられて いないと、素材送りのエラーのため印刷品質が低下します。
- 最初にキャリッジ ビームを最も高い位置に移動すると、ロール紙を取り付けやすくなることが あります。

ロール紙を取り付けるときは、先端がアウトプット側の芯に対して平行かつまっすぐになっており、 平らに取り付けられていることを確認します (素材を中央の芯にテープで留めてから、端に向かって 移動します)。

ロール紙を取り付けたら、次の作業を行います。

- エッジ ホルダーが、ロール紙の両側に取り付けられていることを確認します。ロール紙が間違 って取り付けられると、素材が波打ったりしわになったりし、インクが汚れてプリントヘッドが つぶれることがあります。
- 印刷に適したキャリッジ ビームの位置 (厚い素材の場合は高、それ以外は標準) を確認しま す。24 ページの 「キャリッジ [ビーム位置の設定」](#page-27-0)を参照してください。
- <span id="page-24-0"></span>● HP Internal Print Server にプリセットされている正しい素材と正しい ICC プロファイル、お よびその他の RIP の設定を使用していることを確認します。
- HP の素材は、ご使用のプリンタですぐに最良の印刷結果が得られるように最適化されていま す。ただし、インク量やパス数を変更することができます。その場合、温度、バキューム、また はテンションを調整する必要が生じることがあります。使用しているデフォルト プリセットか ら新しい素材プリセットを作成し、変更を加えることができます。
- HP Internal Print Server を使用して、必要なカラー キャリブレーション、素材送りのキャリブ レーション、プリントヘッドの軸合わせが行われていることを確認します。『メンテナンスおよ びトラブルシューティング ガイド』を参照してください。
- 最高の印刷品質を確保するため、素材はしわをなくして平らにして印刷領域に配置し、素材送り が一定で、素材が真っ直ぐ移動するようにしてください。
- プリンタへの取り付け中に、素材の一部をカットしないでください。残りの素材が詰まる可能性 があります。

印刷後、印刷済みの素材を重ねたり、折ったり、巻いたりするまで 24 時間おいてください。

注記: 浸透性の素材に水性のインクで印刷すると、水蒸気が多く発生する原因となります。.

詳細については、次の Web サイトを参照してください。

- HP の個々の素材の仕様、仕上げ、処理、および保証については、[http://www.hp.com/go/](http://www.hp.com/go/designjet/supplies/latex/) [designjet/supplies/latex/](http://www.hp.com/go/designjet/supplies/latex/) を参照してください。
- HP のイメージ パフォーマンスについては、<http://www.hp.com/go/supplies/printpermanence/> を参照してください。
- HP では、HP HDPE 強化バナー、HP しわなしフラッグ (ライナー)、HP ヘビー テクスタイル バナー、HP フォト調ポスター紙、HP DuPont™ Tyvek®バナーなどのリサイクル可能な素材を 用意しています。これらの製品は、一部の地域ではリサイクルできない可能性があります。これ らの製品のリサイクルについては、地元のリサイクル情報を確認してください。米国でのリサイ クルについては、HP のリサイクル サービス サイト [\(http://www.hp.com/go/recycleLFmedia/\)](http://www.hp.com/go/recycleLFmedia/) を参照してください。

#### 特定の素材のヒント

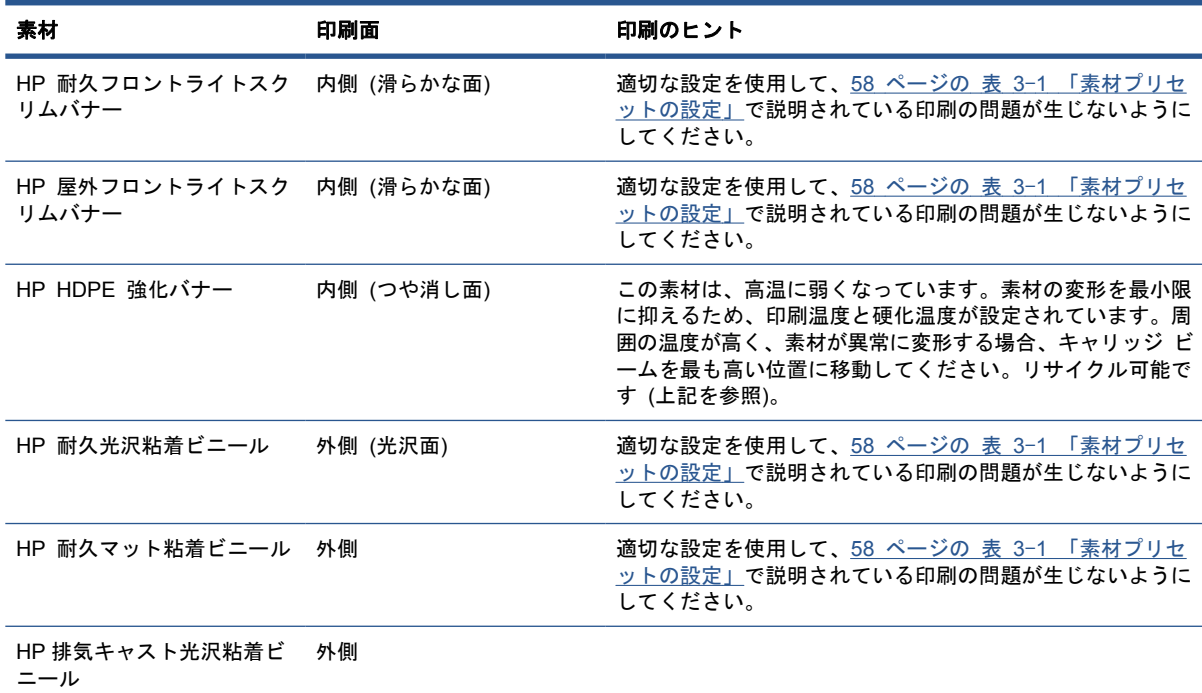

<span id="page-25-0"></span>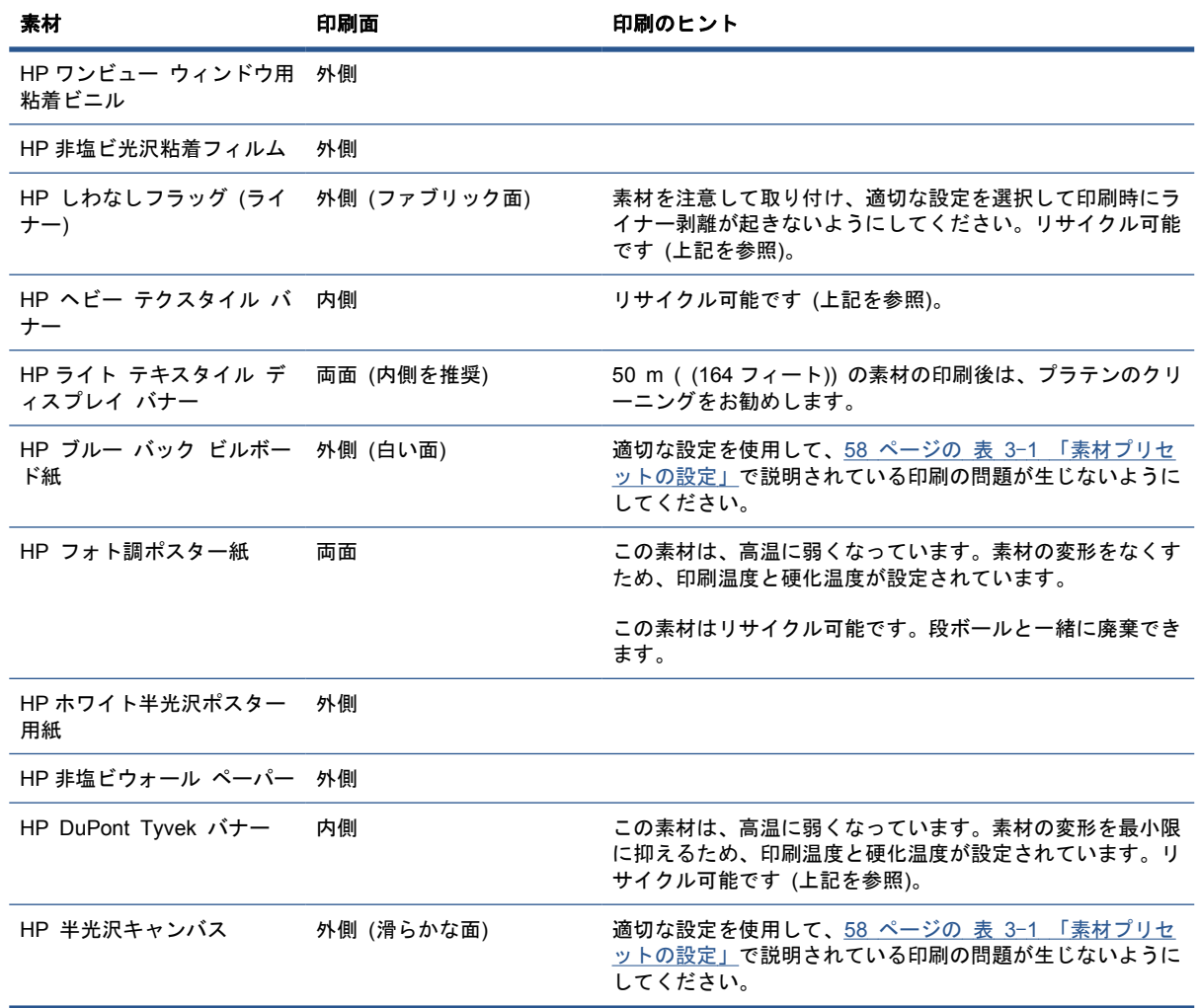

# 素材設定

素材は、さまざまなニーズに合わせたさまざまな設定で取り付けることができます。取り付ける前 に、HP Internal Print Server で、[素材] - [取り付け**/**取り外し] を選択し、使用する設定を選択す る必要があります。

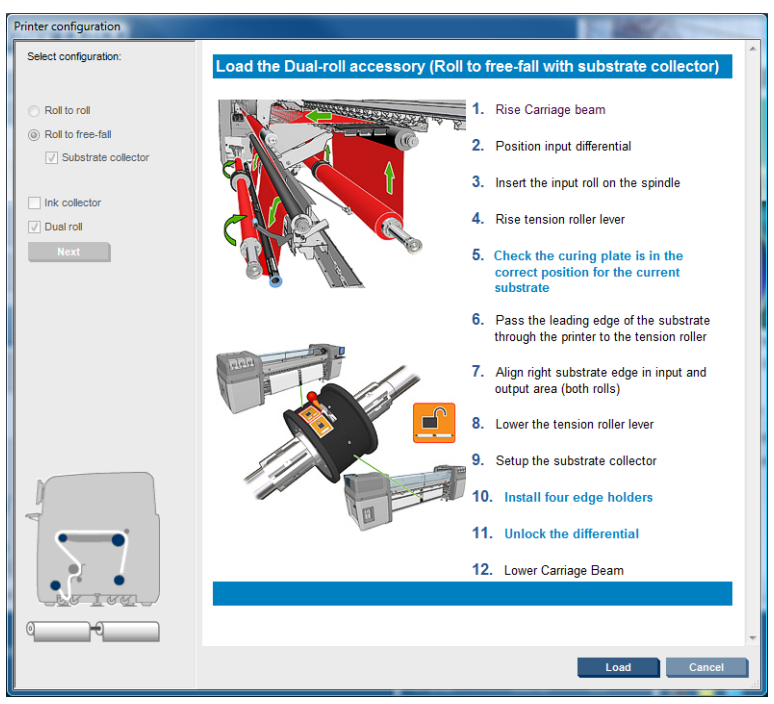

基本的な設定を以下に示します。これらの設定は、単一ロール紙またはデュアルロール紙の印刷、お よび浸透性または非浸透性の素材に使用できます。浸透性の素材には、インク コレクター キットを 使用する必要があります。(26 ページの 「インク [コレクター](#page-29-0) キット (LX800 のみ)」を参照)。

● ロールへの巻き取り設定は、インプット ロールを空になるまでカットせずにロール全体を印刷 する場合に適しています。印刷を停止しない限り、素材をロールの途中でカットできません。印 刷を終了したら、素材を再度取り付ける必要があります。

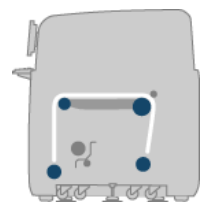

● フリーフォールへの巻き取り設定 **(LX800** のみ**)** は、プリンタから排出されるたびに各印刷のカ ットと取り外しを行う場合に適しています。素材は、インプット ロールとテンション ローラー の間のテンションで維持されます。テンション ローラーを過ぎると素材がテンションから解除 されるのでテンション ローラーの後にカットできます。

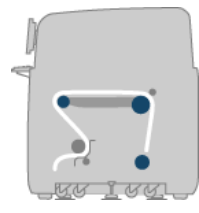

<span id="page-27-0"></span>● コレクターを使用したフリーフォールへの巻き取り設定 **(LX800** のみ**)** は、インプット ロール が空になるまで、素材をカットしてアウトプット ロールを取り外す場合に適しています。素材 は、インプット ロールとテンション ローラーの間のテンションで維持されます。テンション ローラーを過ぎると素材がテンションから解除されるのでテンション ローラーの後にカットで きます。

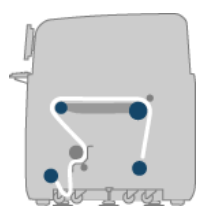

# キャリッジ ビーム位置の設定

キャリッジ ビーム位置は、プリントヘッドとプラテンの間の垂直方向の距離を決定します。長すぎ ると、印刷品質が低下します。短すぎると、プリントヘッドが素材と接触して、汚れたり破損する危 険性があります。

キャリッジ ビーム位置を設定するには、フロントパネルに移動して [素材] メニュー ← を選択し、 次に [素材の管理] を選択して OK を押します。[キャリッジ ビーム位置] を選択します。最も高い 位置、カスタム位置、または通常の位置を選択できます。

Carriage beam position

 $\blacktriangleright$  Move to highest position

- $\blacktriangleright$  Move to printing (custom)
- ► Move to printing (normal)
- 最も高い位置は、印刷には使用しません。素材の取り付け時や保守作業に使用できます。
- カスタム位置は、厚い素材や、加熱のために少ししわが出る素材に使用します。
- ヒント: しわが出ない素材を使用したり、遅い印刷モードを使用して乾燥温度を下げることに より、しわが出ないようにしてください。

カスタム位置は、素材の厚さに 2、3 ミリメートル加えた位置に設定することをお勧めします。 現在の設定は、フロントパネルに√マークで示されます。

Custom carriage beam position

 $\sqrt{4.9}$  mm

Press ▲ to raise Press  $\bullet$  to lower

Press w to move the carriage beam or ← to cancel

通常の位置は、厚さが 0.7mm ( (0.03 インチ)) 以下のしわのない素材に適しています。

警告! キャリッジ ビームが新しい位置に移動するまで、プリンタの可動部分から離れてください。

注記: インク コレクター キットを取り付けると、標準位置と最も低いカスタム位置が自動的に調 整されます。

<span id="page-28-0"></span>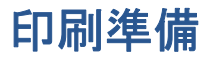

プリンタを印刷可能状態にする前に実行する手順は、次のとおりです。

- **1**. インク コレクター キットが浸透性の素材に取り付けられ、非浸透性の素材には取り付けられて いないことを確認します。26 ページの 「インク [コレクター](#page-29-0) キット (LX800 のみ)」を参照し てください。
- **2**. プリンタを起動する。11 ページの [「プリンタをオン](#page-14-0)/オフにする」を参照してください。
- **3**. HP Internal Print Server に移動し、[素材] [取り付け**/**取り外し] を選択すると、[プリンタの 設定] ウィンドウが開きます。
- **4**. 使用するプリンタ設定を選択し、画面に表示されるヘルプを参照するには、[次へ] をクリック します。

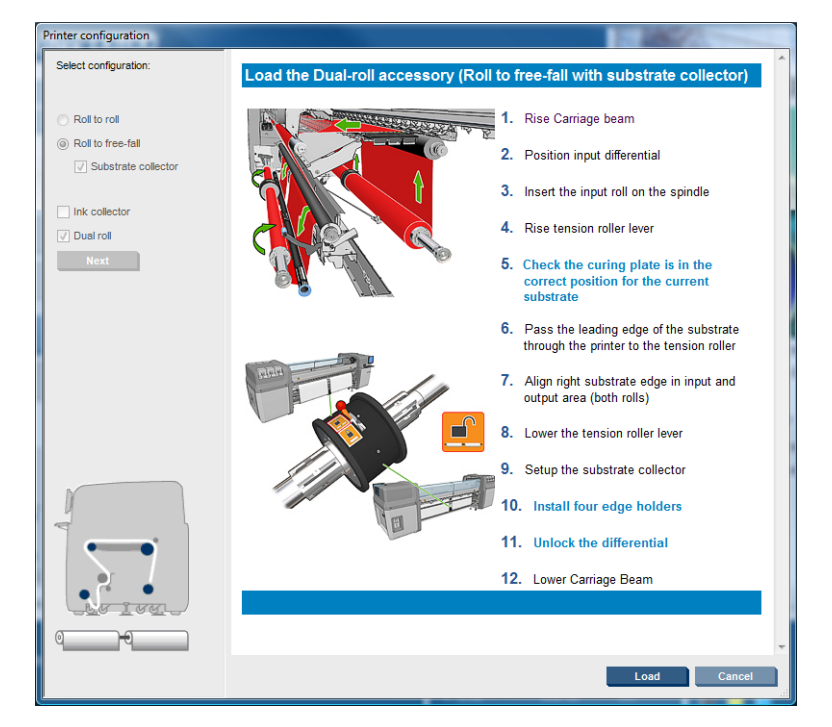

- **5**. 素材を取り付ける。素材の取り付け指示が [HP Internal Print Server] ウィンドウに表示されま す。詳細については、32 ページの [「ロール紙をスピンドルに取り付ける」](#page-35-0)と39 [ページの](#page-42-0) [「ロール紙をプリンタに取り付ける」](#page-42-0)を参照してください
- **6**. HP Internal Print Server で、[取り付け] を押して素材の確認を開始し、[取付済の素材] ウィ ンドウに素材の種類を入力します。
- ヒント: 素材を取り付けたままでプリンタが夜通しアイドル状態となっていて、高温または低温に さらされていた場合、印刷前に素材を 13 ~ 25cm ( (5 ~ 10 インチ)) 送り、プリントヘッドがつぶ れたり、素材がインクで汚れないようにしてください。

# 素材のエッジ ホルダー

素材のエッジ ホルダーを使用するのは、印刷時に素材の端が持ち上がって詰まらないようにするた めです。

プリンタの前面に立つと、素材の上面のいずれかの側に 2 つのエッジ ホルダーが見えます。エッ ジ ホルダーを素材の端までずらし、適切に配置されていて曲がっていないことを確認します (曲がっ ているとキャリッジが損傷する可能性があります)。

レバーを使用して各エッジ ホルダーを移動します。

<span id="page-29-0"></span>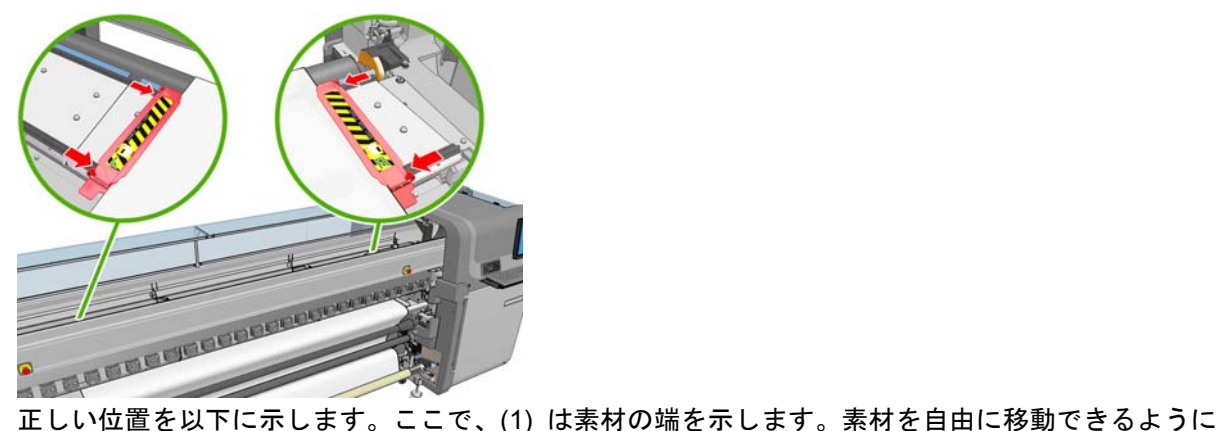

し、エッジ ホルダーの端に触れないようにしてください。

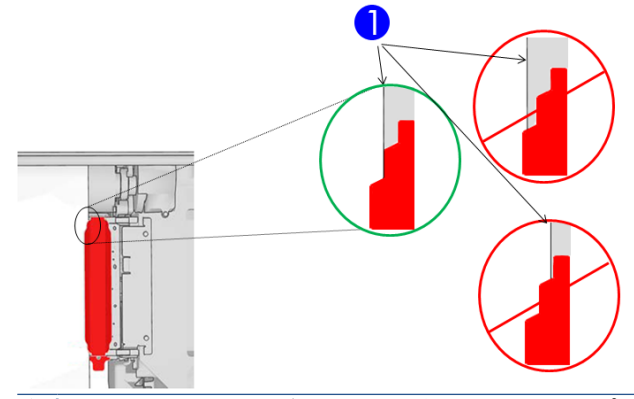

注意: エッジ ホルダーの位置が不適切だと、プリントヘッドとキャリッジがかなり損傷する可能 性があります。

## 取り外しと交換

プリンタの入荷時に、左右のエッジ ホルダーは印刷プラテンにすでに取り付けられており、取り外 す必要はありません。使用しないときには、横に押すことができます。ただし、デュアルロール印刷 に使用する中央のエッジ ホルダーは、単一ロール印刷の場合には取り外す必要があります。

エッジ ホルダーを取り付けるには、プリンタの正面に立ち、エッジ ホルダーの背面をプラテンの背 面に取り付けてから、エッジ ホルダーの前面を手前に引き出して、それをプラテンの前面に取り付 けます。

△注意: エッジ ホルダーを曲げないでください。エッジ ホルダーは完全にまっすぐなままにする必 要があります。そうしないと、プリントヘッドとキャリッジが損傷する可能性があります。

# インク コレクター キット **(LX800** のみ**)**

テキスタイル、メッシュ素材などの浸透性の素材を印刷する前に、プリンタに付属するインク コレ クター キットを取り付けて、素材を伝って落ちるインクからプリンタを保護する必要があります。 非浸透性の素材を印刷する場合は、その前にインク コレクター キットを取り外す必要があります。

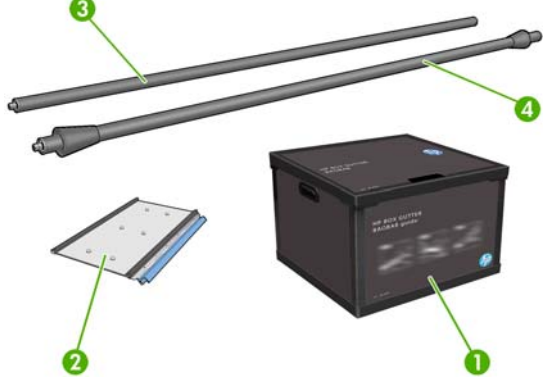

- **1**. インク コレクター コンテナ
- **2**. 交換可能フォーム付きインク コレクター 8 枚
- **3**. インプット誘導ローラー
- **4**. アウトプット誘導ローラー

#### キットの取り付け

浸透性の素材を印刷する場合は、その前にインク コレクター キットを取り付ける必要があります。

- △ 警告! インク コレクター キットの取り付け中にプリンタの乾燥モジュールおよび硬化モジュール の内部筐体に触れないでください。熱いので火傷をする恐れがあります。
- △ 注意: インク コレクター キットを取り付けるには、その前に、設定を HP Internal Print Server に宣言してください。
	- **1**. 素材が取り付けられている場合は取り外してください。
	- **2**. キャリッジ ビームを最も高い位置まで上げます。
	- **3**. エッジ ホルダーを素材経路から取り外します。
	- **4**. 必要に応じて、汎用クリーナーを使い、水を浸した布でプラテンと硬化プレートをクリーニング します。
	- **5**. インク コレクター コンテナを開け、インク コレクター フォームが乾燥していることを確認し ます。
	- **6**. HP Internal Print Server の指示に従って取り付けを完了します。詳細な情報が必要な場合は、 以下の手順をお読みください。
	- △ 注意: 正しくキットを取り付けないと、プリンタの一部が損傷する場合があります。

**7**. キャリッジ ビームの上昇が停止したら、プリンタの背面で、最初のインク コレクターを左側に 取り付けます。

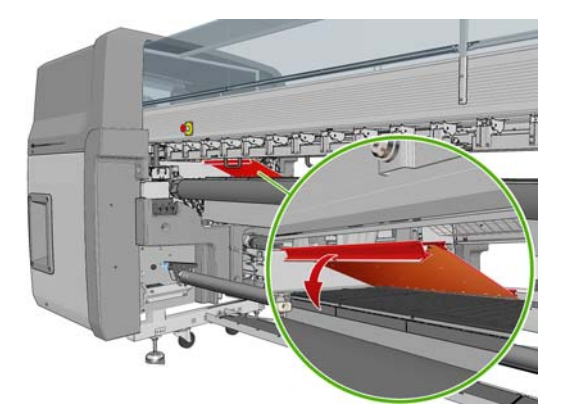

最初のインク コレクターの停止位置がマークされています。

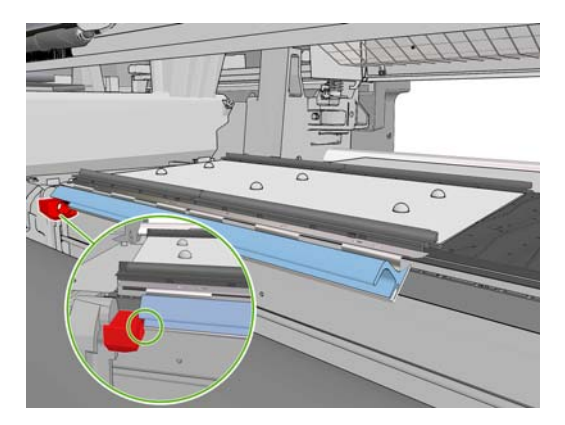

**8**. 少しずつ右に移動しながら、他のインク コレクターを取り付けます。

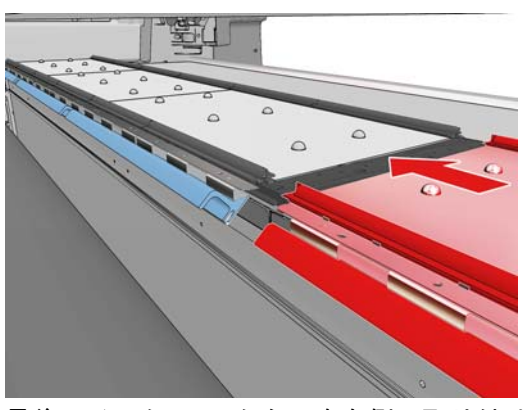

最後のインク コレクターを右側に取り付けるには、青いバネ付きのクリップを移動させる必要 があります。

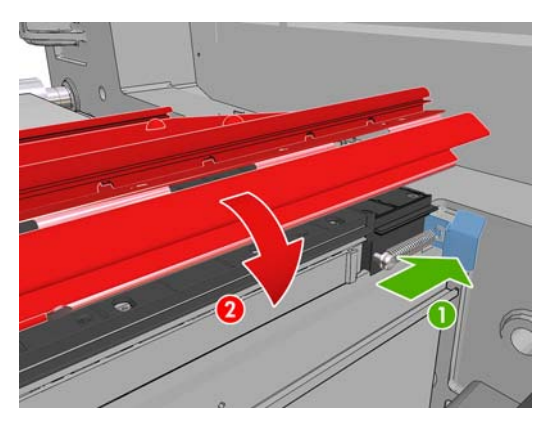

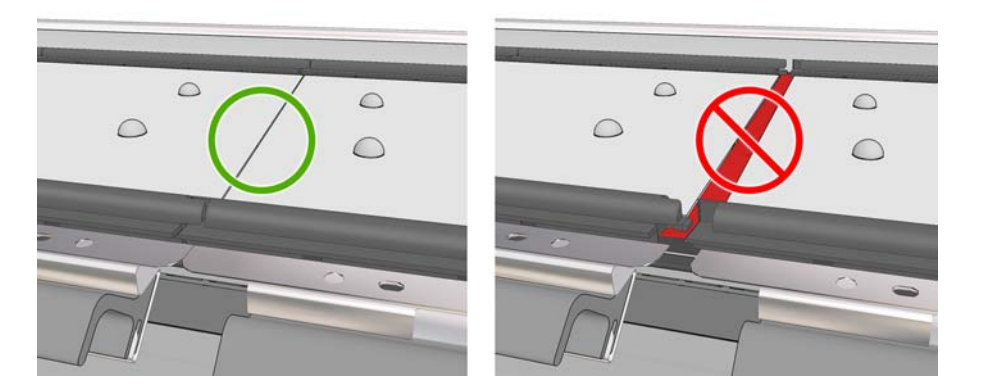

- **10**. フォームの間に隙間がないことを確認します。
- **11**. フォームが与えられたスペースに収まっていることを確認します。フォームが膨張してスペース に収まらない場合は交換します。
- **12**. 2 つの誘導ローラーを取り付けます。

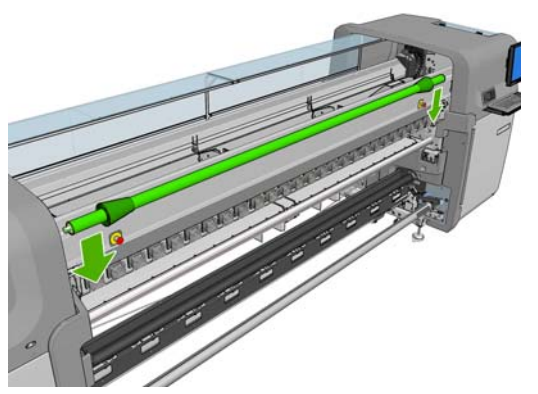

- フリーフォールへの巻き取り設定では、アウトプット誘導は必要ありません。
- ロールへの巻き取り設定では、両方の誘導を使用することをお勧めします。ただし、場合に よっては、誘導の位置を変えたり、誘導の一方または両方を取り外すことによって、しわを 最小限に抑えることができます。
- **13**. 硬化プレートが、取り付けている素材に対して正しい位置であることを確認します (30 ページの [「硬化プレート](#page-33-0) (LX800 のみ)」を参照)。
- **14**. 素材を取り付けます。素材は、インプット誘導の外側を通り、アウトプット誘導の内側を通る必 要があります。
- **15**. エッジ ホルダーを配置します。
- **16**. まだ実行していない場合は、HP Internal Print Server に移動し、[素材] [取り付け**/**取り外 し] を選択します。取り付け設定で、[**Ink collector**] (インク コレクター) チェックボックス がオンになっていることを確認します。
- **17**. キャリッジ ビームを通常の位置まで下げます。
- **18**. プリンタがインク コレクターを検出できない場合は、HP Internal Print Server に左端の位置と 素材の幅を入力する必要がある場合があります。

## <span id="page-33-0"></span>キットの取り外し

非浸透性の素材を印刷する場合は、その前にインク コレクター キットを取り外す必要があります。

- **1**. キャリッジ ビームを最も高い位置まで上げます。
- **2**. 素材が取り付けられている場合は取り外してください。素材がインク コレクター フォームに触 れないように注意します。触れていると、インクで湿る場合があります。
- **3**. 必要に応じてエッジ ホルダーを取り外し、クリーニングします。
- **4**. 誘導ローラーを取り外します。
- **5**. インク コレクターを取り外すには、インク コレクターをプリンタに固定しているグリップを押 します。右端のインク コレクターを取り外すには、まず青いバネ付きのクリップをじゃまにな らないように移動させます。

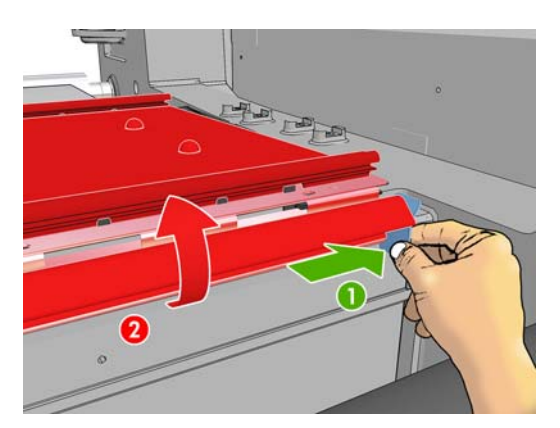

**6**. インク コレクターをボックスに正しく保管します。インク コレクターを積み重ねて保管する と、歪んでしまう場合があります。

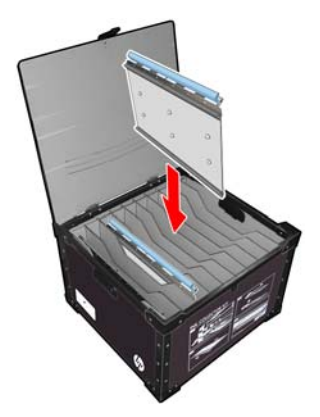

**7**. キャリッジ ビームを通常の位置に下げる前に、HP Internal Print Server に移動して、[素材] - [取り付け**/**取り外し] を選択します。取り付け設定で、[**Ink collector** ] (インク コレクタ ー) ボックスのチェックがオフになっていることを確認します。

# 硬化プレート **(LX800** のみ**)**

十分な乾燥と硬化を保つために、テキスタイルやバックライトの素材には硬化プレートを上 (水平) に維持し、他のすべての素材には硬化プレートを下 (傾斜を下向き) に維持することをお勧めします。

### テキスタイル素材とバックライト素材

硬化プレートを水平位置に上げるには、硬化プレートを持ち上げるだけで維持されます。

<span id="page-34-0"></span>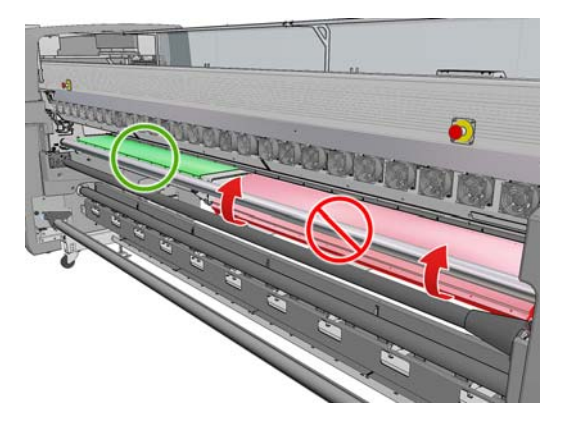

## 他のすべての素材

硬化プレートを傾斜位置に下げるには、プレートの真下の黒いノブを引く必要があります。

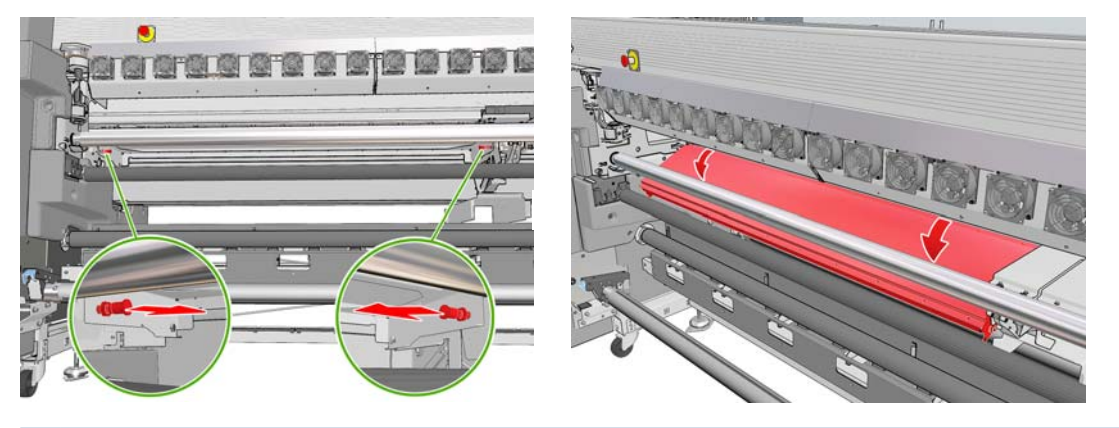

ヒント: 硬化プレートを下げた状態の特定の素材に対して十分な硬化が得られない場合は、それら の硬化プレートを水平位置に上げてみてください。

## <span id="page-35-0"></span>ロール紙をスピンドルに取り付ける

#### 単一ロール印刷

スピンドルの片側には空気コネクタ、もう一方にはギアが付いています。

- **1**. ロール紙を台車、テーブル、またはフロアの上にしっかりと置きます。
- **2**. ギアが正しい印刷面 (巻き取り方向によって異なります) にあることを確認してください。
- **3**. スピンドルをロール紙に挿入します。
- ヒント: スピンドルは硬くしてゆがみとしわを防いでいるため重くなっています。そのため、 この操作は 2 人で行うことをお勧めします。1 人で行う場合は、ロール紙をフロアに置き、スピ ンドルの一方の端を持ち上げてロール紙に挿入し、次に挿入した最初の端が落ちないようにもう 一方の端を慎重に持ち上げてロール紙に押し込みます。
- **4**. スピンドルの空気コネクタにエア ガンを接続し、ロール紙の内側で動かないように、スピンド ルを膨らませます。
- **5**. スピンドルのギア側のスケールにロール紙の末端の位置を記録します。その位置は、スケール の 3.2cm ( (1.25 インチ)) 以上にする必要があります。それより少ないと、素材が印刷領域から 外れて、プリンタ カバーに触れる可能性があります。インプット ロールとアウトプット ロー ルは、それぞれのスピンドルのまったく同じ位置に取り付ける必要があります。

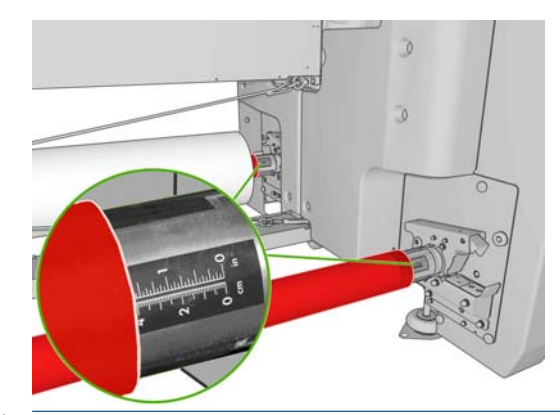

- ヒント: スピンドルの長さの約半分の弾性のない素材を取り付けるときは、ゆがみ、しわ、は まり込みが起きないようにするため、スピンドルの中央近くに素材を取り付けると役立つ場合が あります。
- ヒント: 素材がインプット ロールにはまり込んだ場合、素材が詰まったり、プリントヘッドが破 損する危険性があります。素材をプリンタに取り付ける前に、素材の端をまっすぐにして、インプッ ト ロールへのはまり込みを最小限に抑えてください。

ヒント: 素材がインプット側の芯に取り付けられていることを確認します。

これでロール紙をプリンタに取り付ける準備ができました。

ヒント: さまざまな種類の素材を日常的に使用する場合は、異なる種類の素材をあらかじめ取り付 けたスピンドルを複数準備しておくと、ロール紙の交換をすばやく行うことができます。追加のスピ ンドルは別途購入できます (86 ページの [「アクセサリ」を](#page-89-0)参照)。

#### デュアルロール印刷

2 つのロール紙を同時に印刷できます。それには、LX800 プリンタに付属するデュアルロール スピン ドルを使用するか、LX600 プリンタ用のアクセサリを使用できます。

デュアルロール スピンドルには、ディファレンシャル ハブの位置決めをアシストするためにマーク が付いています。
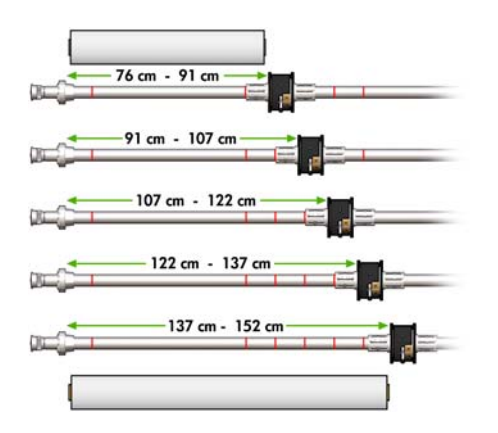

#### デュアルロール スピンドルの取り付け

**1**. インプット スピンドルとアウトプット スピンドルのディファレンシャル ハブが互いにぴった り合っていることを確認します。

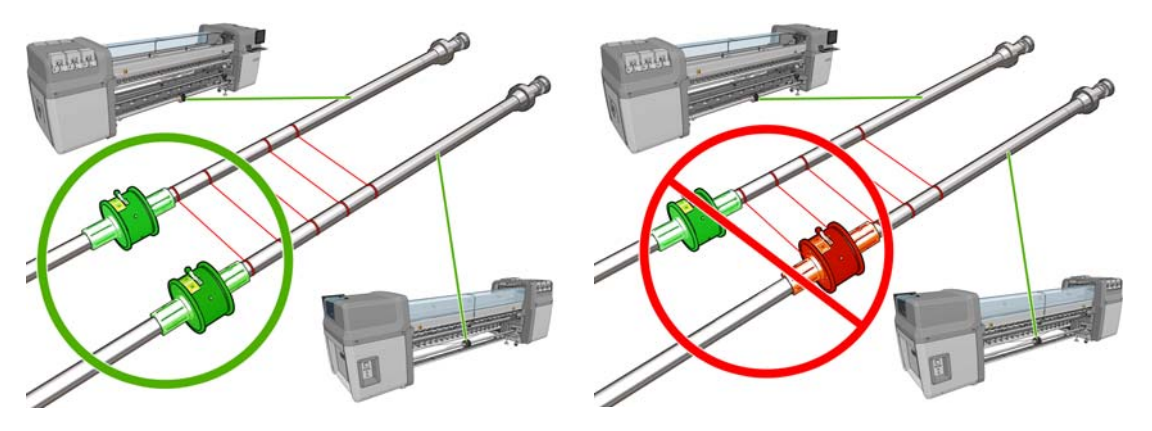

**2**. 両方のディファレンシャル ハブを正確に位置決めしたら、六角レンチ 6 を使ってネジをきつく 締めて固定します。ディファレンシャル ハブが緩んでいると、印刷中に素材にスキューが発生 する可能性があります。

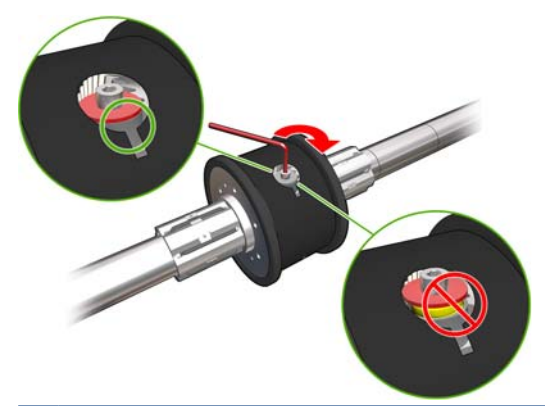

ヒント: ワッシャがボルトに触れるまでネジをきつく締めてください。黄色のバネがまだ見え るようであれば、ネジをさらにきつく締めます。

ヒント: ディファレンシャルをロックすると、ロール紙をスピンドルに取り付けやすくなりま す。

**3**. スピンドルの両端で、六角レンチ 4 を使って、ハブの外部部品のネジを緩めて取り外します。

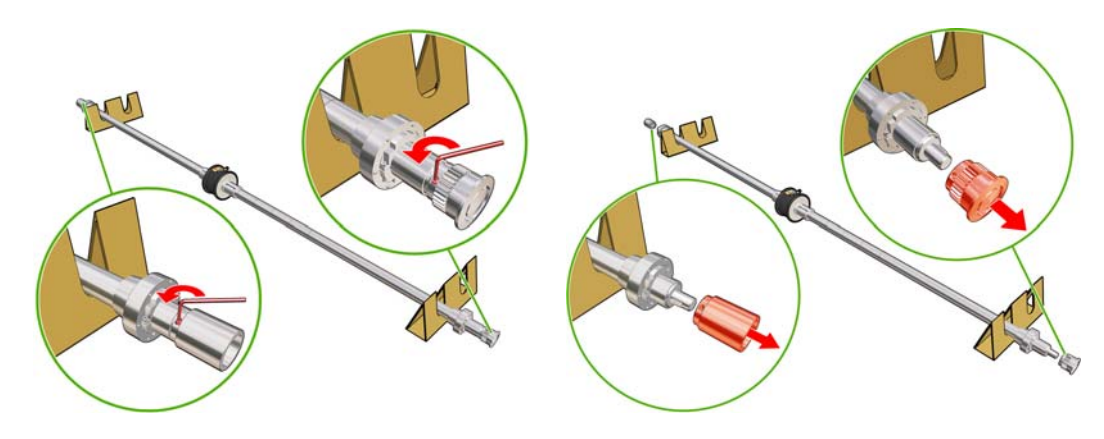

. 各ハブの内部部品のネジを緩めて取り外します。

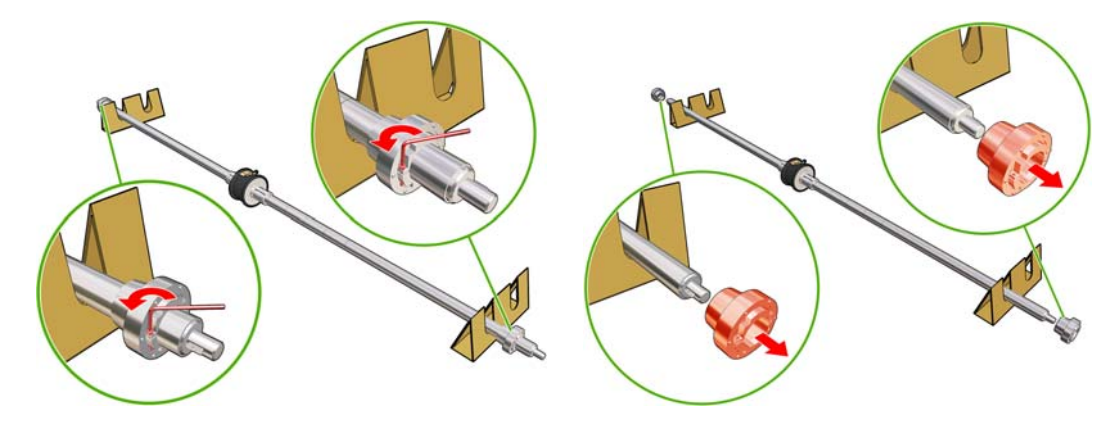

. 最初のロール紙をスピンドルに挿入します。

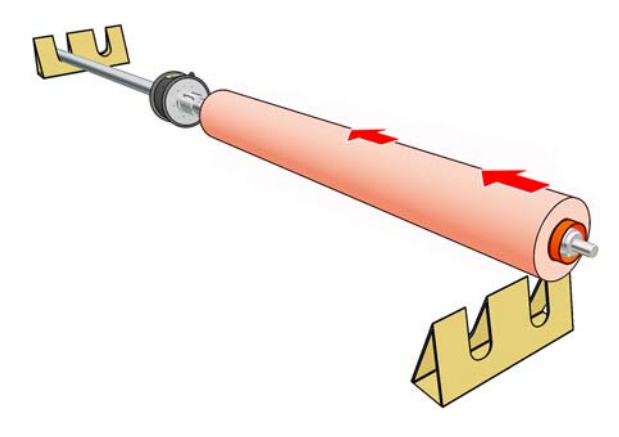

- . ハブを交換し、六角レンチで固定します。
- . 次のロール紙をスピンドルに挿入します。
- . ハブを交換し、六角レンチで固定します。

**9**. 右側のロール紙の端がスピンドルの右端の最大許容距離内にあることを確認します。つまり、ギ アと破線の間にあることを確認します。

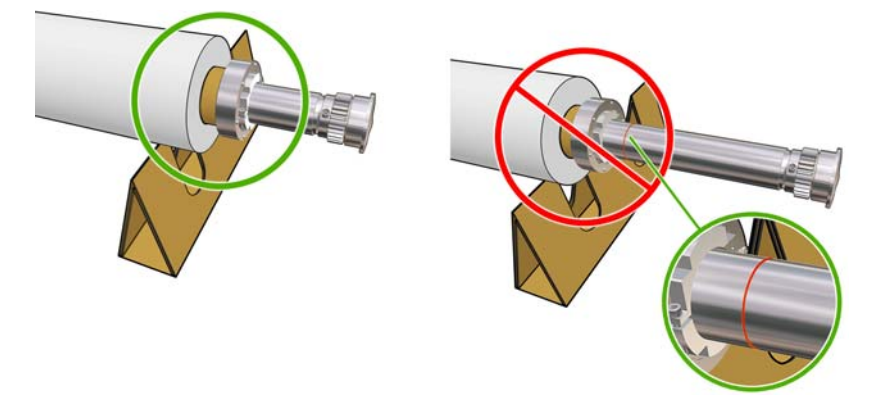

**10**. ロールの芯がハブにしっかりと収まっていることを確認します。

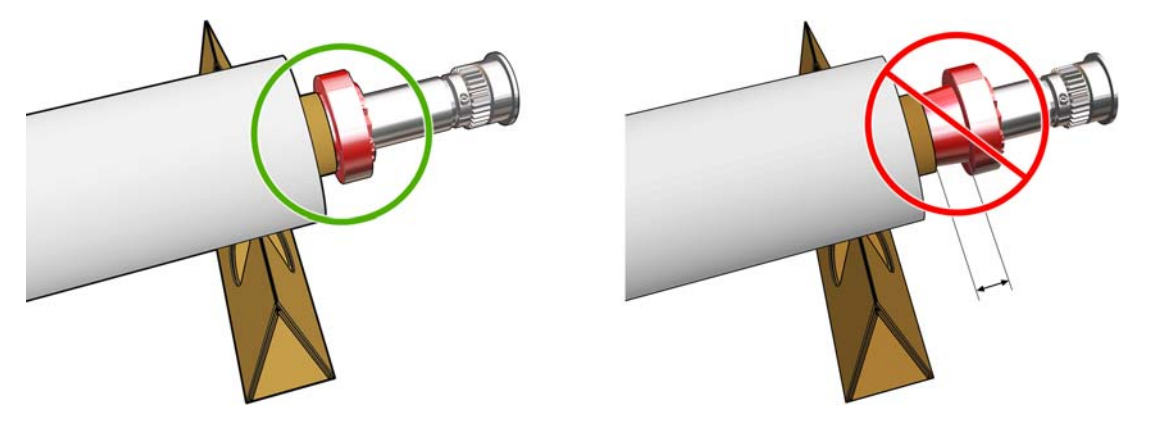

**11**. ロールの芯がディファレンシャル ハブにしっかりと収まっていることを確認します。

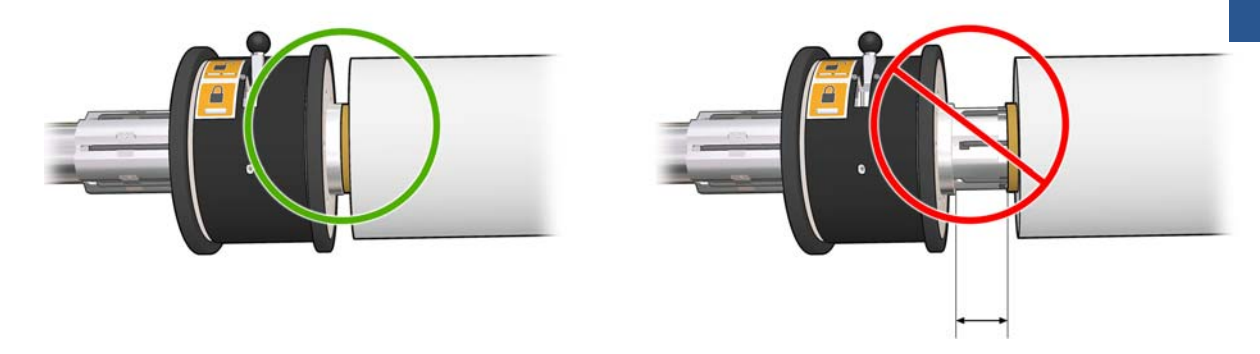

- **12**. スピンドルをプリンタの背面に取り付け、スピンドルのラッチを固定します。
- **13**. 同じ手順でアウトプット スピンドルをプリンタの前面に取り付けます。ただし、印刷済みの素 材を受け取るために 2 つの空の芯を取り付けたスピンドルを取り付けます。

## ロール紙をスピンドルに取り付ける

### 単一ロール印刷

スピンドルの片側には空気コネクタ、もう一方にはギアが付いています。

- **1**. ロール紙を台車、テーブル、またはフロアの上にしっかりと置きます。
- **2**. ギアが正しい印刷面 (巻き取り方向によって異なります) にあることを確認してください。
- **3**. スピンドルをロール紙に挿入します。
- ヒント: スピンドルは硬くしてゆがみとしわを防いでいるため重くなっています。そのため、 この操作は 2 人で行うことをお勧めします。1 人で行う場合は、ロール紙をフロアに置き、スピ ンドルの一方の端を持ち上げてロール紙に挿入し、次に挿入した最初の端が落ちないようにもう 一方の端を慎重に持ち上げてロール紙に押し込みます。
- **4**. スピンドルの空気コネクタにエア ガンを接続し、ロール紙の内側で動かないように、スピンド ルを膨らませます。
- **5**. スピンドルのギア側のスケールにロール紙の末端の位置を記録します。その位置は、スケール の 3.2cm () 以上にする必要があります。それより少ないと、素材が印刷領域から外れて、プリ ンタ カバーに触れる可能性があります。インプット ロールとアウトプット ロールは、それぞ れのスピンドルのまったく同じ位置に取り付ける必要があります。

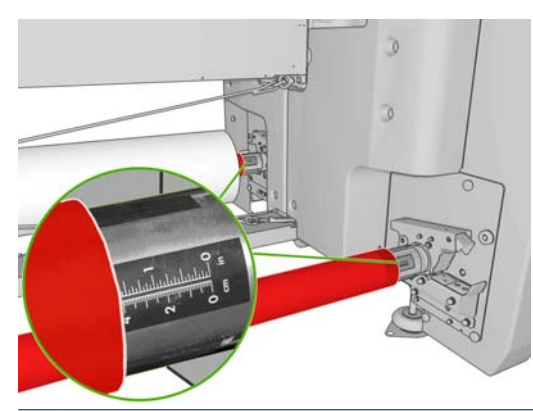

- ヒント: スピンドルの長さの約半分の弾性のない素材を取り付けるときは、ゆがみ、しわ、は まり込みが起きないようにするため、スピンドルの中央近くに素材を取り付けると役立つ場合が あります。
- ヒント: 素材がインプット ロールにはまり込んだ場合、素材が詰まったり、プリントヘッドが破 損する危険性があります。素材をプリンタに取り付ける前に、素材の端をまっすぐにして、インプッ ト ロールへのはまり込みを最小限に抑えてください。

ヒント: 素材がインプット側の芯に取り付けられていることを確認します。

これでロール紙をプリンタに取り付ける準備ができました。

ヒント: さまざまな種類の素材を日常的に使用する場合は、異なる種類の素材をあらかじめ取り付 けたスピンドルを複数準備しておくと、ロール紙の交換をすばやく行うことができます。追加のスピ ンドルは別途購入できます (86 ページの [「アクセサリ」を](#page-89-0)参照)。

### デュアルロール印刷

2 つのロール紙を同時に印刷できます。それには、LX800 プリンタに付属するデュアルロール スピン ドルを使用するか、LX600 プリンタ用のアクセサリを使用できます。

デュアルロール スピンドルには、ディファレンシャル ハブの位置決めをアシストするためにマーク が付いています。

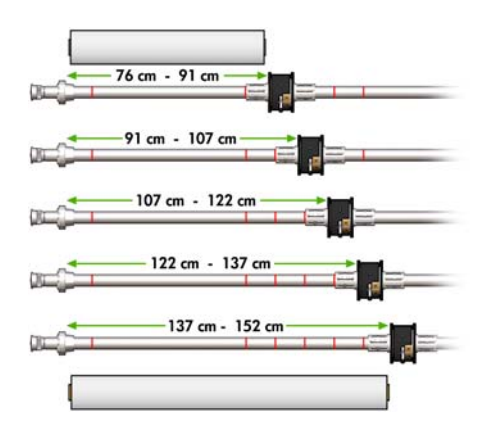

#### デュアルロール スピンドルの取り付け

**1**. インプット スピンドルとアウトプット スピンドルのディファレンシャル ハブが互いにぴった り合っていることを確認します。

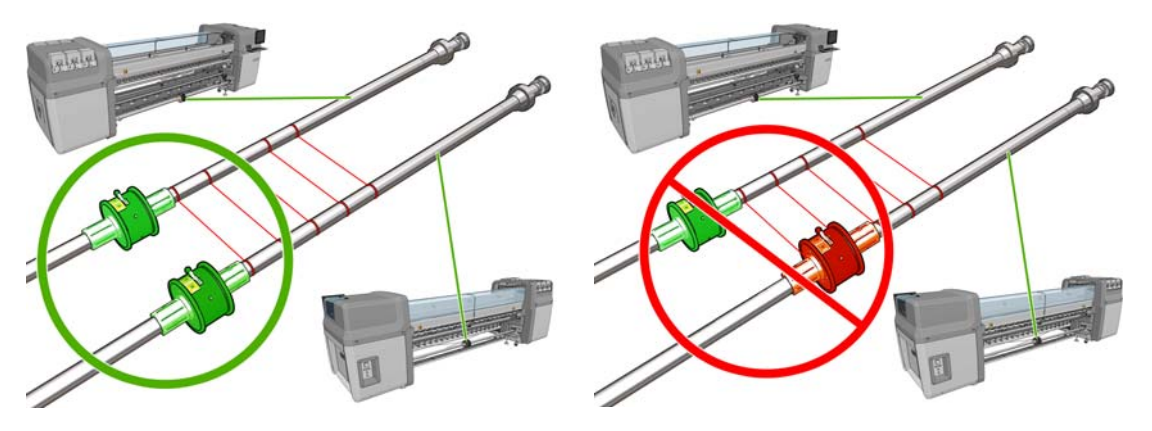

**2**. 両方のディファレンシャル ハブを正確に位置決めしたら、六角レンチ 6 を使ってネジをきつく 締めて固定します。ディファレンシャル ハブが緩んでいると、印刷中に素材にスキューが発生 する可能性があります。

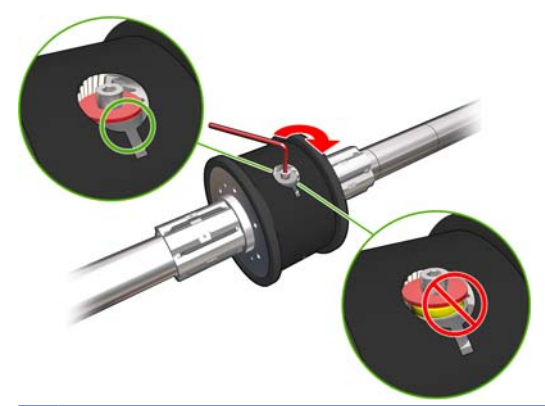

ヒント: ワッシャがボルトに触れるまでネジをきつく締めてください。黄色のバネがまだ見え るようであれば、ネジをさらにきつく締めます。

ヒント: ディファレンシャルをロックすると、ロール紙をスピンドルに取り付けやすくなりま す。

**3**. スピンドルの両端で、六角レンチ 4 を使って、ハブの外部部品のネジを緩めて取り外します。

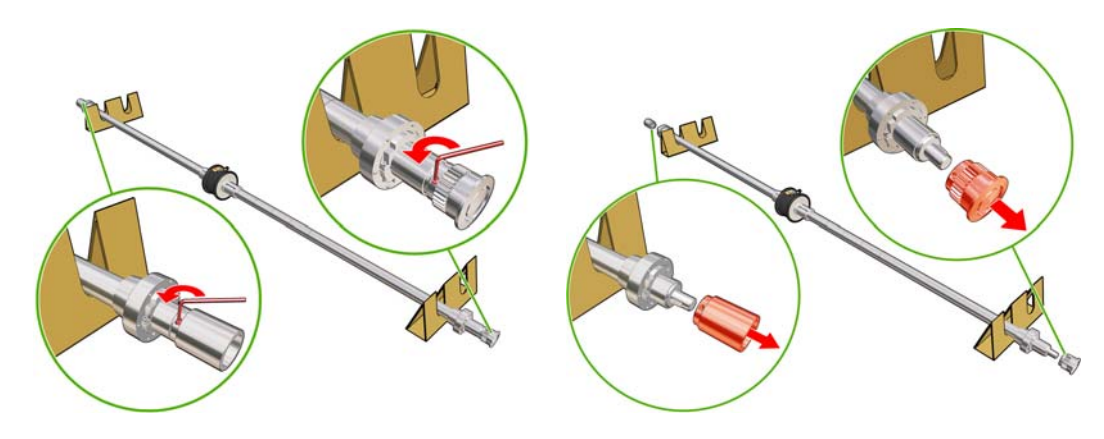

. 各ハブの内部部品のネジを緩めて取り外します。

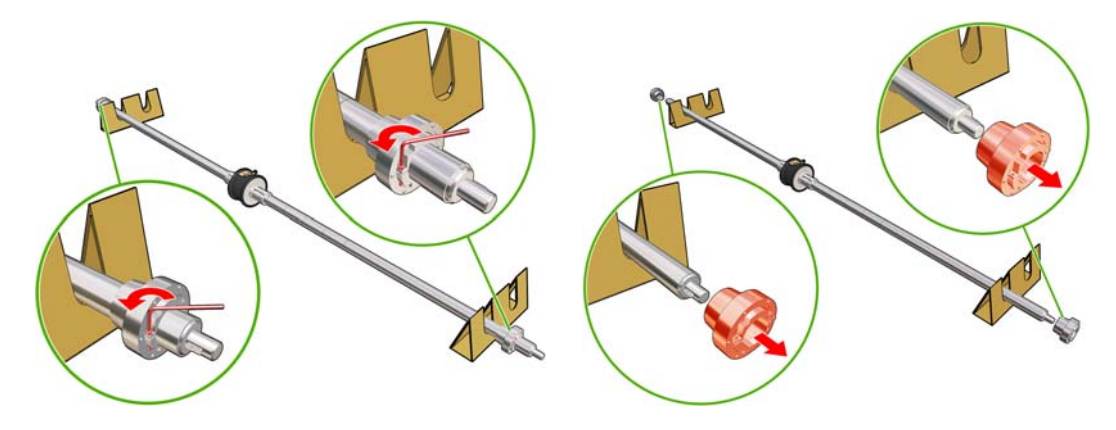

. 最初のロール紙をスピンドルに挿入します。

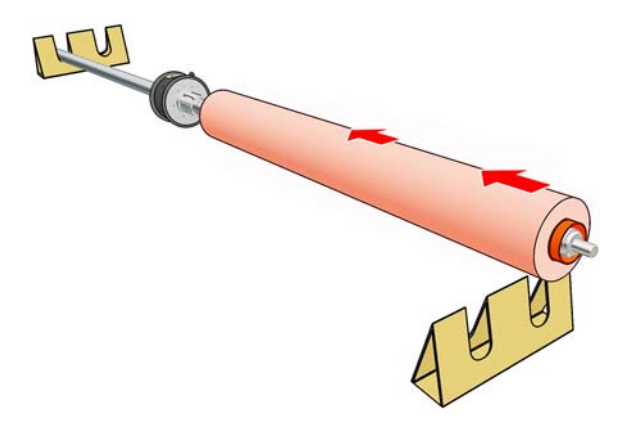

- . ハブを交換し、六角レンチで固定します。
- . 次のロール紙をスピンドルに挿入します。
- . ハブを交換し、六角レンチで固定します。

**9**. 右側のロール紙の端がスピンドルの右端の最大許容距離内にあることを確認します。つまり、ギ アと破線の間にあることを確認します。

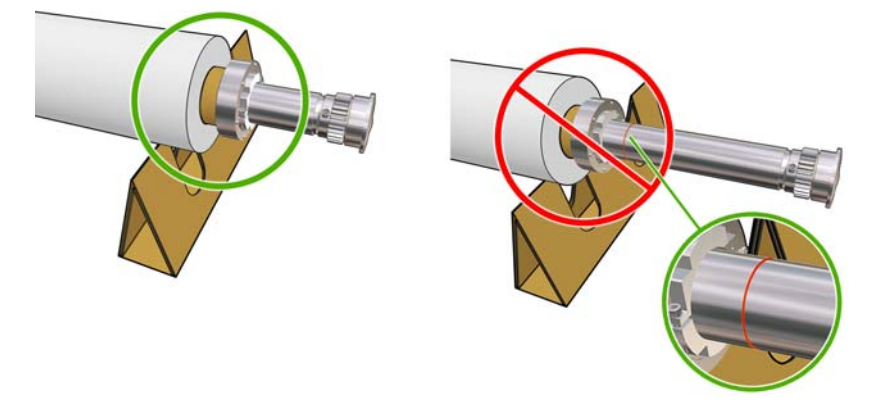

**10**. ロールの芯がハブにしっかりと収まっていることを確認します。

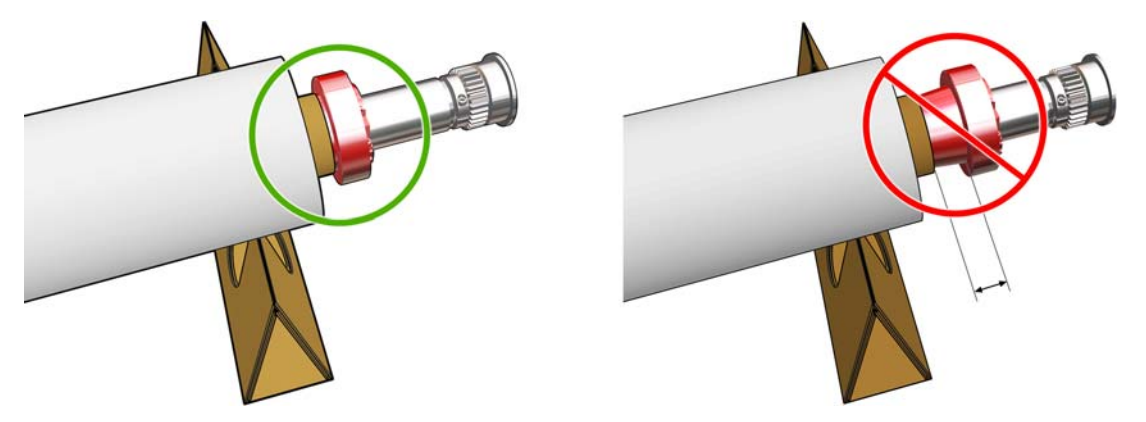

**11**. ロールの芯がディファレンシャル ハブにしっかりと収まっていることを確認します。

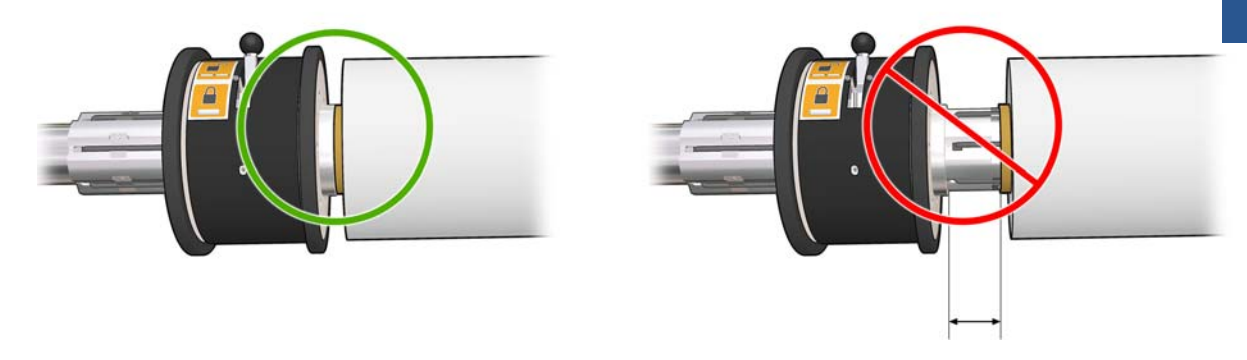

- **12**. スピンドルをプリンタの背面に取り付け、スピンドルのラッチを固定します。
- **13**. 同じ手順でアウトプット スピンドルをプリンタの前面に取り付けます。ただし、印刷済みの素 材を受け取るために 2 つの空の芯を取り付けたスピンドルを取り付けます。

## ロール紙をプリンタに取り付ける

素材を取り付けるときの目標は、素材の幅全体および経路に沿ってテンションを均一にすることで、 ゆがみ、しわ、はまり込みの恐れを最小限に抑えることです。

### ロールの取り付け **(**ロールへの巻き取り設定**)**

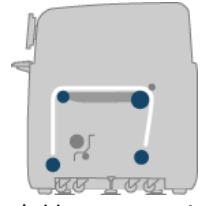

素材のロールは背面のスピンドルに取り付けて、前面のスピンドルで回収します。素材はリア スピ ンドル (1) からメイン ローラー上 (2)、プラテン上(3)、フロント ローラー上 (4) を通って、フロン ト スピンドル (5) に戻ります。

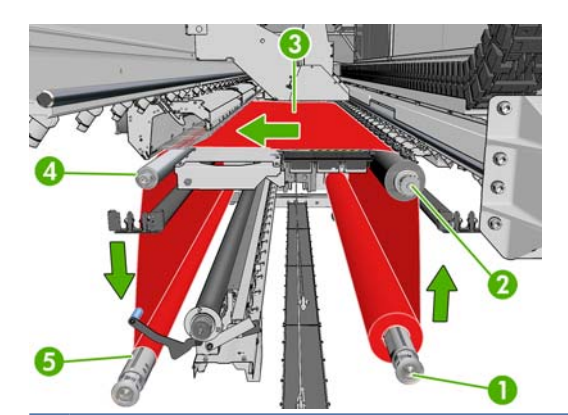

注記: 上図は、印刷面を外側にしてインプット ロールとアウトプット ロールに取り付けた素材を 示します。また、印刷面を内側にしてロールの一方または両方に素材を取り付けることもできます。 その場合は、スピンドルが反対の方向を向きます。プリンタが巻き取り方向を自動的に検出できない 場合は、巻き取り方向を尋ねるメッセージが表示されます。

各スピンドルには独自のモーターがあります。このモーターによって素材のテンションが保たれてい ます。素材を平らに保つため、プラテンの位置でバキュームが少し適用されます。素材はドライブ ローラー モーターによって前に移動します。ドライブ ローラー モーターには、ピンチを使用して 素材の滑りを防止する仕組みがあります。ピンチはキャリッジ ビームを移動するときには上げて、 印刷中や素材を確認するときは下げてください。そうしないとメッセージが表示されます。素材送り の精度は、素材送りセンサーによって制御されています。センサーが感知できない素材については、 メイン ローラーの動きを検出して制御します。

プリンタにロール紙を取り付ける前に、ロール紙をスピンドル (インプット ロール) に取り付けて、 空の芯を別のスピンドルに取り付ける必要があります (アウトプット ロール)。32 [ページの](#page-35-0) 「ロー [ル紙をスピンドルに取り付ける」](#page-35-0)を参照してください。

- 注記: アウトプット ロールには、インプット側の芯と同じ長さの空の芯を 1 つ使用します。同じ スピンドルに複数の短い芯を使用しないでください。素材送りに問題が発生する可能性があります。
- ヒント: スピンドル自体が非常に重い上に、素材のロールはそれよりもはるかに重いです。フォー クリフトなどの機材を使用してそれらを適切な位置に移動することをお勧めします。そのようにしな い場合は、一方の端を持ち上げてプリンタに置き、次にもう一方の端を持ち上げてプリンタに置きま す。
	- **1**. HP Internal Print Server に移動して、[素材] [取り付け**/**取り外し] を選択し、次に正しい設 定を選択します。
	- **2**. 印刷プラテンの素材のエッジ ホルダーを取り外し、素材の取り付け時にじゃまにならないよう に横に置きます。
		- 注意: エッジ ホルダーの最上部に素材を取り付けようとすると、プリントヘッドとキャリッ ジが大幅に損傷する可能性があります。

**3**. プリンタ背面の素材押さえハンドルを持ち上げます。

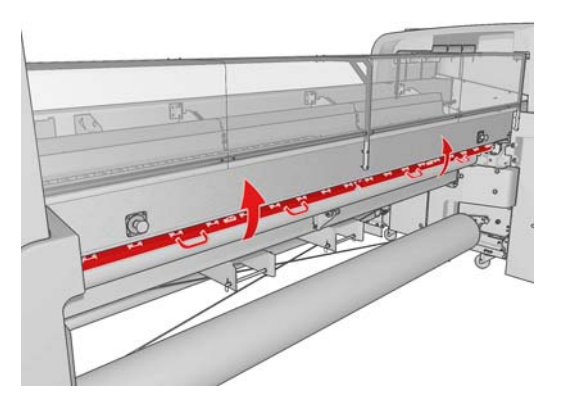

**4**. フロントパネルに移動し、[キャリッジ ビーム位置] – [最も高い位置に移動] を選択します。

Carriage beam position

Move to highest position

 $\blacktriangleright$  Move to printing (custom)

► Move to printing (normal)

プリンタによりキャリッジ ビームが上がるため、素材の挿入が簡単になります。このプロセス を完了するには、約 2 分かかります。この間に、インプット ロールとアウトプット ロールを 取り付けることができます。

- 注記: キャリッジ ビームが上がっている間に、キャンセル ボタンを押すと停止できます。
- **5**. 新しいロール紙をスピンドルのギアの付いた側が左になるように、プリンタ背面のスピンドルに 置きます。
- **6**. スピンドルの両端をプリンタ背面にある台の上に置きます。衝撃を吸収するため、プラスチック のパッドが付いています。
- **7**. スピンドル両端のラッチを開いて (閉じている場合)、スピンドル上のロール紙をプリンタに押し 込みます。

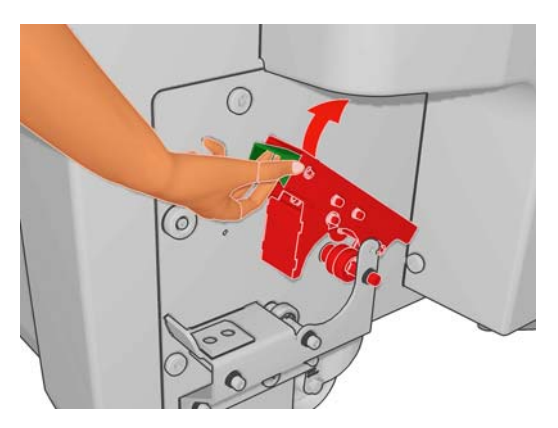

- **8**. ラッチを閉じて、スピンドルを適切な位置に固定します。
- ヒント: ギア側のラッチを閉じることができない場合、スピンドルを側面のプレートの方向に ずらして、エンド フランジがベアリングに乗らないようにしてください。

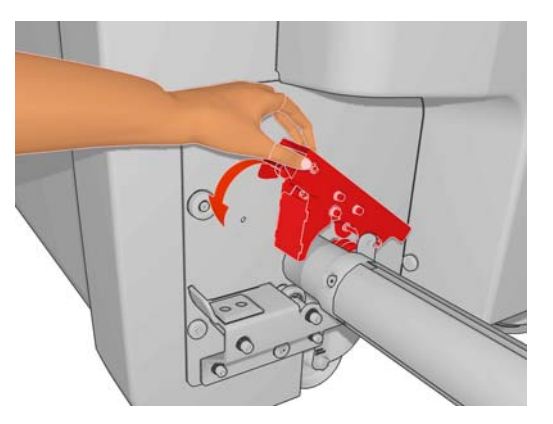

- **9**. 同じ方法で、空の芯を取り付けたスピンドルをプリンタ前面に取り付けます。ここでは、スピン ドルのギア側の末端を右側にします。
- **10**. プリンタによるキャリッジ ビームの上昇が完了したことを確認します。
- **11**. 硬化プレートが、取り付けている素材に対して正しい位置であることを確認します (30 ページの [「硬化プレート](#page-33-0) (LX800 のみ)」を参照)。
- **12**. 素材の先端をプリンタのアウトプット ロールに通します。

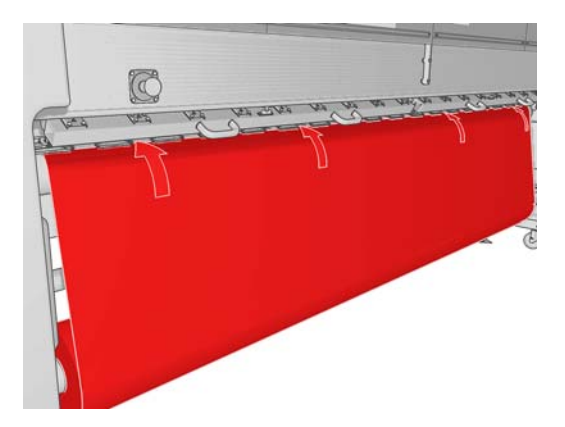

- **13**. プリンタの前面に移動したとき、引き出した素材の長さが足りない場合は、素材をもう少し引き 出せるように、フロントパネルの [メイン ローラー モーションの開始] を選択します。素材は 引っ張ってロールから引き出してください。
- **14**. ビニール素材を LX800 プリンタに取り付ける場合は、インク コレクター キットのアウトプッ ト誘導を使用してしわを最小限に抑えることをお勧めします。
- **15**. プリンタの背面で、プリンタの左側のプレートと素材の左端との間の距離を測定します。この距 離は、最低 145mm ( (5.7 インチ)) 必要です。それより少ないと、素材が印刷領域から外れて、 プリンタ カバーに触れる可能性があります。
- **16**. プリンタの前面で、右側のプレートからの距離 (A) が、インプット側で測定した距離と同じに なるように、空の芯に取り付けた素材の右端を配置します。
	- 注記: 弾性のない素材を取り付けるときは、背面プレートからの距離と前面プレートからの距 離が 2 ~ 3mm ( (0.01 インチ)) 異なっていても、ゆがみやしわは発生しません。

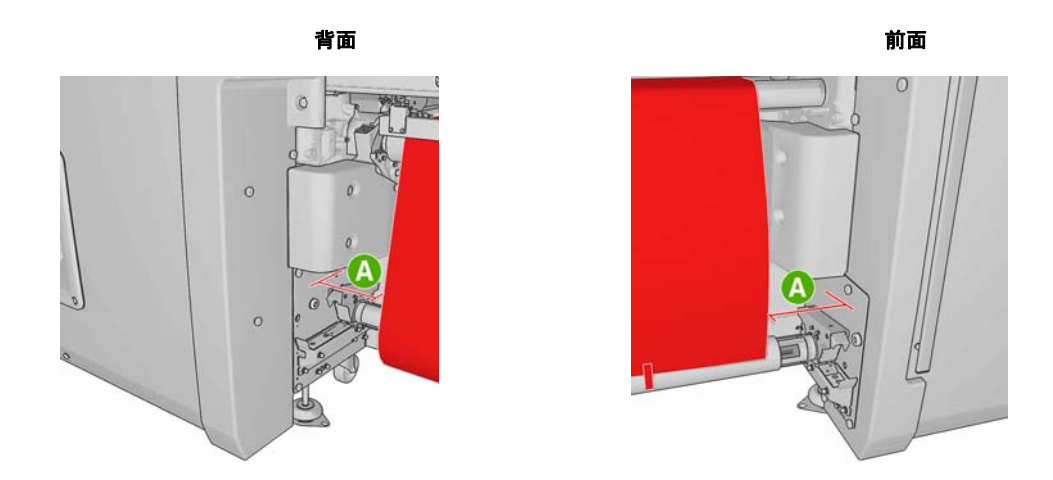

- ヒント: 素材の幅全体でテンションを均一にすることが重要です。このための 1 つの方法と して、素材の前端の中央を持って左右に数回交互に振ると同時に、アウトプット スピンドルの 芯に達するまで素材を引っ張ることができます。
- **17**. 素材のテンションが均一の場合、粘着テープで空の芯に取り付けます。まず中央にテープを貼り 付けてから左右の側に貼り付けることで、素材が引っ張られすぎたり、しわが残ったままになら ないようにします。

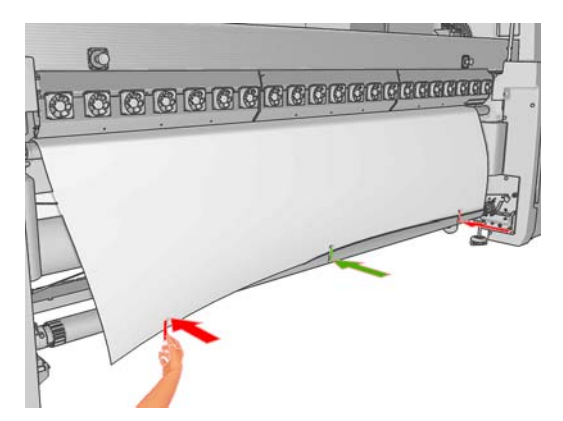

- **18**. フロントパネルに移動して、[キャリッジ ビーム位置] [印刷位置 **(**標準**)** に移動] を選択し、 キャリッジ ビームを通常の位置に下げて、素材に近づけます。このプロセスを完了するには、 約 2 分かかります。
- 注記: [**Move to printing (custom) (**印刷位置 **(**カスタム**)** に移動**)**] の位置では、厚い素材 や印刷領域にしわが出る可能性がある素材にプリントヘッドから素材までの距離を設定して、イ ンクによる汚れをなくすことができます。素材からプリントヘッドを上げると、印刷品質が低下 することがある点に注意してください。
- 警告! キャリッジ ビームの降下中は、プリンタ内に手などを挿入しないでください。

**19**. プリンタ背面の素材押さえハンドルを下げます。ハンドルを下げるのを忘れると、アラートが表 示されます。

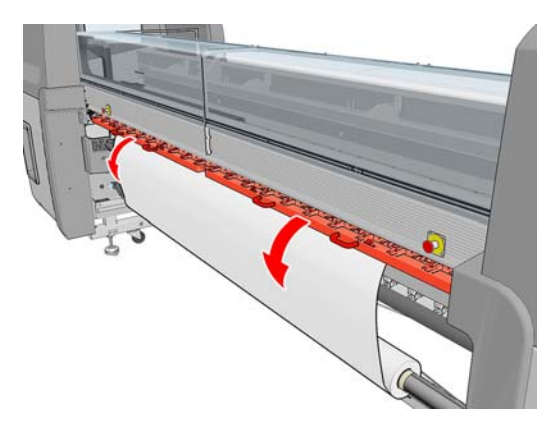

- **20**. フチ無し印刷を使用する場合は、素材のエッジ ホルダーを使用しないで、[**Move to printing (custom) (**印刷位置 **(**カスタム**)** に移動**)**] を使用してキャリッジを上げます。エッジ ホルダー は取り外さずに、それぞれプラテンの端まで横に移動するだけにしてください。
- **21**. フチ無し印刷を使用しない場合は、素材のエッジ ホルダーを使用して、印刷時に素材の端が持 ち上がって詰まらないようにします。25 ページの [「素材のエッジ](#page-28-0) ホルダー」を参照してくだ さい。
- **22**. HP Internal Print Server に移動し、[取り付け] ボタンを押します。プリンタの両方のロールが 回転し、直径、ロールの幅、巻き取り方向、バキューム、素材送りのキャリブレーションが確認 されます (1 ~ 2 分かかります)。
- 注記: 一部の素材 (透明な素材など) については、この方法を使用したプリンタによる測定が できません。このような場合は、必要な情報を手動で入力するように要求するメッセージが表示 されます。硬化モジュールのスケールを使用して、HP Internal Print Server に手動で入力する 右端の値を確認します。
- **23**. HP Internal Print Server で、素材の種類のリストから取り付けている種類を選択します。

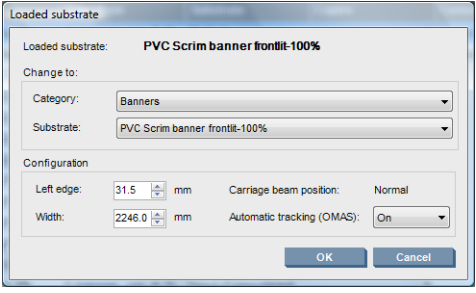

[取付済の素材] ウィンドウの内容は、素材が取り付けられ確認されたときに、自動的に決定しま す。ただし、プリンタが素材の端を検出できない場合 (透明な素材の場合など)、プリンタのサイ ド プレートから左端までの距離を測定して、[左端] フィールドと [幅] フィールドに入力する必 要があります。

キャリッジ ビーム位置を変更する場合の詳細については、20 ページの [「素材のヒント」を](#page-23-0)参 照してください。

この時点で、素材送りの検出に関するアラートが表示されることがあります。自動検出をオフに する場合の詳細については、61 ページの [「新しいプリセットの設定を微調整します。」お](#page-64-0)よ び『メンテナンスおよびトラブルシューティングガイド』を参照してください。

これでプリンタの印刷準備ができました。

### ロールの取り付け **(**デュアルロールへの巻き取り設定**)**

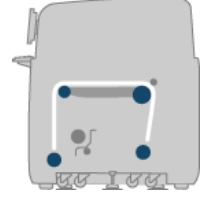

2 つの素材のロールは背面のデュアルロール スピンドルに取り付けて、前面のデュアルロール スピ ンドルで回収します。素材はリア スピンドルからメイン ローラー上、プラテン上、フロント ロー ラーを通って、フロント スピンドルに戻ります。

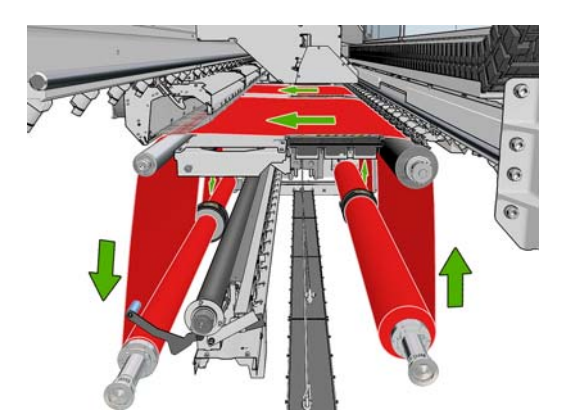

注記: 印刷面を内側または外側にして素材をスピンドルに取り付けることができます。その場合 は、スピンドルが反対の方向を向きます。プリンタが巻き取り方向を自動的に検出できない場合は、 巻き取り方向を尋ねるメッセージが表示されます。

プリンタに 2 つのロール紙を取り付ける前に、2 つのロール紙を背面のデュアルロール スピンドルに 取り付けて、2 つの空の芯を前面のデュアルロール スピンドルに取り付ける必要があります。 32 ページの[「ロール紙をスピンドルに取り付ける」](#page-35-0)を参照してください。

- **1**. HP Internal Print Server に移動して、[素材] [取り付け**/**取り外し] を選択し、次に正しい設 定を選択します。
- **2**. 印刷プラテンの素材のエッジ ホルダーを取り外し、素材の取り付け時にじゃまにならないよう に横に置きます。
- △ 注意: エッジ ホルダーの最上部に素材を取り付けようとすると、プリントヘッドとキャリッ ジが大幅に損傷する可能性があります。
- **3**. プリンタ背面の素材押さえハンドルを持ち上げます。
- **4**. キャリッジ ビームを上げる必要がある場合は、フロントパネルに移動して、[キャリッジ ビー ム位置] - [最も高い位置に移動] を選択します。このプロセスを完了するには、約 2 分かかり ます。

Carriage beam position

 $\blacktriangleright$  Move to highest position

- ► Move to printing (custom)
- $\blacktriangleright$  Move to printing (normal)

プリンタによりキャリッジ ビームが上がるため、素材の挿入が簡単になります。このプロセス を完了するには、約 2 分かかります。この間に、インプット ロールとアウトプット ロールを取 り付けることができます。

注記: キャリッジ ビームが上がっている間に、キャンセル ボタンを押すと停止できます。

**5**. 取り付け中は、ディファレンシャルをインプット スピンドルとアウトプット スピンドルにロッ クすることをお勧めします。

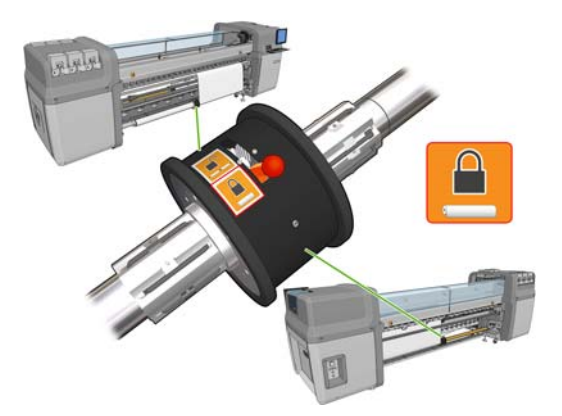

- **6**. 新しいロール紙をスピンドルのギアの付いた側が左になるように、プリンタ背面のスピンドルに 置きます。
- **7**. 2 つのロールの長さが異なる場合は、プリンタの前面から確認できるように長い方のロールを右 側に置き、背面から確認できるように短い方を左側に置きます。

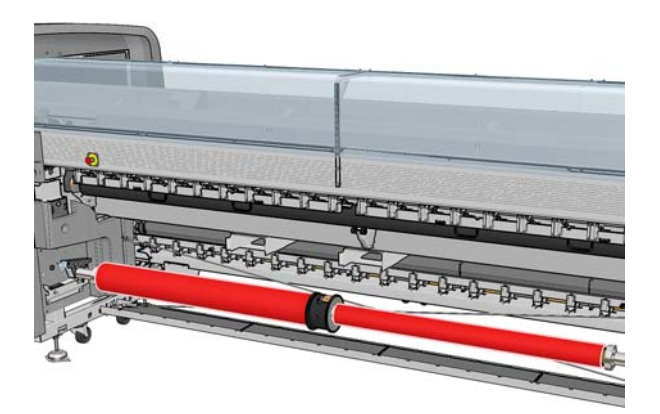

- **8**. スピンドルの両端をプリンタ背面にある台の上に置きます。衝撃を吸収するため、プラスチック のパッドが付いています。
- **9**. スピンドル両端のラッチを開いて (閉じている場合)、スピンドル上のロール紙をプリンタに押し 込みます。

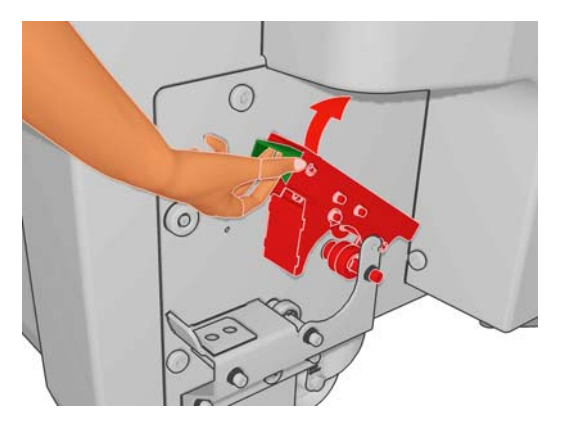

- **10**. ラッチを閉じて、スピンドルを適切な位置に固定します。
	- ヒント: ギア側のラッチを閉じることができない場合、スピンドルを側面のプレートの方向に ずらして、エンド フランジがベアリングに乗らないようにしてください。

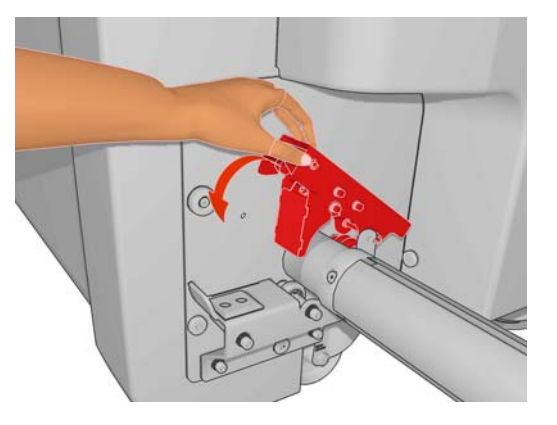

- **11**. 同じ方法で、空の芯を取り付けたスピンドルをプリンタ前面に取り付けます。ここでは、スピン ドルのギア側の末端を右側にします。
- **12**. プリンタによるキャリッジ ビームの上昇が完了したことを確認します。
- **13**. 両方のロール紙の先端をプリンタを経てアウトプット スピンドルに通します。
- ヒント: この操作は 2 人で行うことをお勧めします (ロールごとに 1 人)。

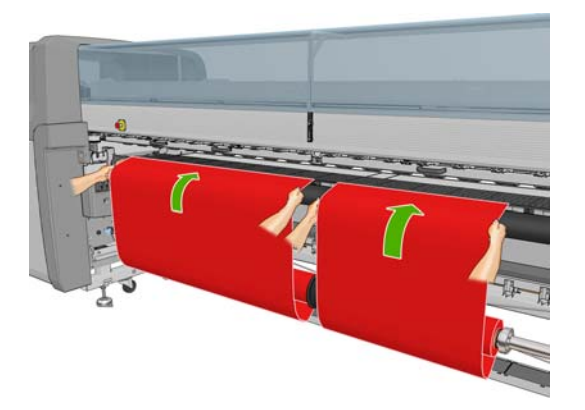

- **14**. プリンタの前面に移動したとき、引き出した素材の長さが足りない場合は、素材をもう少し引き 出せるように、フロントパネルの [素材] メニュー | ━━━━━ | んら [メイン ローラー モーションの 開始] を選択します。素材は引っ張ってロールから引き出してください。
- **15**. 2 つの素材ロールの先端をアウトプット スピンドルの空の芯にテーピングする前に、2 つのロー ルのインプット スピンドルの位置とアウトプット スピンドルの位置が同じであることを測定に よって確認します。

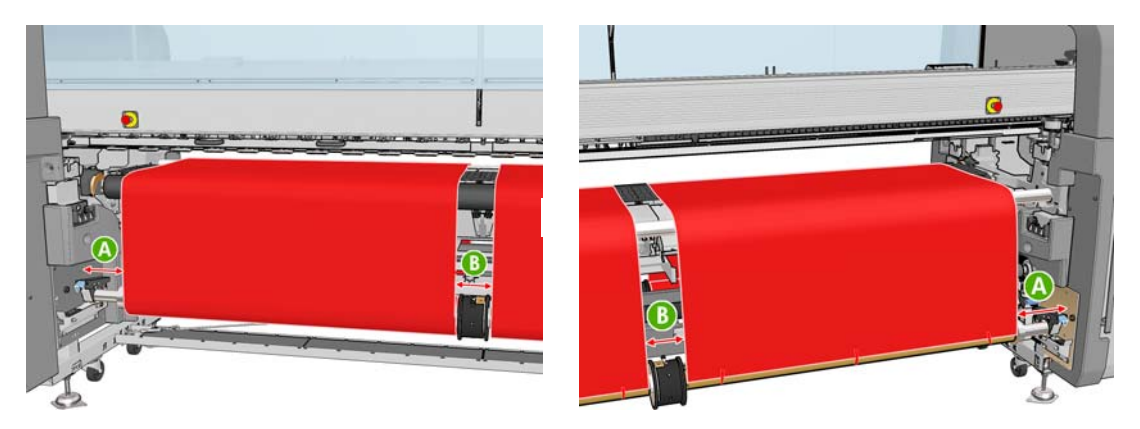

- **16**. 両方のロール紙の先端をアウトプット スピンドルの空の芯にテーピングします。
- **17**. 4 つのエッジ ホルダーを取り付けます。25 ページの [「素材のエッジ](#page-28-0) ホルダー」を参照してく ださい。

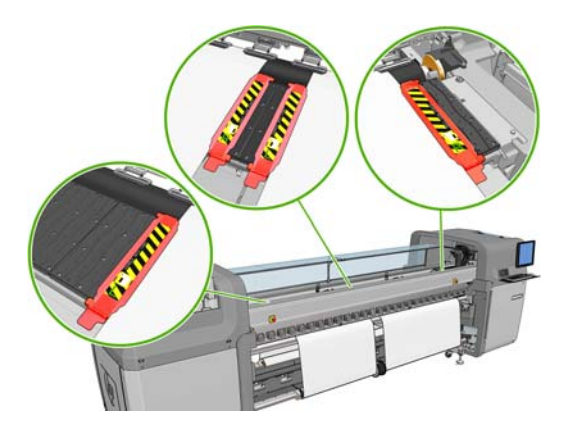

**18**. インプット スピンドルとアウトプット スピンドルのディファレンシャルのロックを解除しま す。

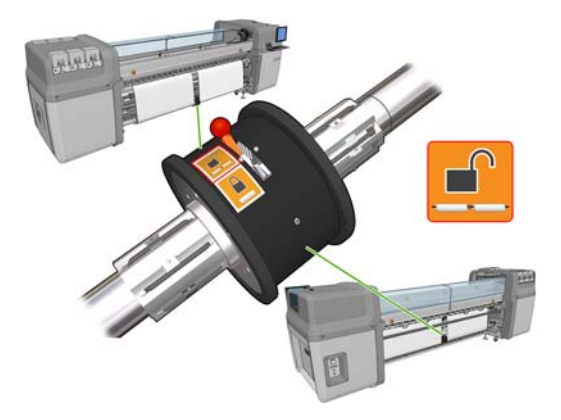

- **19**. フロントパネルに移動して、[キャリッジ ビーム位置] [印刷位置 **(**標準**)** に移動] を選択し、 キャリッジ ビームを通常の位置に下げて、素材に近づけます。このプロセスを完了するには、 約 2 分かかります。
	- 注記: [**Move to printing (custom) (**印刷位置 **(**カスタム**)** に移動**)**] の位置では、厚い素材 や印刷領域にしわが出る可能性がある素材にプリントヘッドから素材までの距離を設定して、イ ンクによる汚れをなくすことができます。素材からプリントヘッドを上げると、印刷品質が低下 することがある点に注意してください。
	- 警告! キャリッジ ビームの降下中は、プリンタ内に手などを挿入しないでください。
- **20**. HP Internal Print Server に移動し、[取り付け] ボタンを押します。プリンタのロールが回転 し、直径、ロールの幅、巻き取り方向、バキューム、素材送りのキャリブレーションが確認され ます (1 ~ 2 分かかります)。
	- 注記: 一部の素材 (透明な素材など) については、この方法を使用したプリンタによる測定が できません。このような場合は、必要な情報を手動で入力するように要求するメッセージが表示 されます。硬化モジュールのスケールを使用して、HP Internal Print Server に手動で入力する 右端の値を確認します。
- **21**. HP Internal Print Server で、素材の種類のリストから取り付けている種類を選択します。

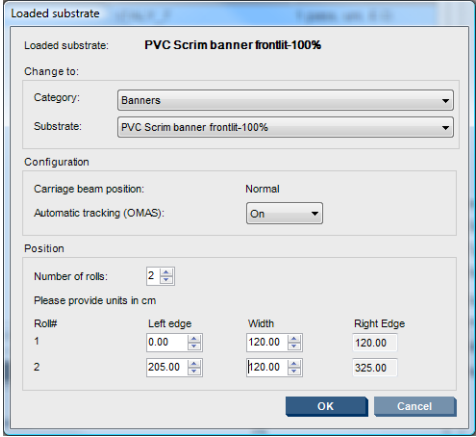

[取付済の素材] ウィンドウの内容は、素材が取り付けられ確認されたときに、自動的に決定しま す。ただし、プリンタが素材の端を検出できない場合 (透明な素材の場合など)、プリンタのサイ ド プレートから左端までの距離を測定して、[左端] フィールドと [幅] フィールドに入力する必 要があります。

キャリッジ ビーム位置を変更する場合の詳細については、20 ページの [「素材のヒント」を](#page-23-0)参 照してください。

この時点で、素材送りの検出に関するアラートが表示されることがあります。自動検出をオフに する場合の詳細については、61 ページの [「新しいプリセットの設定を微調整します。」お](#page-64-0)よ び『メンテナンスおよびトラブルシューティングガイド』を参照してください。

これでプリンタの印刷準備ができました。

### ロールの取り付け **(**フリーフォールへの巻き取り設定**) (LX800** のみ**)**

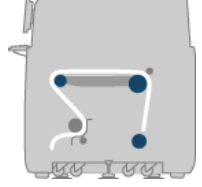

素材のロールは背面のスピンドルに取り付けます。印刷済み素材は、プリンタの前面のフロアに重ね て置かれます。素材はリア スピンドル (1) からメイン ローラー上 (3)、プラテン上、フロント ロー ラー上 (5) を通ってテンション ローラー (7) に戻ります。その後素材はフロアへと続きます。浸透 性の素材を印刷する場合は、誘導ローラー (2 および 6) とインク コレクターを取り付けます。

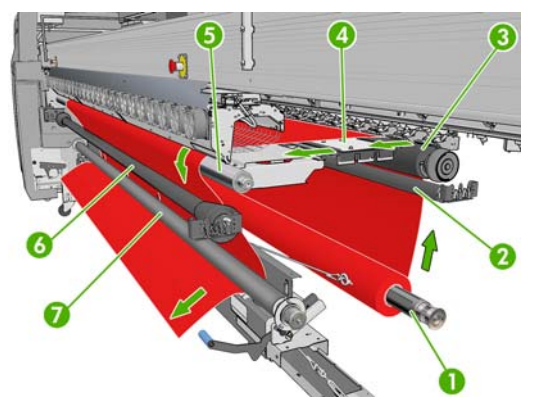

注記: 印刷面を内側または外側にして素材をスピンドルに取り付けることができます。その場合 は、スピンドルが反対の方向を向きます。プリンタが巻き取り方向を自動的に検出できない場合は、 巻き取り方向を尋ねるメッセージが表示されます。

ロールをプリンタに取り付ける前に、ロールをインプット スピンドルに取り付けておく必要があり ます。32 ページの [「ロール紙をスピンドルに取り付ける」](#page-35-0)を参照してください。

- ※ ヒント: スピンドル自体が非常に重い上に、素材のロールはそれよりもはるかに重いです。フォー クリフトなどの機材を使用してそれらを適切な位置に移動することをお勧めします。そのようにしな い場合は、一方の端を持ち上げてプリンタに置き、次にもう一方の端を持ち上げてプリンタに置きま す。
	- **1**. HP Internal Print Server に移動して、[素材] [取り付け**/**取り外し] を選択し、次に正しい設 定を選択します。
	- **2**. 印刷プラテンの素材のエッジ ホルダーを取り外し、素材の取り付け時にじゃまにならないよう に横に置きます。
	- 注意: エッジ ホルダーの最上部に素材を取り付けようとすると、プリントヘッドとキャリッ ジが大幅に損傷する可能性があります。
	- **3**. プリンタ背面の素材押さえハンドルを持ち上げます。

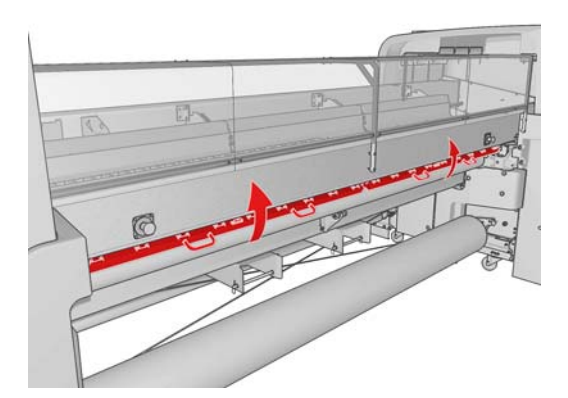

**4**. フロントパネルに移動し、[キャリッジ ビーム位置] – [最も高い位置に移動] を選択します。

Carriage beam position

Move to highest position

Move to printing (custom)

► Move to printing (normal)

プリンタによりキャリッジ ビームが上がるため、素材の挿入が簡単になります。このプロセス を完了するには、約 2 分かかります。この間に、インプット ロールを取り付けることができま す。

- 注記: キャリッジ ビームが上がっている間に、キャンセル ボタンを押すと停止できます。
- **5**. 新しいロール紙をスピンドルのギアの付いた側が左になるように、プリンタ背面のスピンドルに 置きます。
- **6**. スピンドルの両端をプリンタ背面にある台の上に置きます。衝撃を吸収するため、プラスチック のパッドが付いています。
- **7**. スピンドル両端のラッチを開いて (閉じている場合)、スピンドル上のロール紙をプリンタに押し 込みます。

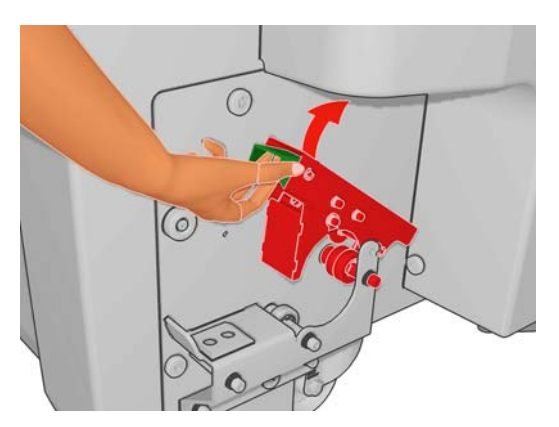

- **8**. ラッチを閉じて、スピンドルを適切な位置に固定します。
- ヒント: ギア側のラッチを閉じることができない場合、スピンドルを側面のプレートの方向に ずらして、エンド フランジがベアリングに乗らないようにしてください。

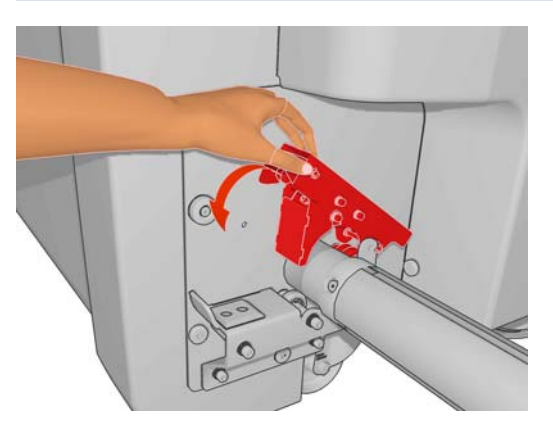

**9**. プリンタによるキャリッジ ビームの上昇が完了したことを確認します。

**10**. プリンタの背面に移動し、テンション ローラーのレバーが上がっていることを確認します。

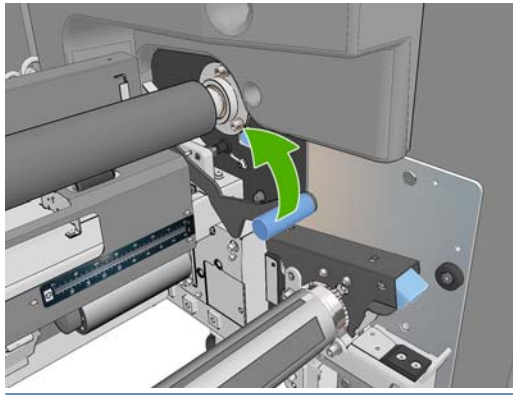

- 注記: テンション ローラーが使用中でない限り、レバーは常に上がっている必要があります。
- **11**. 素材の先端をプリンタに渡し、メイン ローラーの上、フロント ローラーの上を経てテンショ ン ローラーまで通します。

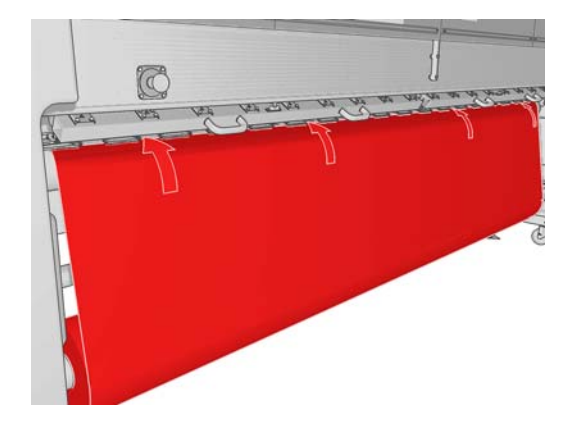

- **12**. プリンタの前面に移動したとき、引き出した素材の長さが足りない場合は、素材をもう少し引き 出せるように、[メイン ローラー モーションの開始] を選択します。素材は引っ張ってロール から引き出してください。
	- ヒント: 素材の先端をテンション ローラーに渡したら、フロント ローラーとテンション ロ ーラーの間に余分な素材がないことが重要です。ただし、この段階では、フロント ローラーの 前に余分な素材を置くことができます。素材の先端をテンション ローラーに渡したら、こわば った素材をフロント ローラーのところで下に巻き取るか、ローラー付近の素材ガイドに設置さ れた穴を通過してテンション ローラーの下からたわんだ素材を引き出します。

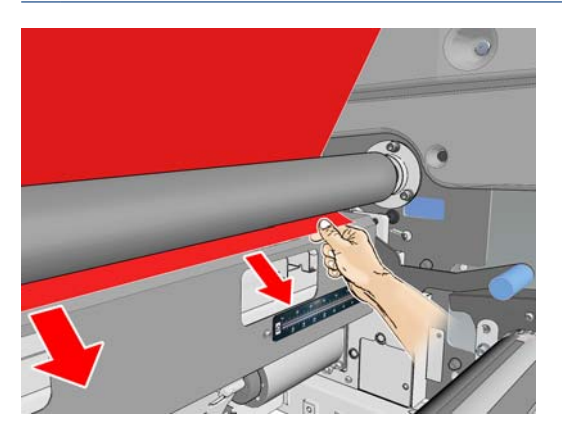

**13**. プリンタの背面で、プリンタの左側のプレートと素材の左端との間の距離を測定します。この距 離は、最低 145mm ( (5.7 インチ)) 必要です。それより少ないと、素材が印刷領域から外れて、 プリンタ カバーに触れる可能性があります。

- **14**. プリンタの前面で、右側のプレートからの距離 (A) が、インプット側で測定した距離と同じに なるように、テンション ローラーに取り付けた素材の右端を配置します。
	- 注記: テンション ローラーの前面の右側のプレートに四角のくぼみがあります。プ素材の端 とこのくぼみの内側との距離を測定する必要があります。

注記: 弾性のない素材を取り付けるときは、背面プレートからの距離と前面プレートからの距 離が 2 ~ 3mm ( (0.01 インチ)) 異なっていても、ゆがみやしわは発生しません。

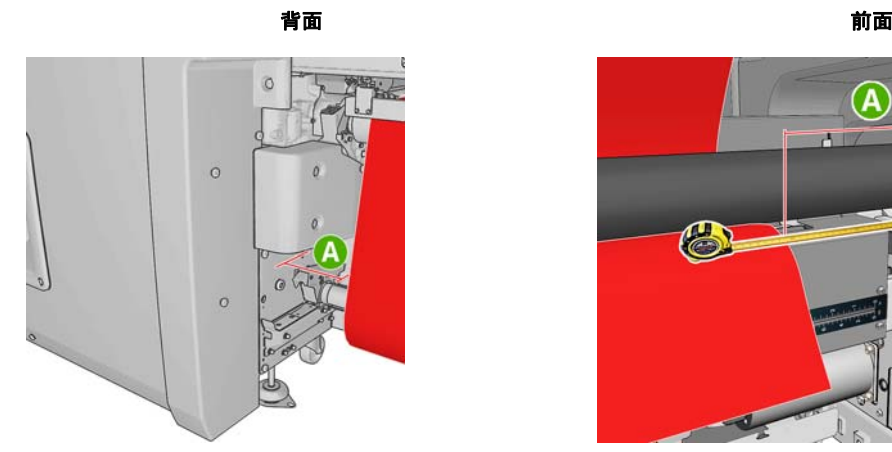

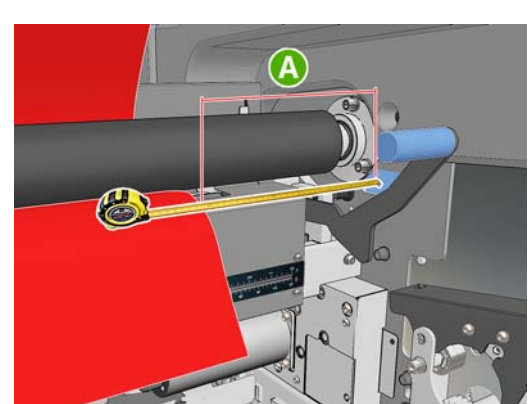

**15**. 素材の端が正しく位置決めされ、素材が等しく張られている場合は、テンション ローラーのレ バーを下げます。

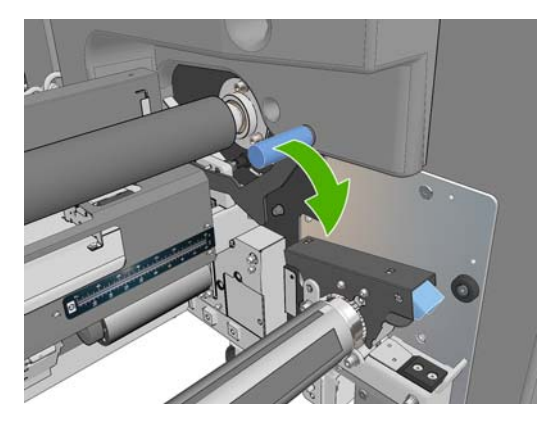

- **16**. フロントパネルに移動して、[キャリッジ ビーム位置] [印刷位置 **(**標準**)** に移動] を選択し、 キャリッジ ビームを通常の位置に下げて、素材に近づけます。このプロセスを完了するには、 約 2 分かかります。
	- 注記: [**Move to printing (custom) (**印刷位置 **(**カスタム**)** に移動**)**] の位置では、厚い素材 や印刷領域にしわが出る可能性がある素材にプリントヘッドから素材までの距離を設定して、イ ンクによる汚れをなくすことができます。素材からプリントヘッドを上げると、印刷品質が低下 することがある点に注意してください。
	- 警告! キャリッジ ビームの降下中は、プリンタ内に手などを挿入しないでください。

**17**. プリンタ背面の素材押さえハンドルを下げます。ハンドルを下げるのを忘れると、アラートが表 示されます。

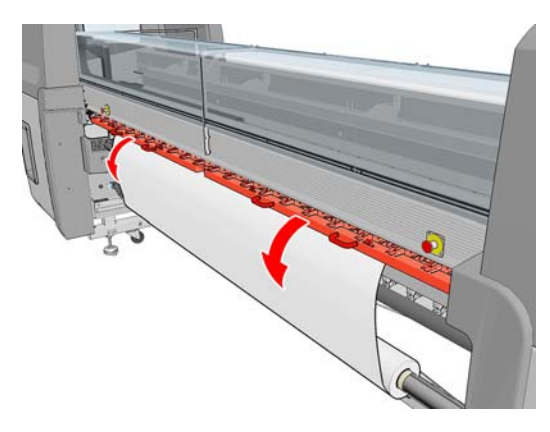

- **18**. フチ無し印刷を使用する場合は、素材のエッジ ホルダーを使用しないで、[**Move to printing (custom) (**印刷位置 **(**カスタム**)** に移動**)**] を使用してキャリッジを上げます。エッジ ホルダー は取り外さずに、それぞれプラテンの端まで横に移動するだけにしてください。
- **19**. フチ無し印刷を使用しない場合は、素材のエッジ ホルダーを使用して、印刷時に素材の端が持 ち上がって詰まらないようにします。25 ページの [「素材のエッジ](#page-28-0) ホルダー」を参照してくだ さい。
- **20**. HP Internal Print Server に移動し、[取り付け] ボタンを押します。プリンタのインプット ロ ールが回転し、直径、ロールの幅、巻き取り方向、バキューム、素材送りのキャリブレーション が確認されます (1 ~ 2 分かかります)。
- 注記: 一部の素材 (透明な素材など) については、この方法を使用したプリンタによる測定が できません。このような場合は、必要な情報を手動で入力するように要求するメッセージが表示 されます。硬化モジュールのスケールを使用して、HP Internal Print Server に手動で入力する 右端の値を確認します。
- **21**. HP Internal Print Server で、素材の種類のリストから取り付けている種類を選択します。

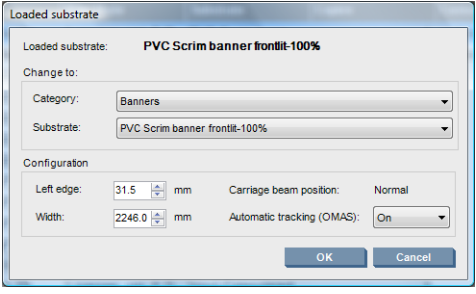

[取付済の素材] ウィンドウの内容は、素材が取り付けられ確認されたときに、自動的に決定しま す。ただし、プリンタが素材の端を検出できない場合 (透明な素材の場合など)、プリンタのサイ ド プレートから左端までの距離を測定して、[左端] フィールドと [幅] フィールドに入力する必 要があります。

キャリッジ ビーム位置を変更する場合の詳細については、20 ページの [「素材のヒント」を](#page-23-0)参 照してください。

この時点で、素材送りの検出に関するアラートが表示されることがあります。自動検出をオフに する場合の詳細については、61 ページの [「新しいプリセットの設定を微調整します。」お](#page-64-0)よ び『メンテナンスおよびトラブルシューティングガイド』を参照してください。

これでプリンタの印刷準備ができました。

### ロールの取り付け **(**コレクター設定を使用したフリーフォールへの巻き取り設 定**) (LX800** のみ**)**

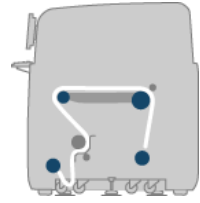

この設定は、フリーフォールへの巻き取り設定に似ていますが、コレクター ローラーとループ シェ イパを使用する点で異なります。

次の図は、浸透性の素材の単一ロールを使用した設定を示します。この場合は、インク コレクター キットが取り付けられています。

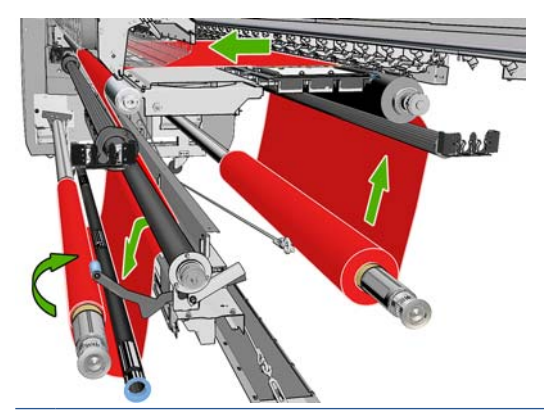

ヒント: 印刷中はコレクターの取り付けや取り外しをしないでください。

素材の取り付けを開始する前に、素材の幅に合うように正しい長さのループ シェイパを選択しま す。次のチューブが提供されているため、さまざまな長さのループ シェイパを作成できます。

- 152mm ( (6 インチ)) のチューブ 1 つ
- 203mm ( (8 インチ)) のチューブ 2 つ
- 305mm ( (12 インチ)) のチューブ 1 つ
- 610mm ( (24 インチ)) のチューブ 1 つ
- 1067mm ( (42 インチ)) のチューブ 2 つ
- 印刷中のループ シェイパの横移動を避けるために両端に付けるエンド フランジ 2 つ

たとえば、次のループ シェイパを作成できます。

- 914 mm ( (36 インチ)) :610mm ( (24 インチ)) チューブと 305mm ( (12 インチ)) チューブ
- 1016 mm ( (40 インチ)) :610mm ( (24 インチ)) チューブ 1 つと 203mm ( (8 インチ)) チュー ブ 2 つ
- 1270mm ( (50 インチ)) :1067mm ( (42 インチ)) チューブと 203mm ( (8 インチ)) チューブ
- 1372mm ( (54 インチ)) :1067mm ( (42 インチ)) チューブと 305mm ( (12 インチ)) チューブ
- 1524mm ( (60 インチ)) :1067mm ( (42 インチ))、305mm ( (12 インチ))、および 152mm ( (6 インチ)) のチューブ
- 1829mm ( (72 インチ)) :1067mm ( (42 インチ))、610mm ( (24 インチ))、および 152mm ( (6 インチ)) のチューブ
- 1981mm ( (78 インチ)) :1067mm ( (42 インチ)) チューブ 1 つ、610mm ( (24 インチ)) チュー ブ 1 つ、および 152mm ( (6 インチ)) チューブ 2 つ
- 2032mm ( (80 インチ)) :1067mm ( (42 インチ))、610mm ( (24 インチ))、203mm ( (8 イン チ))、および 152mm ( (6 インチ)) の各チューブ
- 2489mm ( (98 インチ)) :1067mm ( (42 インチ)) チューブ 2 つ、203mm ( (8 インチ)) チュー ブ 1 つ、および 152mm ( (6 インチ)) チューブ 1 つ
- 2642mm ( (104 インチ)) :1067mm ( (42 インチ)) チューブ 2 つ、305mm ( (12 インチ)) チュ ーブ 1 つ、および 203mm ( (8 インチ)) チューブ 1 つ
- 3200mm ( (126 インチ)) :1067mm ( (42 インチ)) チューブ 2 つ、610mm ( (24 インチ)) チュ ーブ 1 つ、305mm ( (12 インチ)) チューブ 1 つ、および 152mm ( (6 インチ)) チューブ 1 つ
- **1**. フリーフォールへの巻き取り設定の取り付け手順全体に従います。
- **2**. 素材の芯をコレクター スピンドルに取り付けます。デュアルロール印刷の場合は、同じ直径の 2 つの芯を 1 つのスピンドルに取り付けます (デュアルロール スピンドルをコレクターに使用す ることはお勧めしません)。
- **3**. フロントパネルのボタンを使用して、素材の先端をコレクターの芯まで送ります。
- **4**. 素材が等しく張られるように素材をピンと張ります。次に、中央、両端の順に、先端を芯にテー ピングします。素材にしわや緩みがないようにします。

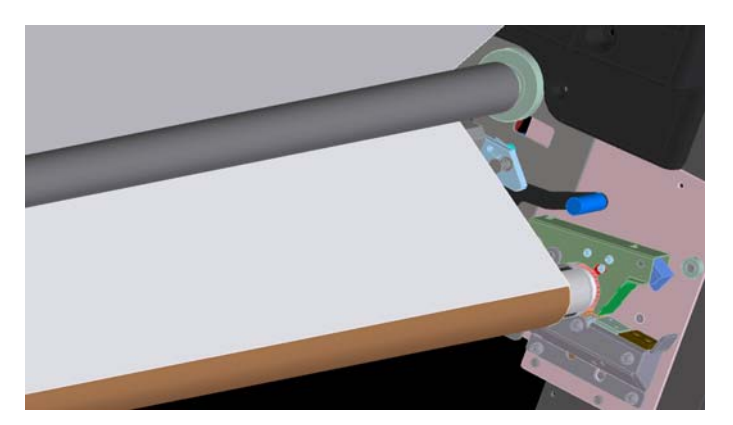

- **5**. フロントパネルのボタンを再度使用して、素材ループがテンション ローラーとコレクターの間 に生成されるように素材を送ります。
- **6**. ループ シェイパを素材ループに置きます。

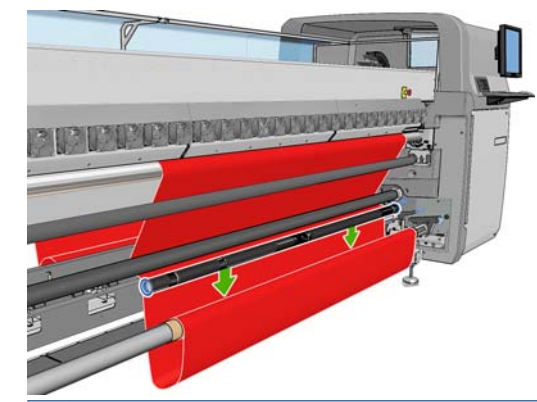

注記: ループ検出がプリンタの右側で行われるため、足や他の物体を右側のコレクターの下に 置かないでください。

- **7**. HP Internal Print Server に移動し、[**Enable collector**] (コレクターの有効化) ボタンを押しま す。
- **8**. 巻き取り方向を選択します。[**Outwards**] (外側) をお勧めします。これを選択すると、最大直 径 230mm ( (9 インチ)) のアウトプット ロールが可能です。[**Inwards**] (内側) を選択すると、 アウトプット ロールの直径は、150mm ( (5.9 インチ)) に制限されます。
- 注記: 巻き取り方向は、途中で変更できません。コレクターを無効にしてから再度有効にする 必要があります。

## ロール紙を取り外す

- **1**. HP Internal Print Server に移動して、[素材] [取り付け**/**取り外し] [取り外し] を選択しま す。
- **2**. プリンタ背面の素材押さえハンドルを持ち上げます。
- **3**. キャリッジ ビームを上げる必要がある場合は、フロントパネルに移動して、[キャリッジ ビー ム位置] - [最も高い位置に移動] を選択します。キャリッジが上がります。このプロセスを完 了するには、約 2 分かかります。
- ヒント: キャリッジ ビームの位置が適切である場合は、キャンセル ボタンを押すと停止でき ます。

ヒント: この手順はオプションです。一部の素材では、キャリッジ ビームを上げずに取り外 せる場合もあります。

- **4**. キャリッジが上がったら、素材をカットします。
- **5**. フロントパネルで [アウトプット スピンドルの回転] を選択して、素材をアウトプット ロール に巻き付けます。キャンセル ボタンを押して、巻き付けを停止します。
- **6**. フロント ラッチを開けて、プリンタからアウトプット ロールを取り外します。
- **7**. ロールからスピンドルを取り外します。
- **8**. フロントパネルで [インプット スピンドルの回転] を選択して、素材をインプット ロールに巻 き戻します。キャンセル ボタンを押して、巻き戻しを停止します。
- **9**. リア ラッチを開けて、プリンタからインプット ロールを取り外します。
- **10**. ロールからスピンドルを取り外します。

これで新しいインプット ロールとアウトプット ロールを取り付ける準備ができました。

## 素材に関する情報を表示する

取付済の素材に関する情報は、HP Internal Print Server のメイン画面の下部に表示されます。

詳細な情報を確認するには [素材] メニューで [設定] を選択します。

## 素材プリセット

サポートされている素材の種類にはそれぞれ独自の特性があるため、最適な印刷品質を実現するた め、素材の種類によってプリンタの印刷方法が変わります。多量のインクを必要とする素材や乾燥と 硬化に高温を必要とする素材もありますが、素材の種類ごとに必要な設定の詳細をプリンタに伝える 必要があります。この詳細のことを「素材プリセット」といいます。プリンタには、具体的な素材の 種類に対する素材プリセットと一般的な種類のプリセットが付属しています。それぞれの一般的なプ リセットには、インクの濃度が 100%、150%、および 250%の 3 つのバリエーションがあります。

使用可能なすべての素材を表示するとスクロールに不便なため、プリンタには一般的に最もよく使用 される素材の種類の素材プリセットのみが付属しています。

多くの素材ベンダーの素材設定を <http://www.hp.com/go/LX600/solutions/>と [http:// www.hp.com/go/](http:// www.hp.com/go/LX800/solutions/) [LX800/solutions/](http:// www.hp.com/go/LX800/solutions/)に収集しています。ご利用ください。Media Finder アプリケーションを使用する と、素材が利用可能かどうかを確認できます。

ダウンロードした新しい素材プリセットをインストールするには、HP Internal Print Server で、[素 材] - [プリセット管理] を選択します。

## 新しい素材プリセットの作成

新しい種類の素材をプリンタに取り付ける場合は、その素材に対する素材プリセットを選択する必要 があります。

- **1**. 可能であれば、取り付ける特定の素材の種類に対するプリセットを選択します。
- **2**. 具体的なプリセットが使用できない場合は、取り付ける特定の種類に対応する一般的なプリセッ トを選択します。素材の種類に対する具体的なプリセットを作成した方が良い結果が得られる場 合もあります。
- **3**. 使用する素材に適した具体的なプリセットや一般的なプリセットがない場合は、最も近いと思わ れるプリセットを選択してください。素材の種類に対する具体的なプリセットを作成した方が良 い結果が得られる場合もあります。

新しいプリセットの作成には、いくつかの目的があります。

- 特定の素材に、自分で選択した名前を割り当てることができます。
- 使用する素材の正確な特性に合わせてプリセットを調整できます。
- 最高品質の印刷、出力の速さなど、素材の使用目的に合わせて、プリセットを調整できます。

注記: 変更できるのは、ユーザが作成したプリセットのみです。HP が提供するプリセットは変更 できません。

新しいプリセットを変更する前に、プリンタの機能について少し理解しておくと役に立ちます。以下 は使用可能な設定の一部です。

#### 表 **3**-**1** 素材プリセットの設定

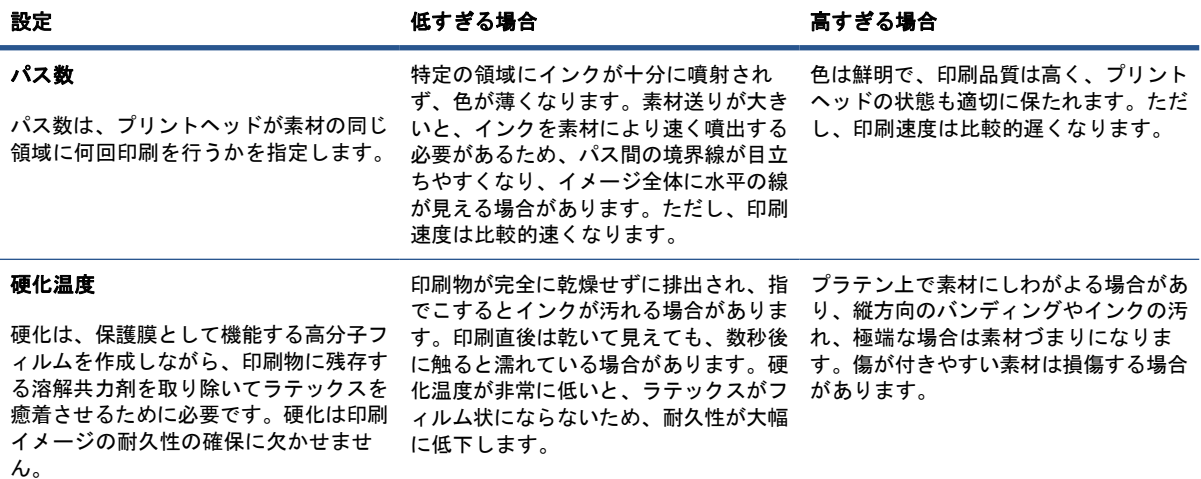

#### 表 **3**-**1** 素材プリセットの設定 (続き)

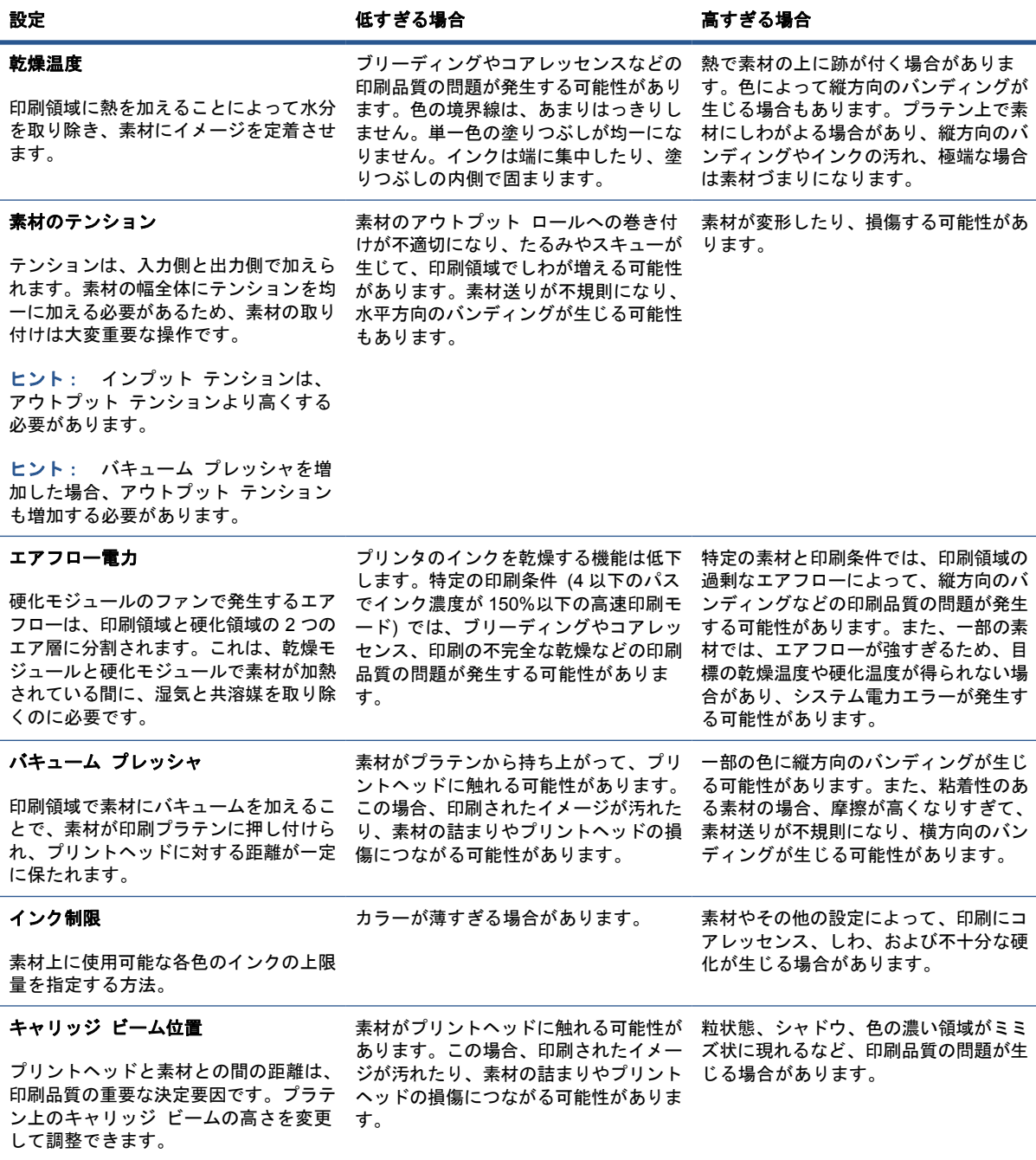

### 新しい素材用にプリンタを準備します。

- **1**. 新しいプリセットを作成する前に、プリンタはできる限り最適な状態にしてください。保留中の メンテナンスがあれば実行し、特にプリントヘッドの確認と軸合わせを行ってください。
- **2**. 印刷キューを停止し、プリンタが現在のジョブを完了するのを待ちます。新しい素材のプリセッ トが完了するまで、新しいジョブをプリンタに送信しないでください。
- **3**. 新しい素材を取り付けます。プリンタへの素材の取り付けプロセスは、素材の種類とは完全に独 立して設計されています。取り付け時には、正しい手順に従って、プリンタによって自動で、ま たはユーザによって、ロールの幅が指定されていることを確認してください。指定したロールの 幅と実際のロールの幅に大幅な違いがある場合、最高の結果が得られない場合があります。
- 注記: 新しいプリセットを作成する場合は、ロールへの巻き取り設定の使用をお勧めします。
- **4**. 適切なキャリッジ ビーム印刷位置を選択します。(24 ページの 「キャリッジ [ビーム位置の設](#page-27-0) [定」](#page-27-0)を参照)。

### 新しいプリセットを作成し名前を付ける

新しいプリセットを作成するには、既存のプリセットをコピーし、名前を付けて変更する必要があり ます。

- **1**. HP Internal Print Server で [素材] [作成] を選択します。
- **2**. 素材の名前を選択します。

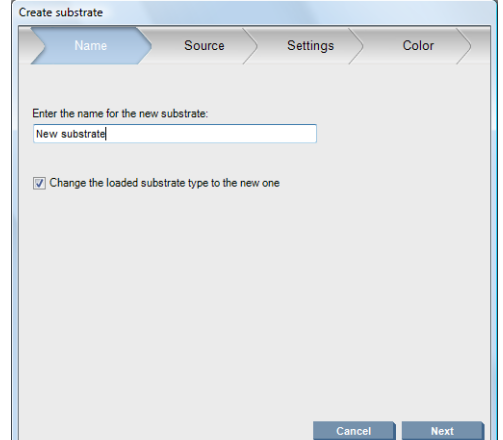

ヒント: 別のユーザとの混乱を防ぐために、素材の商品名を使用することをお勧めします。

ヒント: その素材に複数のインクの濃度を使用する場合や、複数回の印刷パスを使用する場合 は、名前にインクの濃度やパス数を含めます。

- <span id="page-64-0"></span>**3**. 親素材を選択します。新しい素材に似た素材を選択するには、[詳細を表示] が便利です。一般 的な素材を選択する場合は、素材に対して予測される動作と用途に従って、インクの濃度を選択 します。
	- ヒント: PVC フロントリット スクリムバナー、エコ バナー、粘着微光沢ビニール、粘着キ ャスト ビニール、ブルーバックおよびメッシュ スクリムバナーなどの素材には、100% のイン クの濃度を使用します。

ヒント: PVC バックリット スクリムバナー、パーフォレイテッド、ポリエステル フィル ム、ポリエステル ファブリック、ポリエステル キャンバス、および Tyvek などの素材には、 150% または 250% のインクの濃度を使用します。

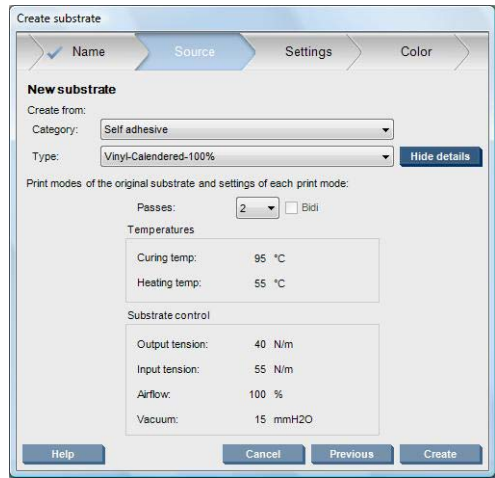

**4**. ここで [作成] ボタンを押すと、[カスタム素材] カテゴリーで素材リストに親素材からすべて の特性を継承した新しいエントリを作成できます。素材の設定を変更しない場合は、[完了] を 押します。

新しい素材をどのように使用するかを検討します。高品質の印刷が必要な場合は、必要なパス数が多 くなりますが、高速の印刷が必要な場合、必要なパス数は少なくなります。使用する可能性が最も高 い印刷モードのリストを作成します。

### 新しいプリセットの設定を微調整します。

[設定] で印刷プロセスに使用するさまざまな設定を変更できます。

- 注記: [設定] での変更は、ハイライトされた印刷モードのみに適用されるため、各印刷モードは 別々に調整する必要があります。変更した設定は、アスタリスク (\*) で示されます。
	- **1**. 使用する印刷パス数を選択します。カラー キャリブレーションでは、パス 6 回と 100% のイ ンクの濃度、パス 8 回と 150% のインクの濃度、またはパス 14 回と 250% のインクの濃度 が使用されます。カラー キャリブレーションに適したプリセットを作成することをお勧めしま す。通常の印刷には、パス数が異なる他のプリセットを作成できます。

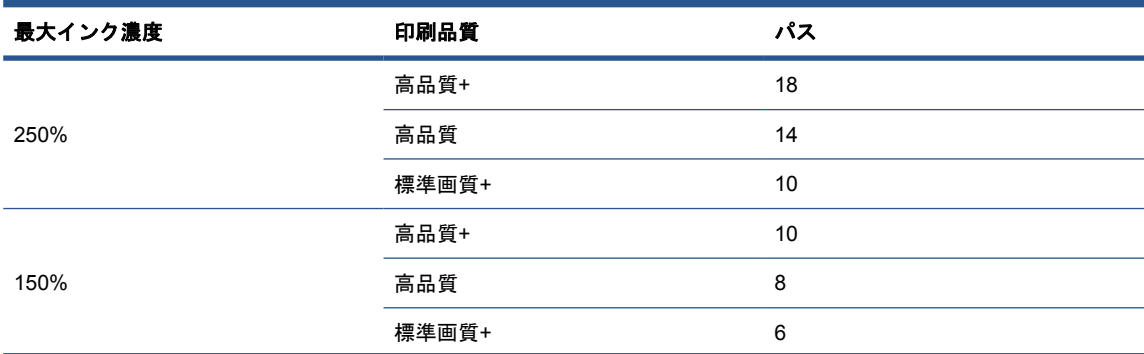

通常の印刷での推奨印刷モードは次のとおりです。

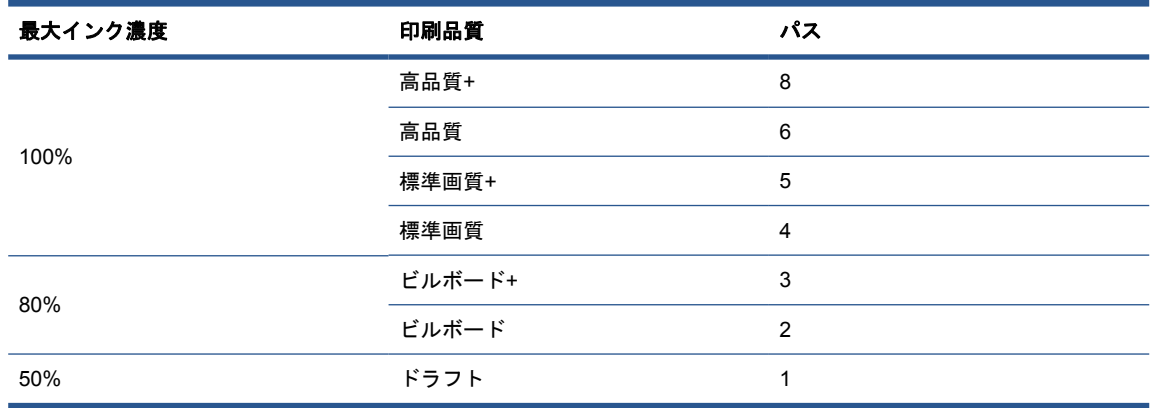

- **2**. 親素材から継承したプリンタの調整を使用して、[印刷テスト] ボタンを押します。印刷中に は、次のような問題が生じる可能性があります。
	- プリントヘッドのつぶれやキャリッジと素材の間でインクの汚れが生じる可能性。プリント ヘッドやその他の壊れやすいプリンタのコンポーネントの損傷を避けるため、必要に応じて ジョブをキャンセルするか、プリンタをオフにします。
	- 熱が高すぎるために素材に変形やしわが生じる可能性。
	- ヒント: 印刷領域の状況をよく把握するためには、プリンタの後ろに立ち、ピンチ ホイール から印刷プラテンの方を確認します。しわ、インクの汚れまたは素材の変形の恐れが確認しやす くなります。

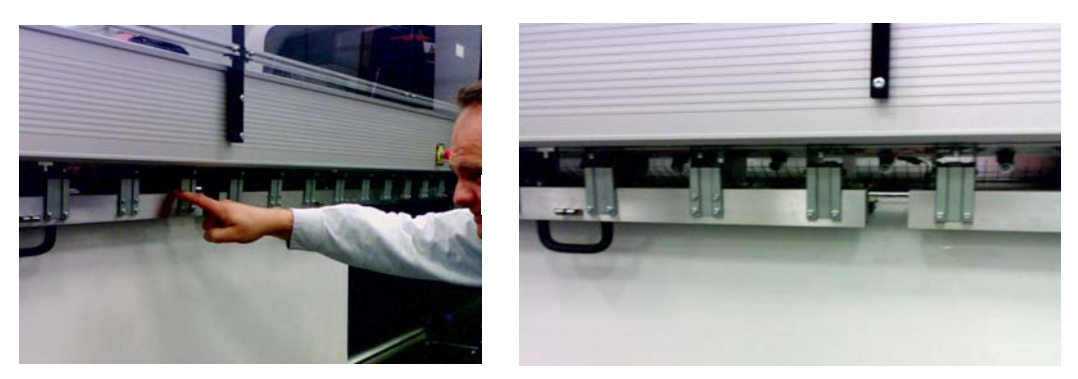

- **3**. サンプルの最後の部分がプリンタから排出されてから、5 分待ちます。
- **4**. 出力領域から直接、サンプルを評価します。

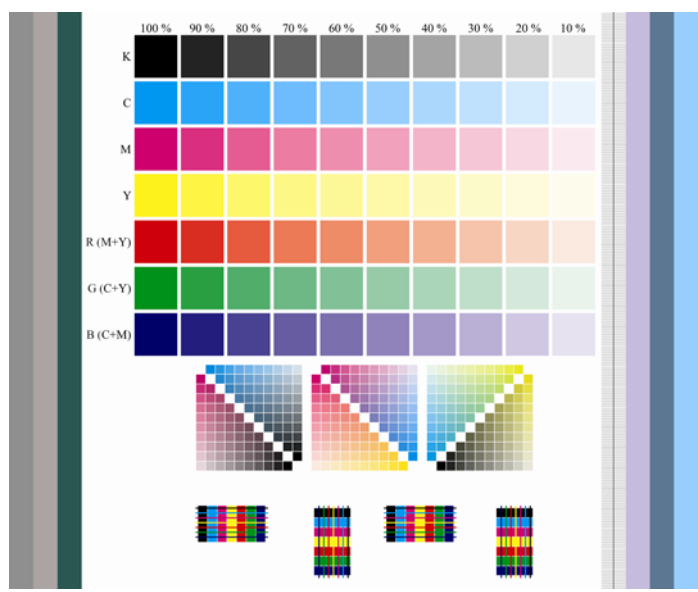

- サンプル上部の四角形全体に指先で軽く触れ、インクが乾燥して、素材に完全に定着してい ることを確認します。
- サンプルの中央部にコアレッセンスの問題がないか確認します (*『メンテナンスおよびトラ* ブルシューティング ガイド』参照)。
- サンプルの下部にインクのブリーディングの問題がないか確認します (『メンテナンスおよ びトラブルシューティング ガイド』参照)。

サンプルに問題がないか確認し、次の順序で設定を調整することをお勧めします。調整を行ってか ら、サンプルを再印刷し、現在の状態を確認します。

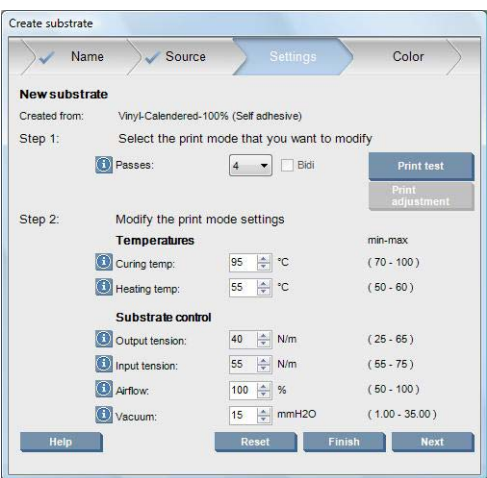

- **1**. 現在の素材で素材送りが自動的に検出できないというアラートが表示された場合、[素材] [設 定] を選択して、[自動トラッキング (OMAS)] フィールドを [オフ] に設定します。素材送りを 手動で調整する必要があります ( パメンテナンスおよびトラブルシューティング ガイド) を参 照)。
- 注記: このアラートは、素材送りセンサーが汚れている場合に表示されることがあります。 『メンテナンスおよびトラブルシューティング ガイド』を参照してください。
- **2**. プリントヘッドのつぶれ、インクの汚れ、素材の変形、しわまたはコックルがある場合は、次の 順序で調整します。
	- **a**. 素材が正しく取り付けられていることを確認します。
	- **b**. **LX800** のみ:自動接着性ビニールにしわがある場合は、アウトプット誘導ローラーを取り 付けてください。

**c**. 硬化温度および乾燥温度を下げます。次の表をガイドとして使用します。

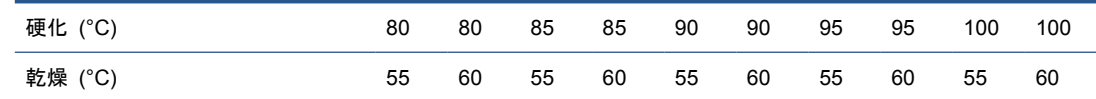

**d**. [バキューム] または [テンション] の設定を上げます。

バキューム プレッシャを上げる場合は、テンションも上げてください。インプット テンシ ョンは、アウトプット テンション + 15N/m に設定する必要があります。

- i. [バキューム]の設定を 10mmH<sub>2</sub>0 上げます。
- **ii**. [テンション] の設定を 10N/m 上げます。
- **iii**. [テンション] の設定をさらに 10N/m 上げます。
- **iv. [バキューム]の設定をさらに 5mmH<sub>2</sub>0 上げます。**
- **e**. キャリッジ ビームを最も高い位置に設定します。
- **3**. サンプルが湿っていたり、傷が付きやすい場合は、次の順序で調整します。
	- **a**. 周囲の温度が最適な範囲内であることを確認します。90 ページの [「動作環境の仕様」を](#page-93-0) 参照してください。
	- **b**. 前の手順で下げていない場合は、硬化温度と乾燥温度を上げます。次の表をガイドとして使 用します。

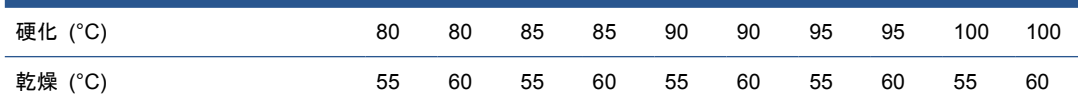

- c. エアフローを 20%ずつ下げます。
- **d**. 現在のインクの濃度が 150%より大きい場合は、エアフローを 20%ずつ下げます。
- **e**. すべてのテスト サンプル ブロックが 100%から 80%の列で湿っている場合は、RIP でイン ク量の合計を調整するか、または [カラー] でインク制限を使用します。

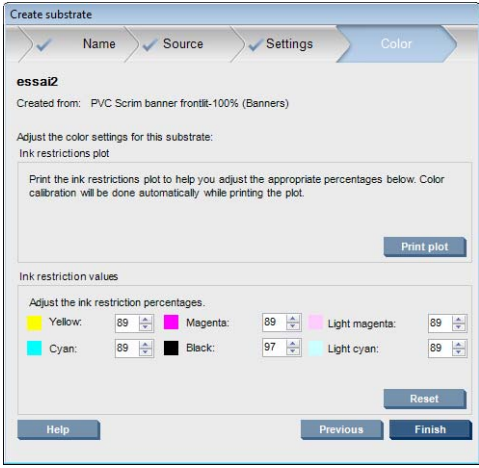

- **f**. 70% から 10% の列に湿っているテスト サンプル ブロックがある場合は、パス数を増や します。
- **g**. RIP でインク量の合計を調整するか、または [カラー] でインク制限を使用して、インク濃 度を下げます。

**4**. インクのブリーディングまたは以下に表示されるコアレッセンスなどのコアレッセンスを表示す る場合:

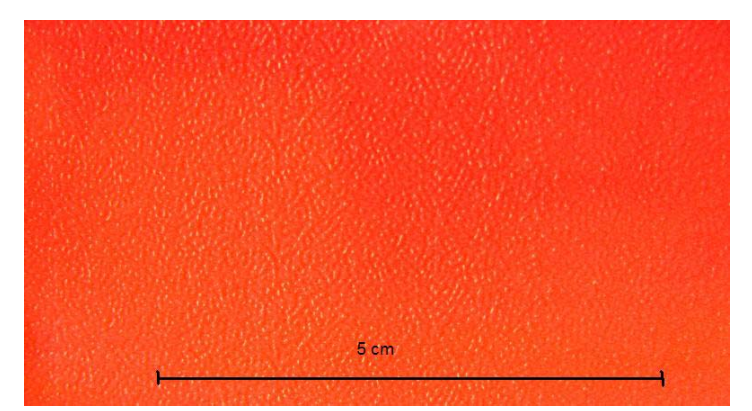

- **a**. 周囲の温度が最適な範囲内であることを確認します。90 ページの [「動作環境の仕様」を](#page-93-0) 参照してください。
- **b**. 硬化温度が間違って設定されていないことを確認します。
- 
- **c**. エアフロー が 100%に満たない場合、エアフローを 20%ずつ上げて、その度に硬化ステータスを確認し てください。
- **d**. 前の手順で下げていない場合は、乾燥温度を 5 度ずつ上げます。
- **e**. 現在のインクの濃度が 100%の場合は、エアフローを 20%ずつ上げます。
- **f**. パス数を増やします。
- **g**. RIP でインク量の合計を調整するか、または [カラー] でインク制限を使用して、インク濃 度を下げます。
- **5**. 縦方向のバンディングがある場合は、次の順序で調整します。
	- a. 前の手順で上げていない場合は、[バキューム]の設定を 5mmH<sub>2</sub>0 ずつ下げます。
	- **b**. 前の手順で上げていない場合は、乾燥温度を下げます。
	- **c**. 前の手順で下げていない場合は、エアフローを 20%ずつ下げます。
- **6**. 横方向のバンディングがある場合は、テスト サンプルで素材送りのパターン (細かい横線) を確 認します。

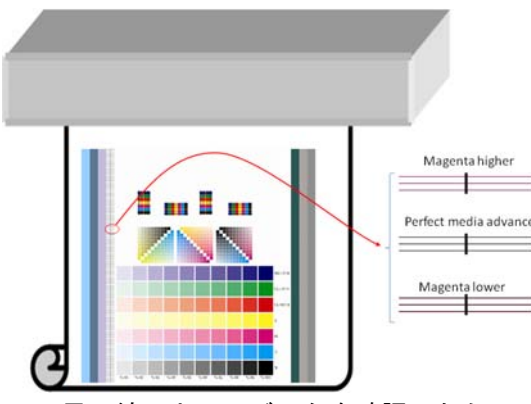

- 黒い線の上にマゼンタを確認したら、[素材の作成] ウィンドウで [**Print adjustment**] (印 刷の調整) を押して、素材送り設定を増やします。
- 黒い線の下にマゼンタを確認したら、[素材の作成] ウィンドウで [**Print adjustment**] (印 刷の調整) を押して、素材送り設定を減らします。
- 線が黒だけの場合は、次の手順に進みます。
- **7**. 不規則な横方向のバンディングがある場合は、次の順序で調整します。
	- a. 前の手順で上げていない場合は、[バキューム]の設定を 5mmH<sub>2</sub>0 ずつ下げます。
	- **b**. 次の推奨内容に従って、素材のテンションを調整します。
		- インプット テンションは、アウトプット テンション + 15N/m に設定する必要があ ります。
		- まず、テンションを 20N/m 上げます。適切な結果が得られない場合は、テンション を 10N/m ずつ下げます。
	- **c**. パス数を増やします。
- **8**. カラーの位置がずれる場合は、プリントヘッドを手動で軸合わせしてみてください。『メンテナ ンスおよびトラブルシューティング ガイド』を参照してください。

1 つの印刷モードで設定を調整したら、他の印刷モードに進むことができますが、すべて一度に処理 する必要はありません。素材プリセットは、HP Internal Print Server で [**素材] - [編集]** を選択し て、いつでも編集できます。

ヒント: 最初の印刷モードで使用した設定を記録してください。その他のモードでも同じ設定を使 用する可能性があります。

### 最適な色の品質が得られるように、印刷ワークフローを調整します。

- **1**. 素材のカラー キャリブレーションを確認し、推奨される場合は、HP Internal Print Server で、 [素材] - [カラー キャリブレーション] を選択してキャリブレーションします。詳細について は、『メンテナンスおよびトラブルシューティング ガイド』の「プリンターのキャリブレーショ ン」を参照してください。
- **2**. 素材の ICC プロファイルを作成します。詳細は、RIP のマニュアルを参照してください。通 常、手順にはインク量の合計の設定とプロファイルの作成が含まれます。RIP でインク量の合計 を設定する場合は、インクのブリーディングとコアレッセンス、不十分な硬化による湿った印刷 物など、避けるべき基本的な問題があります。

### 新規プリセットとプロファイルのエクスポート

素材はプリンタと RIP の観点から、完全に特性化されています。素材プリセットはプリンタ内にあ り、複数の ICC プロファイルが RIP をホストするコンピュータ内にあります。ICC プロファイル

をエクスポートする場合は、RIP のマニュアルを参照してください。素材プリセットをエクスポート するには、HP Internal Print Server で次の手順に従ってください。

- **1**. [素材プリセット管理] を選択します。
- **2**. [エクスポート] タブを選択します。拡張子 [**oms**] の付いたファイルが保存されます。このフ ァイルは別のプリンタによるインポートが可能です。

素材プリセットを別のプリンタにインポートするには、次の手順に従ってください。

- **1**. [素材プリセット管理] を選択します。
- **2**. [インポート] タブを選択し、拡張子 [**oms**] の付いた適切なファイルを選択します。

## 素材プリセットを編集する

カスタムの素材の種類の技術的特性を編集するには、HP Internal Print Server で、[素材] - [編集] を選択します。これにより、新しいプリセットを作成するのと全く同じように、素材プリセットの設 定を変更できます。61 ページの [「新しいプリセットの設定を微調整します。」](#page-64-0)を参照してください。

注記: 編集できるのはカスタム素材のみです。

## 素材プリセットを削除する

プリンタから素材プリセットを削除するには、HP Internal Print Server で [素材] - [削除] を選択 します。削除可能な素材のリストから、削除する素材のカテゴリーと種類を選択します。

# **4** インク システムの取り扱い

## インク システムのコンポーネント

### インクカートリッジ

インクカートリッジにはインクが収められており、素材にインクを噴射するプリントヘッドに接続さ れています。プリンタ用のインクカートリッジの購入については、74 ページの [「サプライ品の注](#page-77-0) [文方法」](#page-77-0)を参照してください。

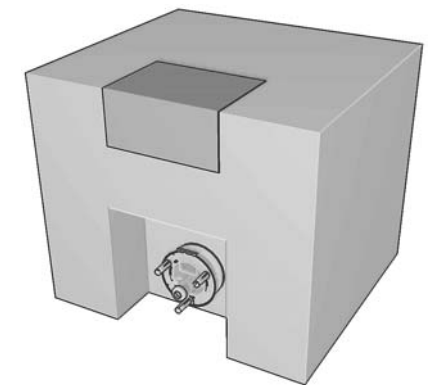

△注意: インクカートリッジは静電気放電敏感性デバイスであるため、取り扱いには注意が必要で す (93 [ページの](#page-96-0) 用語集を参照)。ピン、リード、および内部回路に触れないようにしてください。

各カートリッジには、HP ラテックス インクが 3 リットル入っています。このインクは特殊な換気を 必要とせず、有害廃棄物も発生しません。カートリッジは、リサイクル可能な段ボール箱に入ったバ ッグで構成されています。

### プリントヘッド

プリントヘッドは、インクカートリッジのインクを素材に噴射します。プリンタ用のプリントヘッド の購入については、74 ページの[「サプライ品の注文方法」](#page-77-0)を参照してください。

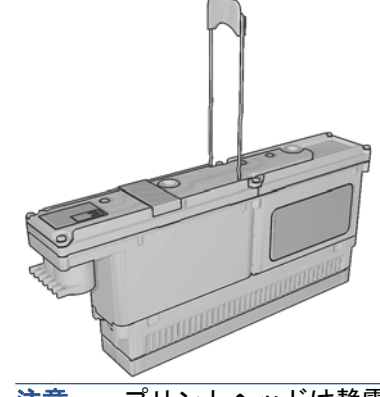

△ 注意: プリントヘッドは静電気放電敏感性デバイスであるため、取り扱いには注意が必要です (93 [ページの](#page-96-0) 用語集を参照)。ピン、リード、および内部回路に触れないようにしてください。
このプリンタの 6 色の出力システムには、デュアルカラーのプリントヘッドが 3 個使用されてお り、ノズルは合計 31,680 個あります (1 色あたり 5,280 個)。

## <span id="page-72-0"></span>プリントヘッド クリーニング ロール

プリントヘッド クリーニング ロールは、プリントヘッドが素材上を通るたびに、余ったインクを除 去する吸収性のある素材のロールです。

必要に応じて、プリントヘッド クリーニング ロールを交換する場合は、パメンテナンスおよびトラ ブルシューティング ガイド』を参照してください。

ヒント: 交換が必要な場合を除き、プリントヘッド クリーニング ロールには触らないでくださ い。ロールに干渉が入ると、プリンタがロールの使用状況を把握できなくなり、誤ったエラー メッ セージが表示されたり、印刷ジョブが不必要にキャンセルされる場合があります。

### エアゾール フィルタ

プリントヘッドで作られる細かいインクの飛沫の大部分は素材の上に正確に噴射されますが、わずか な比率で飛沫が横に漏れる場合があります。2 枚のエアゾール フィルタは、このような飛沫を遮断 するため、プリントヘッドの片側に配置されています。

必要に応じて、フィルタを交換する場合は、『メンテナンスおよびトラブルシューティング ガイド』 を参照してください。

### インク デポジット

プリントヘッド ノズルのステータスを確認するため、プリンタは各プリントヘッドの各ノズルか ら、少量のインクをインク デポジットに排出します。これは各印刷ジョブの開始時、プリントヘッ ドの交換時、および HP Internal Print Server からプリントヘッドのチェックを要求した場合に実行 されます。

必要に応じて、インク デポジットをクリーニングする場合は、『メンテナンスおよびトラブルシュー ティング ガイド』を参照してください。

# インク システム コンポーネントの扱い方

### インクカートリッジを取り外す

空になったり使用期限の過ぎたインクカートリッジは、取り外して交換する必要があります。カート リッジが空になると、HP Internal Print Server とカートリッジの側面のオレンジのランプが点滅し ます。カートリッジにインクがほとんどなく、長時間無人で印刷を実行する場合も交換してくださ い。

印刷モードとジョブにより、プリンタはインクカートリッジなしで、最低 20 分印刷を継続できま す。このため、印刷を継続しながら、カートリッジを交換することができます。新しいジョブを開始 するためには、機能する状態のインクカートリッジが必要です。

**1**. 取り外すカートリッジに移動します。黒、イエロー、およびシアンのカートリッジはプリンタの 前面にあります。マゼンタ、ライトマゼンタ、およびライトシアンのカートリッジは背面にあり ます。

<span id="page-73-0"></span>**2**. カートリッジの側面にあるタブを押してカートリッジ コネクタを取り外し、カートリッジから ゆっくりと引き離します。

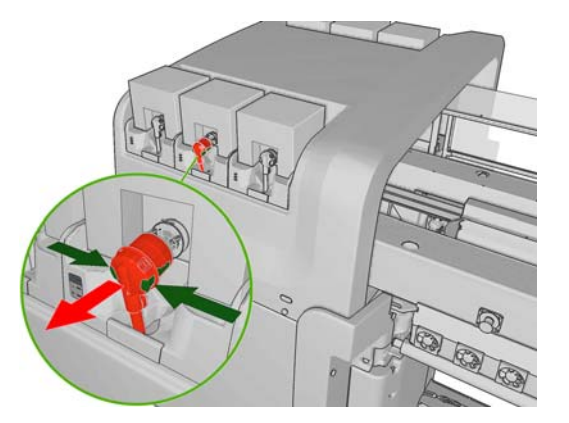

- **3**. 空のカートリッジをプリンタから取り外します。
- **4**. カートリッジが空になっていることを確認します。振るとおおよそ確認できますが、正確に確認 するには重さを測定します。空であれば、適切なリサイクル容器に収納します。完全に空でない 場合は、今後使用できるように保存してください。

満杯のインクカートリッジの重さは 3400g ( (7.48 ポンド)) で、空のインクカートリッジの重さ は 400g ( (0.88 ポンド)) です。「空」のカートリッジにも、総容量の約 2%にあたる少量のイン クが入っています。

### インクカートリッジを取り付ける

- **1**. 新しいカートリッジの色が正しいことを確認します。
- **2**. カートリッジを平らな面に置き、ラベルの指示どおり、4 回 (360 度) 回転させて、使用前にイ ンクをよく混ぜます。

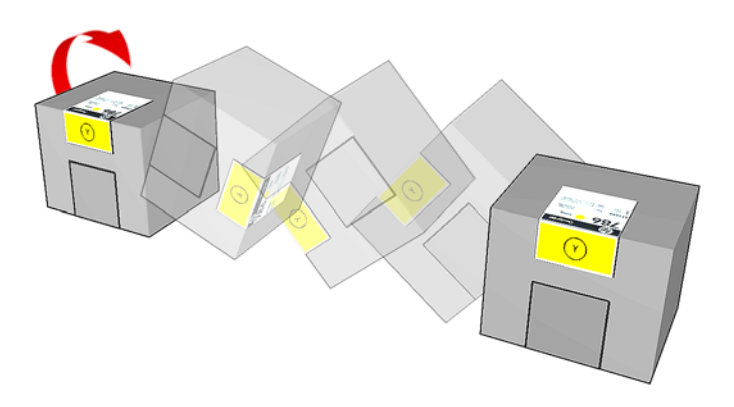

- **3**. 色の付いたラベルを剥がし、梱包と赤い保護キャップを取り外します。
- **4**. 新しいカートリッジをプリンタの適切な場所に収めます。黒、イエロー、およびシアンのカート リッジはプリンタの前面にあります。マゼンタ、ライトマゼンタ、およびライトシアンのカート リッジは背面にあります。
- **5**. カートリッジ コネクタの針の周りのゴム部分が汚れていないことを確認します。必要な場合は 丁寧にきれいにします。

<span id="page-74-0"></span>**6**. カートリッジ コネクタをカートリッジに接続します。

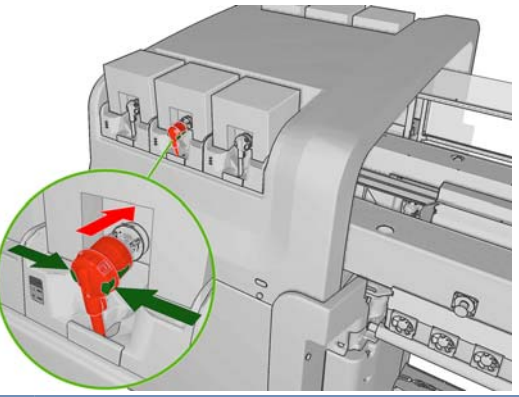

- 注記: 種類やカートリッジの色が間違っていると、カートリッジ コネクタに接続できませ ん。コネクタをカートリッジにうまく接続できない場合は、正しいカートリッジかどうか確認し てください。
- **7**. カートリッジ コネクタの側面のボタンが「飛び出した」状態になっているか確認してくださ い。飛び出していれば正常に接続されています。
- **8**. カートリッジを接続して数秒すると、緑色の LED が点灯します。10 秒経っても点灯しない場 合は、カートリッジを再接続してください。サプライ品の使用期限が切れていたり有効でない場 合は、LED が赤に変わります。その場合は、HP Internal Print Server を参照するか、フロント パネルで詳細と処置を確認してください。

# プリントヘッドを取り外す

プリントヘッドに電気的故障や過熱がある場合は、HP Internal Print Server に再取り付けまたは交 換を指示するメッセージが表示されます。保証期間が切れていたり、品質が適切でないと思われる場 合も、プリントヘッドを交換してください。

- **1**. プリンタが印刷試行状態でないことを確認します。ジョブ キューを停止します。
- **2**. フロントパネルで インク システム アイコン を選択して、[プリントヘッドの交換] を選 択します。
- **3**. プリンタ側面のプリントヘッド アクセス ドアを開きます。

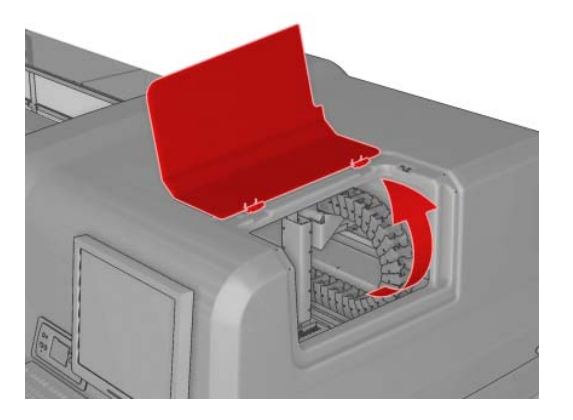

<span id="page-75-0"></span>**4**. キャリッジ カバーを上げます。

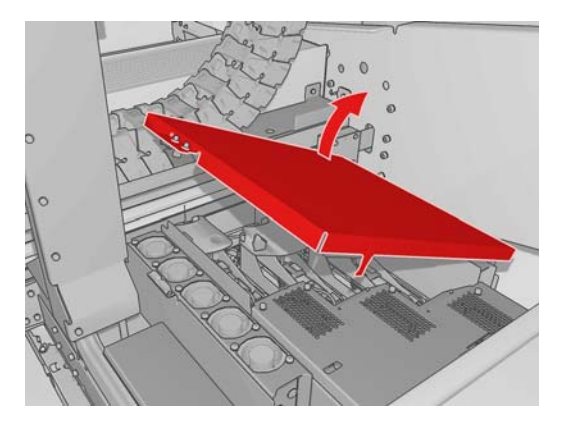

- **5**. 取り外すプリントヘッドのカバーを上げます。赤いランプが点滅します。
- **6**. プリントヘッドを持ち上げ、ゆっくりとプリンタから引き離します。

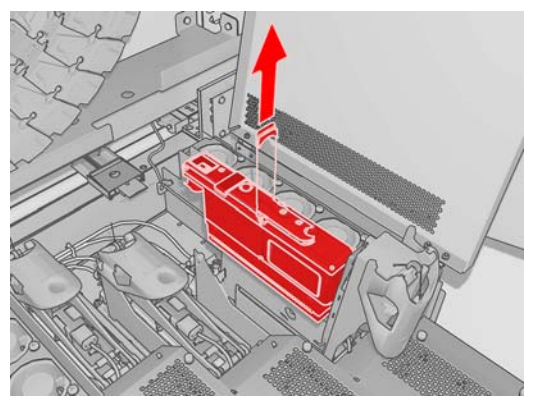

- 学 注記: イエロー/マゼンタ プリントヘッドは一部がカートリッジ構造の下に位置しているた め、取り外しにくくなっています。慎重に取り外してください。
- **7**. プリントヘッドをプリンタから取り外します。後で新しいプリントヘッドの梱包を使用して、パ ッケージの指示どおり、古いプリントヘッドを HP に返送してください。

## プリントヘッドを取り付ける

- **1**. 新しいプリントヘッドの色が正しいことを確認します。
	- 注記: 各プリントヘッドは独自の形状をしているため、誤ったスロットには挿入できません。
- **2**. 梱包の指示に従って、プリントヘッドを振ります。

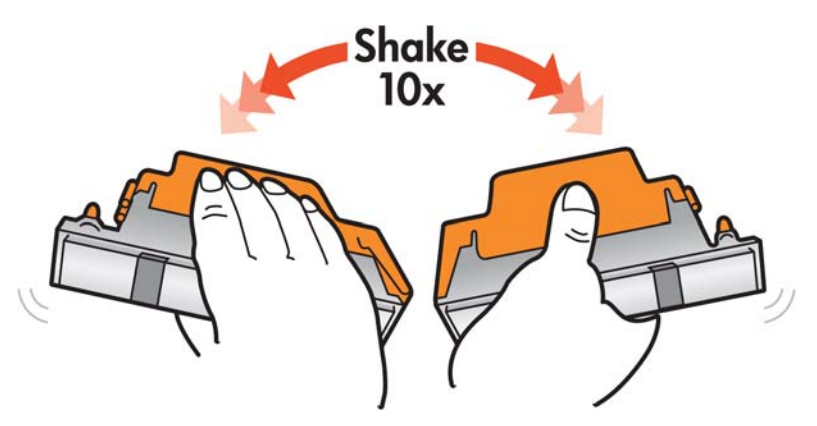

- <span id="page-76-0"></span>**3**. 梱包と保護キャップを取り外します。
	- ヒント: 後でプリンタからプリントヘッドを取り外すことになった場合に備えて、再使用で きるように保護キャップを保管しておくことができます。

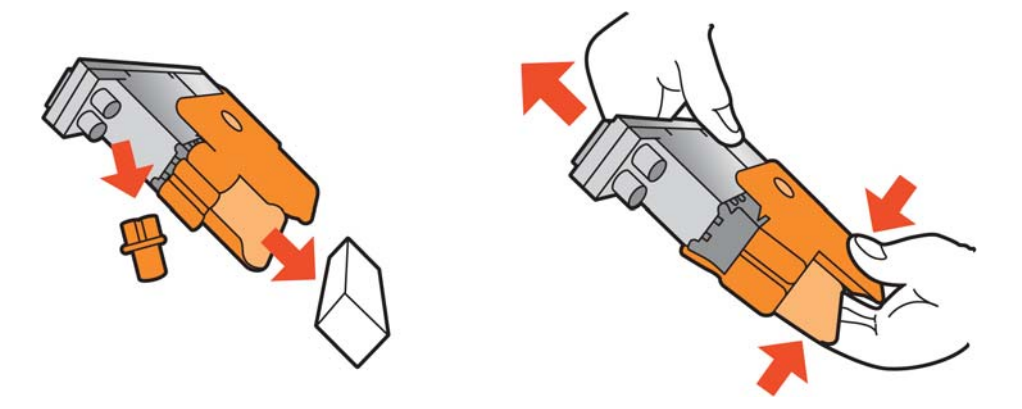

- **4**. 新しいプリントヘッドをプリンタの正しい位置に取り付け、ハンドルを下げます。
- △注意: プリントヘッドは、ゆっくりと垂直に下ろして取り付けてください。急に下ろしたり、 斜めに取り付けたり、取り付ける際に回したりすると、破損することがあります。

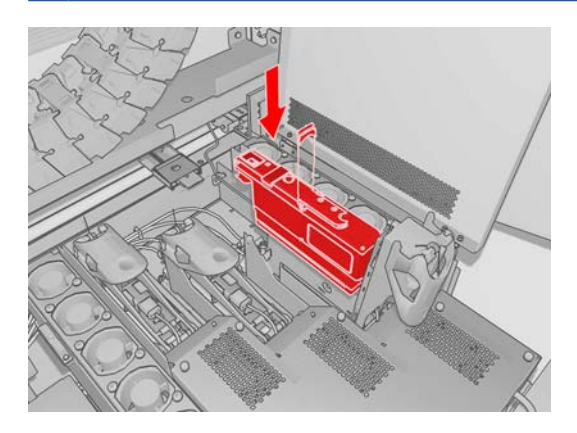

- **5**. 新しいプリントヘッドのカバーを閉じます。
- **6**. キャリッジ カバーを閉じます。
- **7**. プリントヘッド アクセス ドアを閉じます。プリンタは、新しいプリントヘッドが正しく挿入さ れていることを確認し、プリントヘッドの軸合わせを推奨します (オプション)。
- **8**. ジョブ キューを再開します。

### インク システムのステータスを確認する

各インクカートリッジの前面のステータス ランプ (左側) で、ステータスがすぐにわかります。

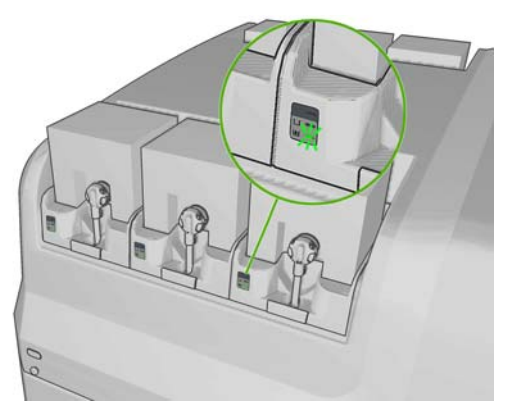

- 緑色の点灯:問題なし。
- 緑色のゆっくりした点滅:カートリッジ使用中、触らないでください。
- オレンジの点滅:インクがありません。
- 赤の点灯:問題が発生しています。詳細は、HP Internal Print Server を確認してください。
- すべてのランプがオフ:カートリッジがない、カートリッジが接続されていない、または不明な 問題が発生しています。

各色のインク残量は、HP Internal Print Server のメイン画面の右下に表示されます。インクカート リッジとプリントヘッドのステータスの詳細は、[情報] - [サプライ品] を選択して確認できます。

各色のインク残量は、フロントパネルでインク システムのアイコン |∧ を選択して表示できます。 この画面は、通常デフォルトで表示されます。

注記: インク残量の推定値の正確さは保証されていません。

# サプライ品の注文方法

プリンタ用のサプライ品には、次の 2 つの注文方法があります。

- Web で [http://www.hp.com/go/scitexlx\\_order/](http://www.hp.com/go/scitexlx_order/) にアクセスする。
- HP カスタマー・ケア・センターに連絡する (『メンテナンスおよびトラブルシューティング ガ イド』参照)。

このプリンタ対応のインク サプライ品は以下のとおりです。

### 表 **4**-**1** インクカートリッジ

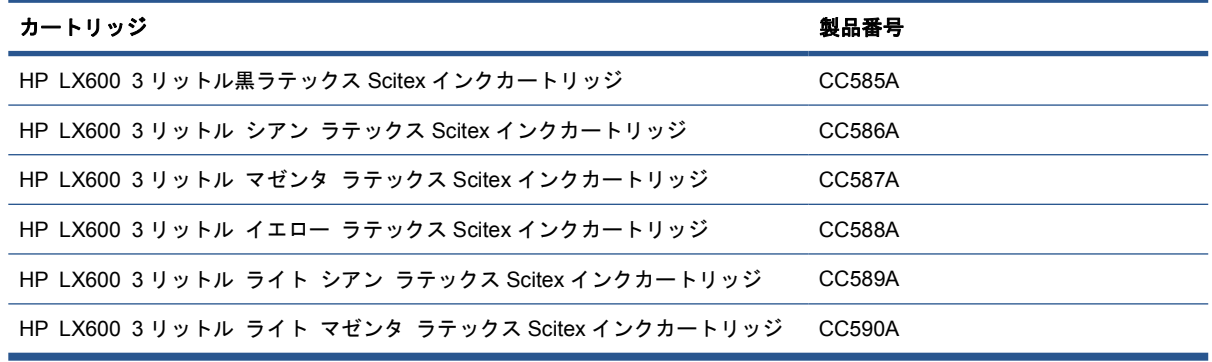

<span id="page-78-0"></span>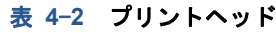

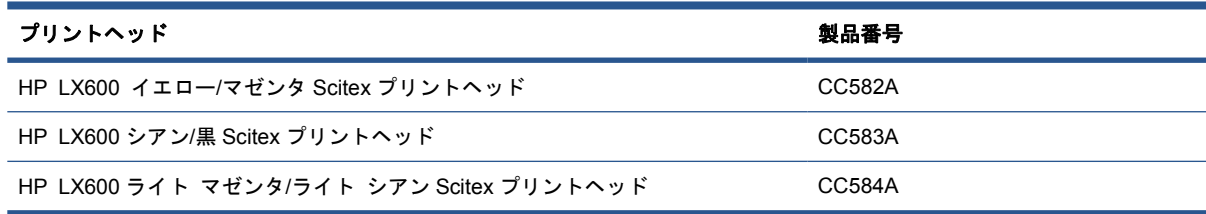

# サプライ品のリサイクル方法

使用済プリンタ サプライ品のリサイクルの詳細については、Web で <http://www.hp.com/recycle/> を ご覧ください。

# <span id="page-79-0"></span>**5** 印刷オプション

# **HP Internal Print Server** のメニュー

HP Internal Print Server には、次のメニューがあります。

- **[**ファイル**]** メニュー
- [新規ジョブの追加]
- [既存ジョブの追加]
- [ジョブの編集]
- [ジョブの削除]
- [終了]

### **[**素材**]** メニュー

- [取り付け**/**取り外し]
- [**Rename**] (名前の変更)
- [Find new presets](新しいプリ [ファームウェアのアップデート] セットの検索)
- [プロパティ]
- [作成]
- [編集]
- [削除]
- [カラーキャリブレーション]
- [プリセット管理]
- [設定]

# 印刷ジョブを管理する

## **RIP** からジョブを追加する

RIP が印刷ジョブを生成する場合、出力フォルダには、最低次の 3 つのファイルが含まれます。

- ジョブの設定を含む XML ファイル
- プレビューに使用する低解像度 TIFF ファイル
- 印刷するイメージを含む最低 1 つの高解像 TIFF ファイル

### **[**プリンタ**]** メニュー

- [印刷の調整]
- [プリントヘッドの軸合わせ]
- [プリントヘッドのクリーニング]
- [拡張精度キャリブレーション]
- [動的カラー登録]
- [**Enable/Disable collector**] (コレ クターの有効化/無効化)

### **[**ヘルプ**]** メニュー

- [バージョン情報]
- 
- 
- [**Proactive Support**]
- 
- [**CallMe@HP**]

### 76 第 5 章 印刷オプション JAWW

- **[**情報**]** メニュー ● [アラート]
- [サービス情報]
- [アカウンティング]

### **[**ツール**]** メニュー

- 
- 
- 
- 

# ● [サプライ品]

- 
- 
- -
	-
	- [環境設定]
	-
	-
- 

- 
- [保守]

出力フォルダは、HP Internal Print Server コンピュータの共有フォルダでプリンタのインストール 中に作成されています。アクセスの速度が十分でないと、HP Internal Print Server はネットワーク から直接ファイルを取得できません。

**1**. HP Internal Print Server に移動します。

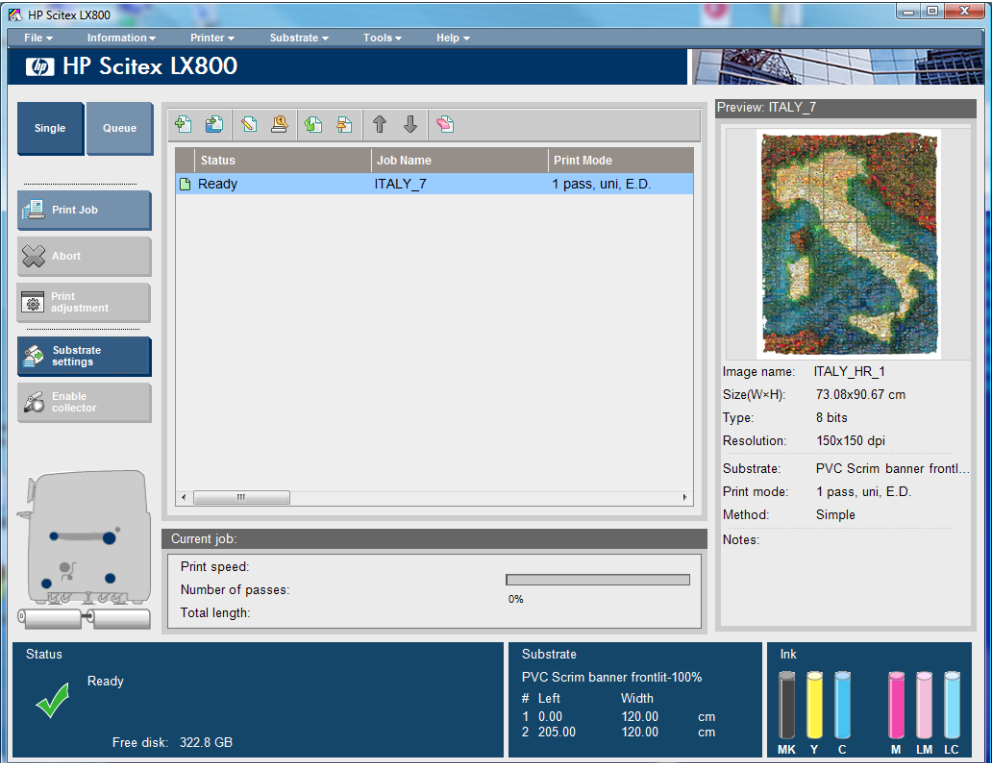

**2**. [新規ジョブの追加] アイコン、または [ファイル] - [新規ジョブの追加] を選択します。ネッ .<br>トワーク上で印刷ジョブ ファイルを含むフォルダに移動し、[**開く**] をクリックしてジョブを HP Internal Print Server にインポートします。

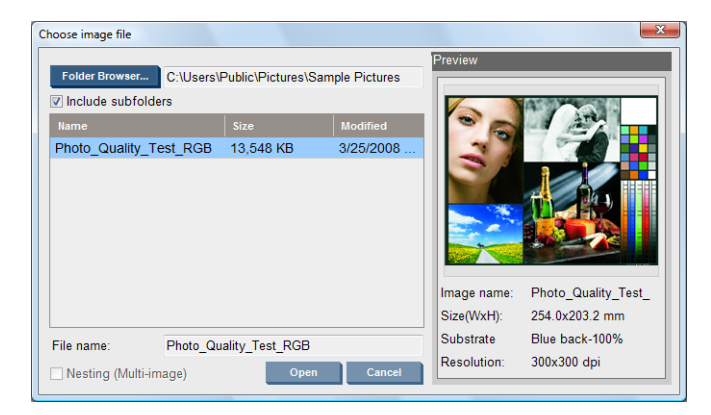

<span id="page-81-0"></span>**3**. 次のダイアログ ボックスにジョブに関する情報が表示されます。

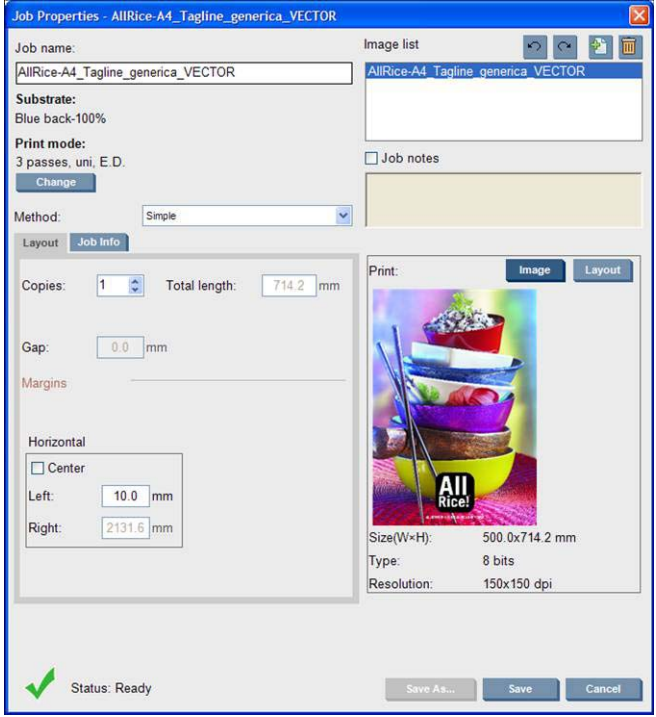

プロパティ ウィンドウを最初に開いたときに、デフォルトのジョブ名を変更することができま す。一旦保存すると、ジョブ名は変更できません。別の名前で既存のジョブのコピーを作成する 場合は、[名前を付けて保存] ボタンを使用します。

素材と印刷モードはこのウィンドウから [変更] ボタンを使用して変更できますが、印刷品質に 影響する可能性があるため、お勧めできません。このような変更は、RIP から実行する方が適切 です。

[ジョブ情報] タブを使用すると、イメージと一緒に印刷する注釈や特殊マークを選択できます。

[ジョブの注記] フィールドを使用すると、注釈と共に各コピーの下部に印刷される少量のテキス トを追加できます。

**4**. HP Internal Print Server でさらに処理するには、[保存] ボタンをクリックしてジョブを保存し ます。

### ジョブを回転する

ジョブは、[ジョブのプロパティ] ウィンドウの右上にある回転アイコンを使用して、いずれかの方向 に 90 度回転できます。

<span id="page-82-0"></span>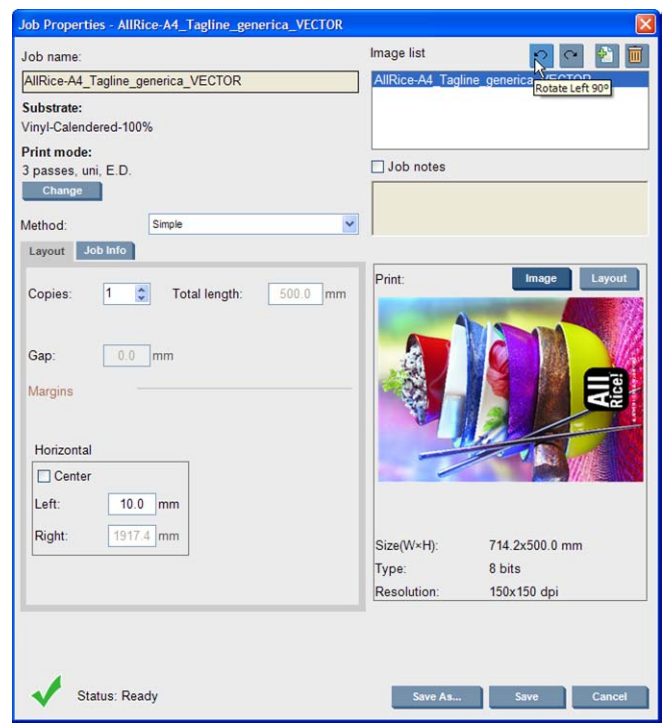

注記: 回転は、プリンタが印刷していないときのみ実行できます。

回転の結果は、プレビューに表示されます。[ジョブのプロパティ] ウィンドウで [保存] または [名 前を付けて保存] ボタンを押すと、ジョブの実際の回転が反映されます。これには、イメージのサイ ズと解像度に応じて数分かかる可能性があります。この間、ジョブを印刷および編集することはでき ず、ジョブのステータスは「**Rotating**」 **(**回転中**)**と表示されます。完了すると、ジョブは印刷可能に なります。

## 印刷キューを管理する

HP Internal Print Server のメイン画面には、印刷ジョブのキューおよびキューの管理に使用できる さまざまなアイコンが表示されます。

<span id="page-83-0"></span>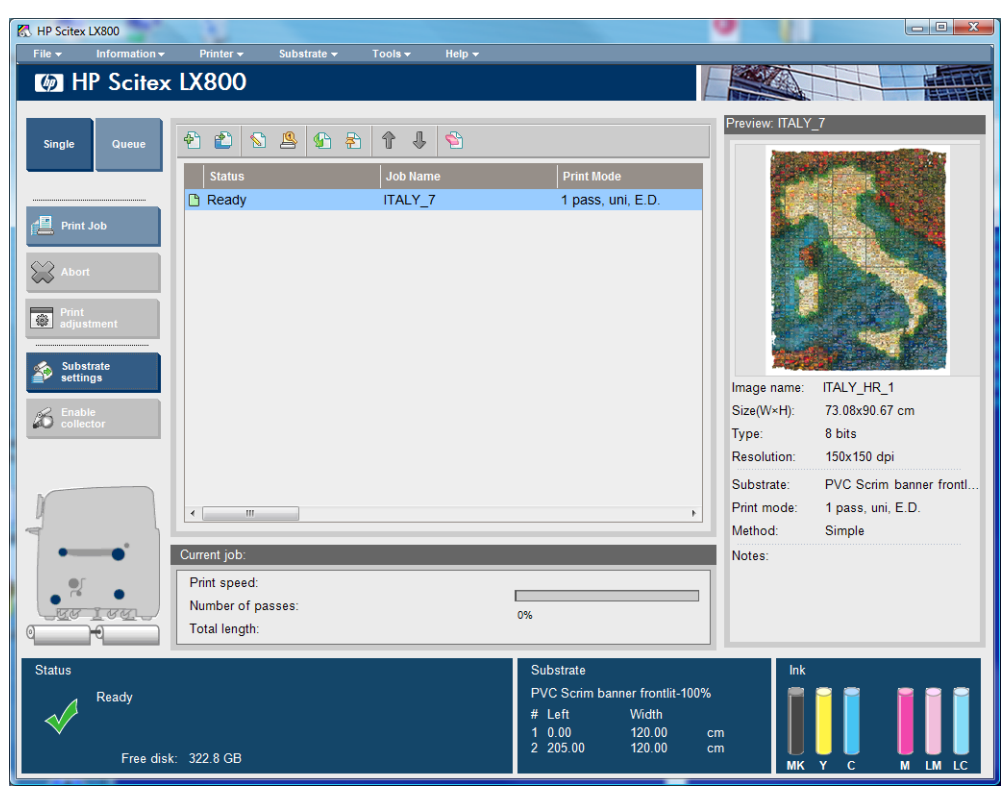

印刷キューの上には、次のアイコンが表示されます。

- 新規ジョブの追加 @ :76 ページの 「RIP [からジョブを追加する」](#page-79-0)を参照してください。
- 既存ジョブの追加 配 :既に印刷されたジョブをキューに戻します。印刷済みのジョブは、手動 で削除しない限り使用可能です。
- ジョブの編集 <br />: キュー内のジョブのプロパティを編集します。
- プルーフ  $\Omega$ :キュー内のジョブをプルーフします (ネスティングされたジョブには使用不可)。 これは、印刷前にイメージを切り取るために使用できます。
- 有効化 G : キュー内のジョブを有効化します。
- 保留 图:キュー内のジョブを保留します。
- 上 :キュー内ですぐ上にあるジョブを選択します。
- 下 :キュー内ですぐ下にあるジョブを選択します。
- 削除 ☞ :選択したジョブをキューから削除します。

印刷キューの左側には、次のボタンがあります。

- [単一] :このボタンを押すと、一度に 1 つのジョブのみが選択できます。複数のコピーを要求 することができます。
- [キュー] :このボタンを押すと、一覧表示されたすべてのジョブが印刷キューに入ります。
- [ジョブを印刷]/[キューを印刷]: 単一ジョブ ([単一] を押した場合) またはキュー全体 ([キ ュー] を押した場合) が印刷されます。
- [中止] :現在のジョブを直ちに停止します。ジョブのステータスは「完了中」に変化し、プリ ンタはキューの次のジョブに進む前に部分的に印刷されたジョブを乾燥します。

[中止] を再度押すと、乾燥処理も停止し、キューが中止されます。

끔<br>크

- <span id="page-84-0"></span>● [**Print adjustment**] (印刷の調整)素材送りの補正を表示します (変更可能な場合)。
- [設定]:取付済の素材に関する情報を表示します。

## ジョブを削除する

これは、ジョブを削除する正しい手順です。

- **1**. [削除] アイコン を使用するか、ファイルを右クリックして [削除] オプションを選択するこ とで、ジョブを削除します。この方法でジョブを削除すると、「キューからジョブを取り除く場 合」セクションでの [ツール] - [環境設定] - [キュー ルール] の設定によって、ファイルがプ リンタのハード ディスクに残ったり残らなかったりします。またファイルは [既存ジョブの追 加] ウィンドウのリストから使用できたりできなかったりします。
- **2**. [ファイル] [ジョブの削除] を選択し、ジョブを選択して [削除] ボタンを押すことで、ジョ ブを削除します。ファイルは、[既存ジョブの追加] ウィンドウから取得できなくなります。

# レイアウト方法

HP Internal Print Server にジョブをインポートしたり、HP Internal Print Server でジョブ キュー を右クリックすると、[ジョブのプロパティ] ウィンドウが表示されます。

このウィンドウには、方法のリストが含まれていて、次の方法から選択することができます。

- [シンプル]:単一ジョブの 1 つ以上のコピーが素材に次々に印刷され、複数コピーの場合、各 コピーは前のコピーの下に印刷されます。同じジョブを複数コピー印刷する場合は、連続するコ ピー間の垂直の間隔を指定できます。
- [ステップとリピート] :単一ジョブの複数のコピーが、空間があれば素材の幅全体に次々と印 刷されます。81 ページの 「ステップとリピート」を参照してください。
- 「分割 印刷】 : 単一ジョブが、後で組み立てられるように分割して印刷されま す。82 ページの [「分割印刷」](#page-85-0)を参照してください。
- [ネスティング (マルチイメージ)] : 選択したジョブが、空間があれば素材の幅全体に次々と印 刷されます。[ネスティングの並べ替えの詳細設定] ウィンドウを使用して、手動でレイアウトを 変更できます。83 ページの [「ネスティング」](#page-86-0)を参照してください。

どのレイアウト方法を使用しても、空白のままにする左マージンを定義したり、両側に等量の余白が 残るようにジョブを素材の中央に揃えることができます。

すべてのレイアウト方法をデュアルロール印刷で使用できます。この場合、レイアウトがロール間に 隙間がある印刷に関係している場合は警告が表示されます。ただし、警告を無視してこれを実行でき ます。

### ステップとリピート

ステップとリピートは、空間があればジョブの複数のコピーを素材の幅全体に並べて印刷する方法で す。

<span id="page-85-0"></span>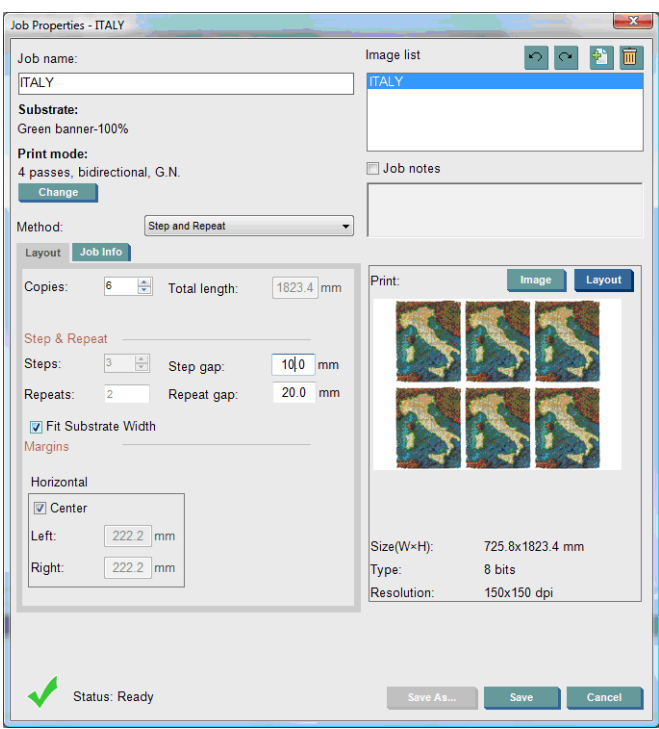

この方法には、次のオプションがあります。

- ステップ数:素材の幅全体に水平に印刷するコピーの数。
- ステップの間隔:コピー間の横の間隔。
- リピートの間隔:コピー間の縦の間隔。
- 素材の幅に合わせる:このオプションをオンにすると、素材の幅に合わせて最大のステップ数に 設定されます。

[リピート数] フィールド (印刷するコピーの行数) は、自動的に計算され、直接変更はできません。

分割印刷

分割印刷は、後で組み立てられるように、大きなイメージを区画に分割して印刷するレイアウト方法 です。

<span id="page-86-0"></span>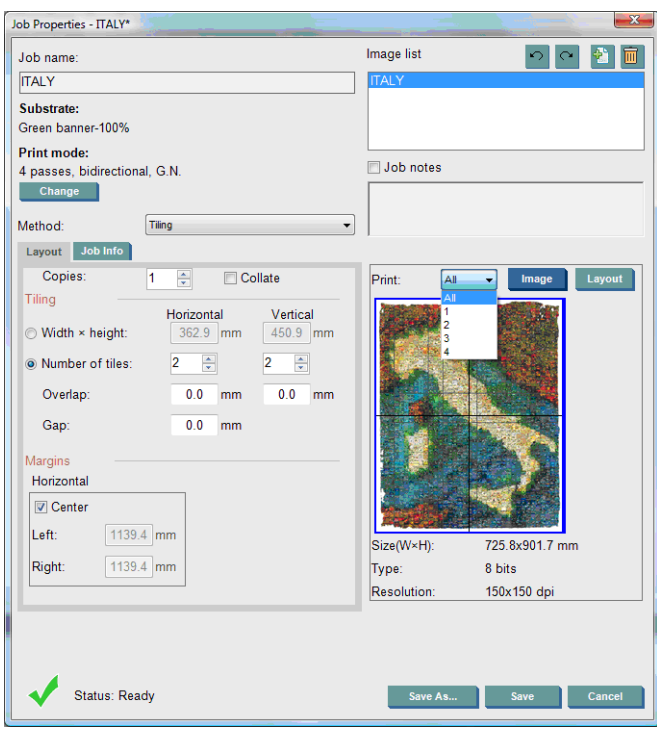

この方法では、イメージが自動的にカットして分割され、区画が別々に印刷されます。区画のサイズ を選択する方法は 2 つあります。

- 各区画の幅と高さを選択する。この場合、区画の数が自動的に計算されます。
- 縦横の区画数を選択する。この場合、各区画の幅と高さが自動的に計算されます。

オーバーラップにゼロ以外の数字を選択すると、各区画のサイズがその分増加するため、印刷された 区画を重ねて組み合わせることができます。

複数のコピーを要求すると、コピー間の垂直の間隔を指定できます。

プレビュー フィールド上部のドロップダウン リストを使用すると、すべての区画、または印刷する 区画のいずれか 1 つをプレビューできます。

### ネスティング

ネスティングとは、通常のようにただ 1 つずつ印刷するのではなく、素材に印刷するジョブのレイ アウトを選択して印刷できるレイアウト方法です。空間があれば、ジョブを並べて印刷できます。

ヒント: ジョブを素材に並べて印刷すると、処理が速くなり、使用する素材が少なくなります。

ネスティングは、HP Internal Print Server の [イメージ ファイルの選択] ウィンドウ、または [ジ ョブのプロパティ] ウィンドウから使用できます。

### **[**イメージ ファイルの選択**]** ウィンドウ

HP Internal Print Server のメイン ウィンドウで、[新規ジョブの追加] アイコン の をクリックし て、[イメージ ファイルの選択] ウィンドウを開きます。ウィンドウの左下に、[ネスティング] チェ ック ボックスが表示されます。ジョブを 1 つだけ選択した場合は、ネスティングができないため、 このボックスはグレーアウトされます。複数のジョブを選択すると、このボックスをクリックしてネ スティングを有効にできます。

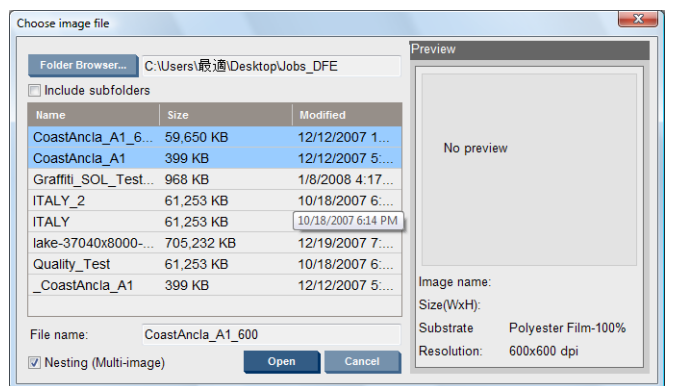

注記: ネスティングするには、同じ解像度のジョブを同じ素材に印刷する必要があります。互換性 のないジョブは別個のネスティングされないジョブとしてキューに追加され、説明のメッセージが表 示されます。

ネスティングを有効にして、[開く] ボタンを押すと、[ネスティングの並べ替えの詳細設定] ウィン ドウが開きます (85 ページの 「[[ネスティングの並べ替えの詳細設定](#page-88-0)] ウィンドウ」を参照)。

### **[**ジョブのプロパティ**]** ウィンドウ

HP Internal Print Server のメイン ウィンドウで、印刷キューを右クリックして、[ジョブのプロパ ティ] ウィンドウを開きます。このウィンドウで、新規ジョブの追加アイコン 図 をクリックしてジ ョブを追加できます。この場合は、[レイアウト] に [ネスティング] セクションが表示されます。

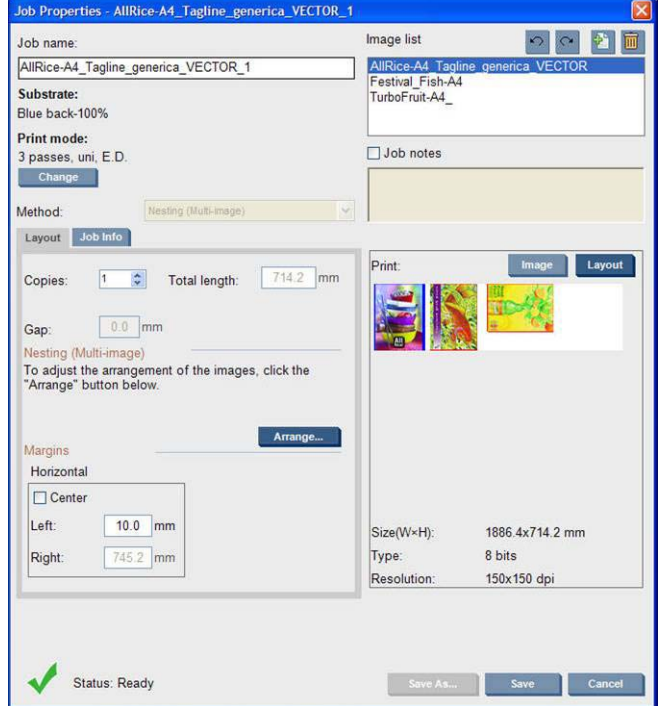

ネスティングされたジョブは、すべて同じパス数で印刷する必要があります。このため、すべてのジ ョブに使用するパス数は、最初のジョブからコピーされます。

このセクションで [並べ替え] ボタンを押すと、[ネスティングの並べ替えの詳細設定] ウィンドウが 表示されます。ネスティングの詳細設定を使用すると、すべてのジョブに使用するパス数は、指定し たパス数が最も多いジョブからコピーされます。

次に追加されるイメージの最適な位置が自動的に選択されます。

### <span id="page-88-0"></span>**[**ネスティングの並べ替えの詳細設定**]** ウィンドウ

[ネスティングの並べ替えの詳細設定] ウィンドウには、ジョブのプレビューと素材上のレイアウトが 表示されます。

- プレビューでジョブを選択し、[左] と [上] の値を変えるか、マウスでドラッグしてレイアウト を変更できます。
- プレビューでは、ズームとスクロールが可能です。
- イメージはどの段階でも回転できます。

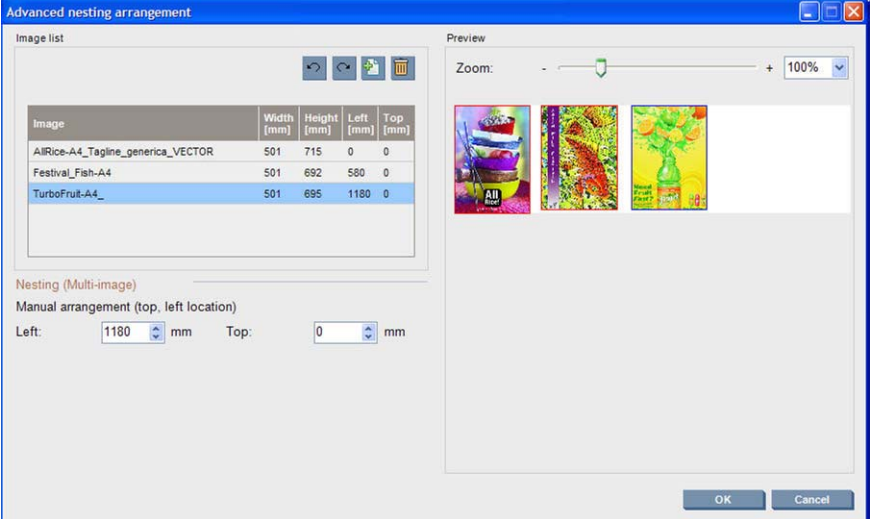

デフォルトのレイアウトに戻すには、[リセット] ボタンを押します。

満足できるレイアウトになったら、[**OK**] ボタンを押します。

# **CallMe@HP**

このオプションでは、リモート サポート用の HP を呼び出すことができます。詳細については、サポ ート担当者にご連絡ください。

# <span id="page-89-0"></span>**6** アクセサリ

# アクセサリの注文方法

プリンタ用のアクセサリには、次の 2 つの注文方法があります。

- Web で [http://www.hp.com/go/scitexlx\\_order/](http://www.hp.com/go/scitexlx_order/) にアクセスする。
- HP カスタマー・ケア・センターに連絡する (『メンテナンスおよびトラブルシューティング ガ イド』参照)。

お使いのプリンタ用にご使用いただけるアクセサリは以下のとおりです。クリーニングおよびメンテ ナンス キットの詳細については、『メンテナンスおよびトラブルシューティング ガイド』を参照し てください。

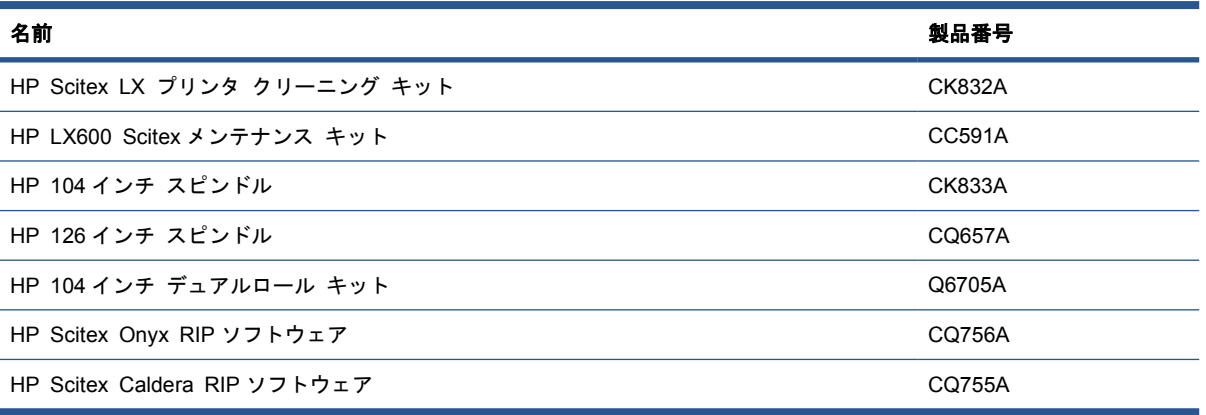

# <span id="page-90-0"></span>**7** プリンタの仕様

# プリンタ機能の仕様

### 表 **7**-**1** インク サプライ品

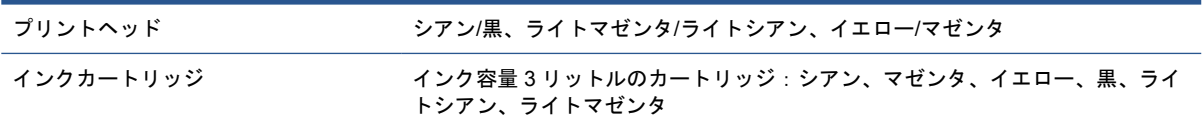

### 表 **7**-**2** 素材サイズ

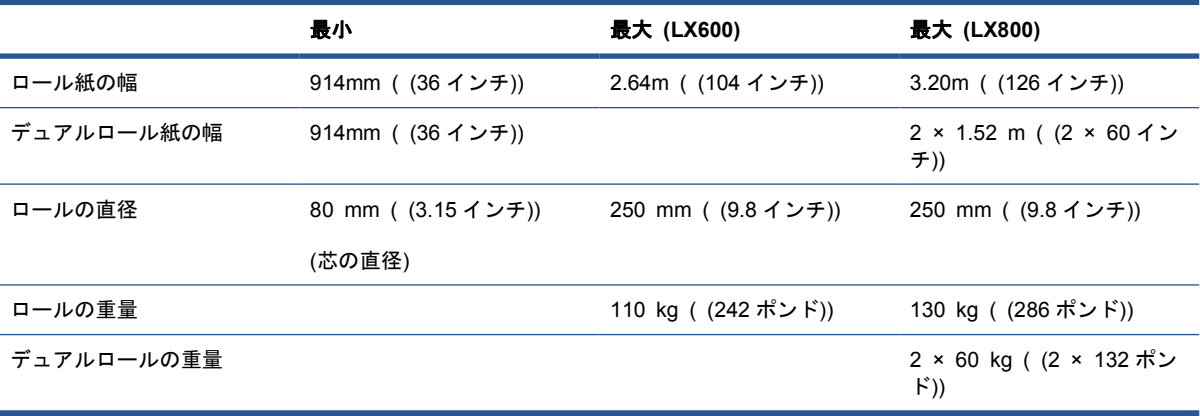

### 表 **7**-**3** 印刷解像度と速度

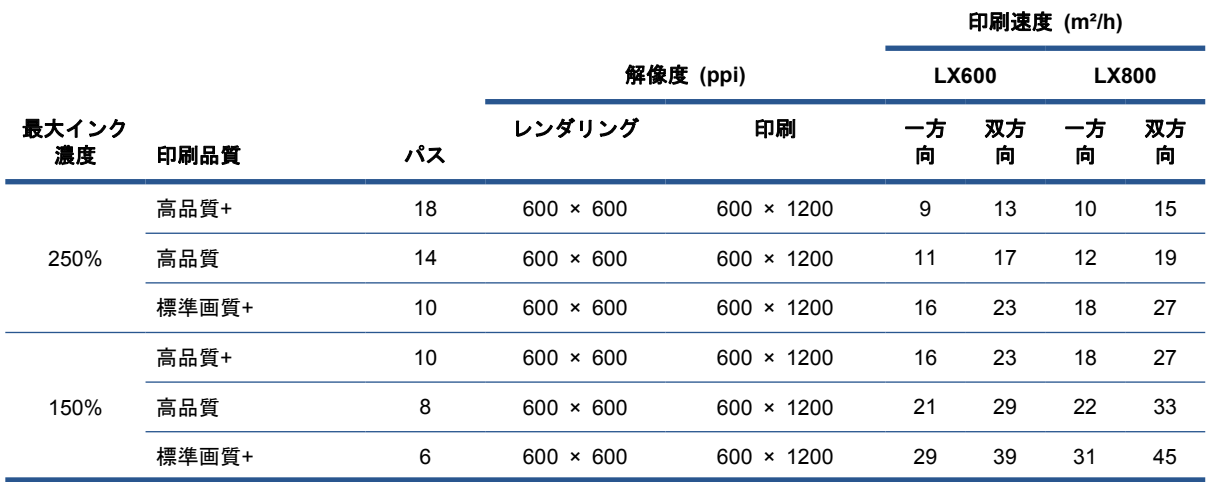

<span id="page-91-0"></span>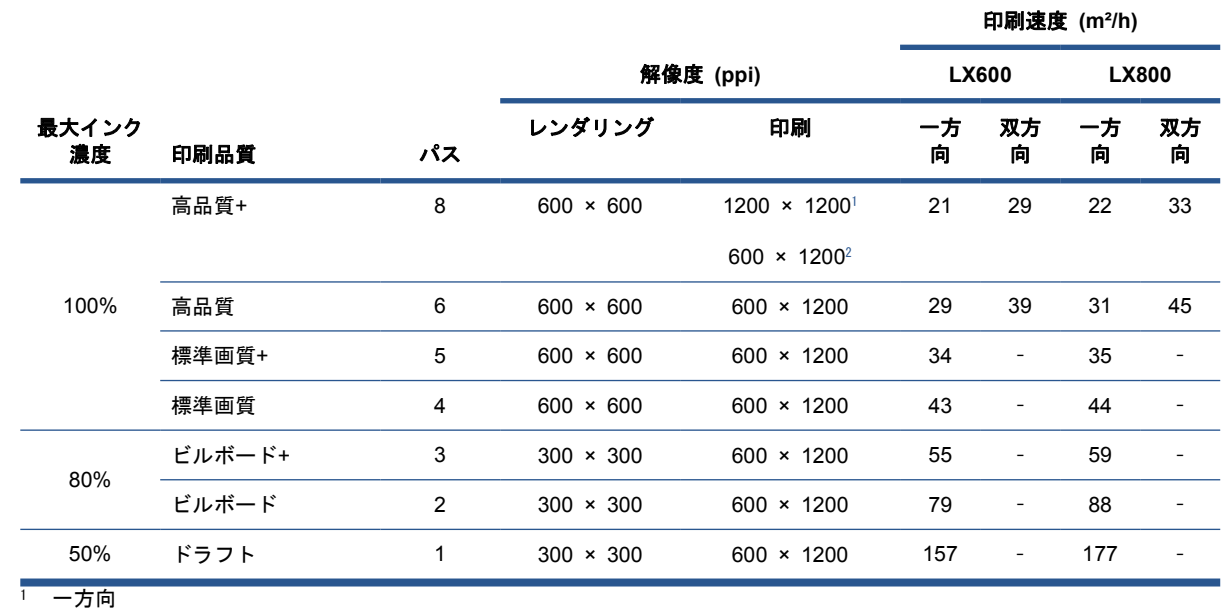

<sup>2</sup> 双方向

注記: 上記で推定される印刷速度は、最大幅の素材を使用した場合、インクが最初から最後の一滴 まで印刷される速度です。

# 物理的仕様

### 表 **7**-**4** プリンタの物理的仕様

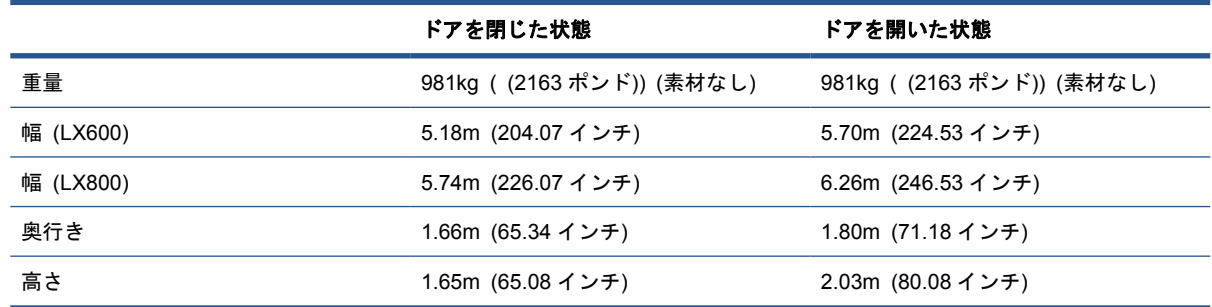

# メモリの仕様

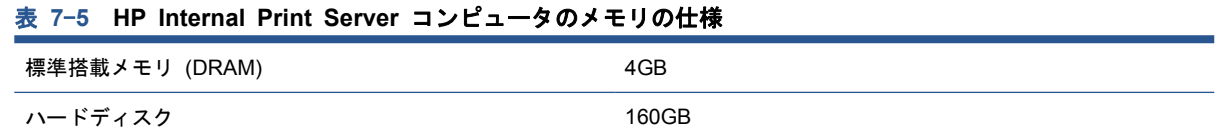

# 電源の仕様

乾燥および硬化用コンポーネントには三相電源が使用されており、電力配分装置 (PDU) が必要です。

### 表 **7**-**6 LX600** 三相電源仕様

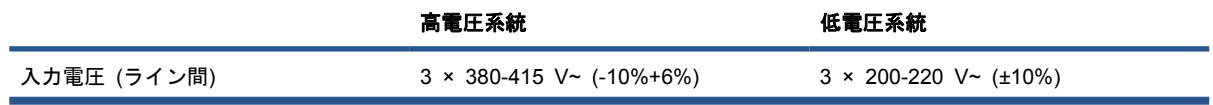

### 表 **7**-**6 LX600** 三相電源仕様 (続き)

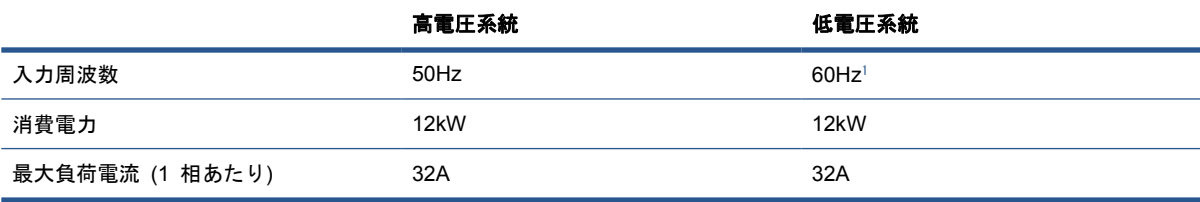

### 表 **7**-**7 LX800** 三相電源仕様

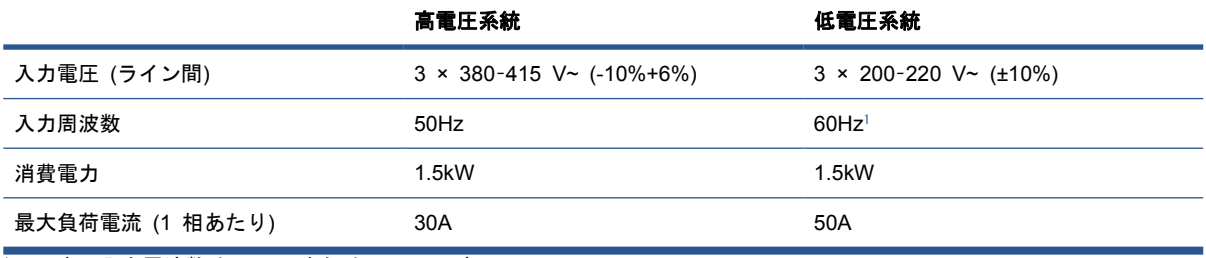

<sup>1</sup> 日本の入力周波数は 50Hz または 60Hz です。

エレクトロニクス制御コンポーネントおよび HP Internal Print Server には、無停電電源装置 (UPS) が使用可能な単相電源が使用されています。UPS の使用を強くお勧めします。

### 表 **7**-**8** プリンタの単相電源仕様

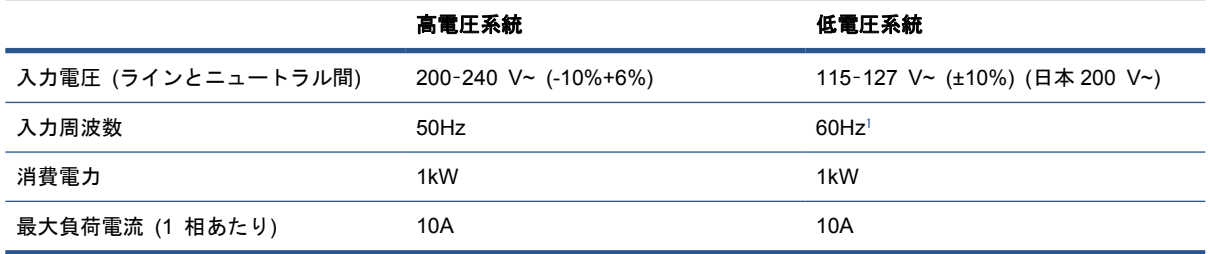

<sup>1</sup> 日本の入力周波数は 50Hz または 60Hz です。

日本においてのみ、200V AC で動作する二相電源が必要です。

LX600 プリンタにはブレーカーが 4 個必要です。単相電源に 2 個 (分岐ブレーカー 1 個、残留電流ブ レーカーまたは GFI 1 個)、三相電源に 2 個 (分岐ブレーカー 1 個、残留電流ブレーカーまたは GFI 1 個)。

#### 表 **7**-**9 LX600** ブレーカーの仕様

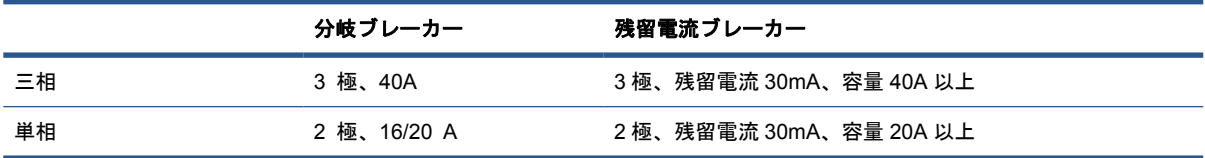

LX800 プリンタには分岐ブレーカーが 2 個必要です。1 基は単相電源用、もう 1 基は三相電源用で す。

### 表 **7**-**10 LX800** 三相ブレーカーの仕様

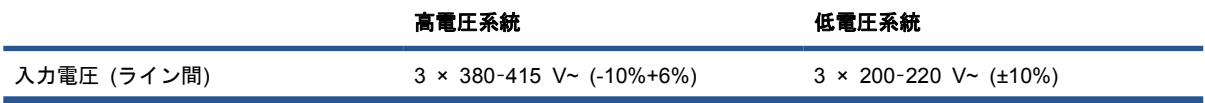

### <span id="page-93-0"></span>表 **7**-**10 LX800** 三相ブレーカーの仕様 (続き)

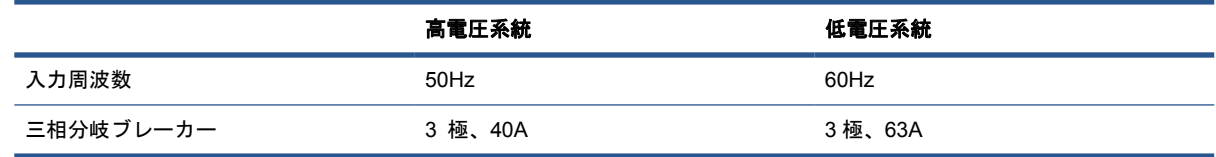

### 表 **7**-**11 LX800** 単相ブレーカーの仕様

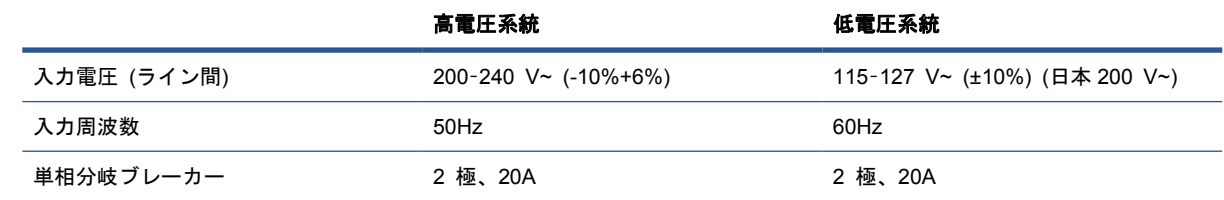

# エア サプライ要件 **(**空気圧式スピンドル**)**

### 空気圧供給

空気圧式スピンドルには、エア コンプレッサ、または加圧送気管が必要です。これはプリンタでは 提供されていません。

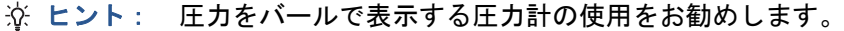

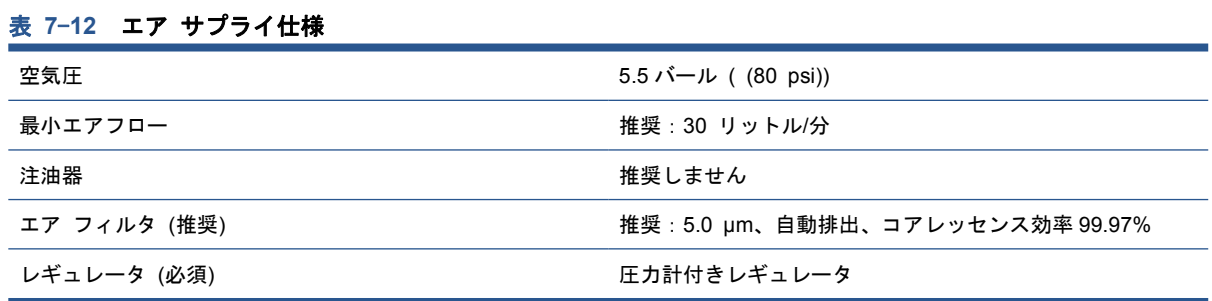

## 空気コネクタ

プリンタには、エア サプライへの接続が必要なエア ガンが付属しています。エア サプライにエア ガンを接続するには、次の要件を満たしている必要があります。

- 9.84mm ( (0.25 インチ)) メス コネクタ、BSP ネジまたは NPT ネジ
- 接続部分を固定して空気漏れを防ぐ PTFE 製テープ

# エコロジーに関する仕様

プリンタのエコロジーに関する仕様の最新情報については、<http://www.hp.com/>にアクセスし、 「ecological specifications」で検索してください (US サイト)。

# 動作環境の仕様

### 表 **7**-**13** プリンタの動作環境の仕様

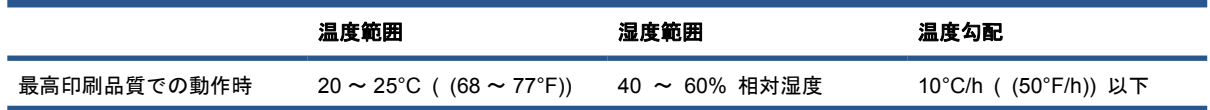

### <span id="page-94-0"></span>表 **7**-**13** プリンタの動作環境の仕様 (続き)

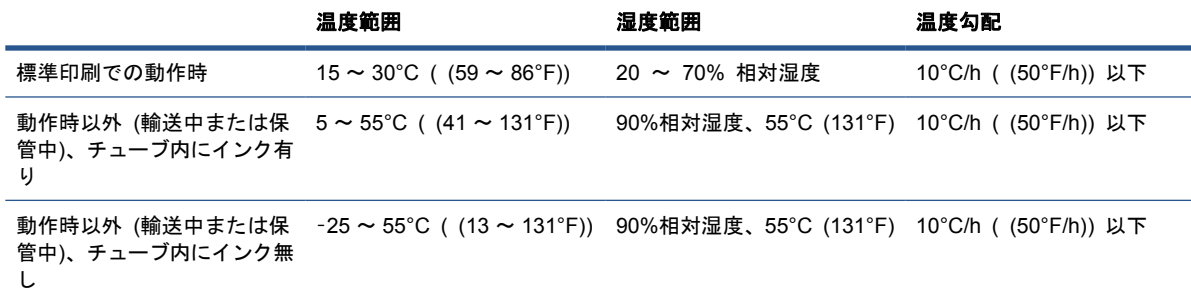

最高動作高度:3000m (10000 フィート)

プリンタは、直射日光や強い光源に当てないでください。また、ほこりの多い環境で使用しないでく ださい。

# 動作音に関する仕様

プリンタの動作音に関する仕様 (ISO 9296 に準拠)

### 表 **7**-**14** プリンタの動作音に関する仕様

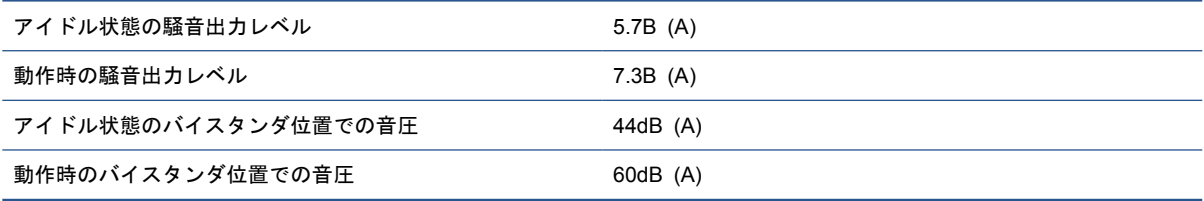

# **A** プリセット作成フロー

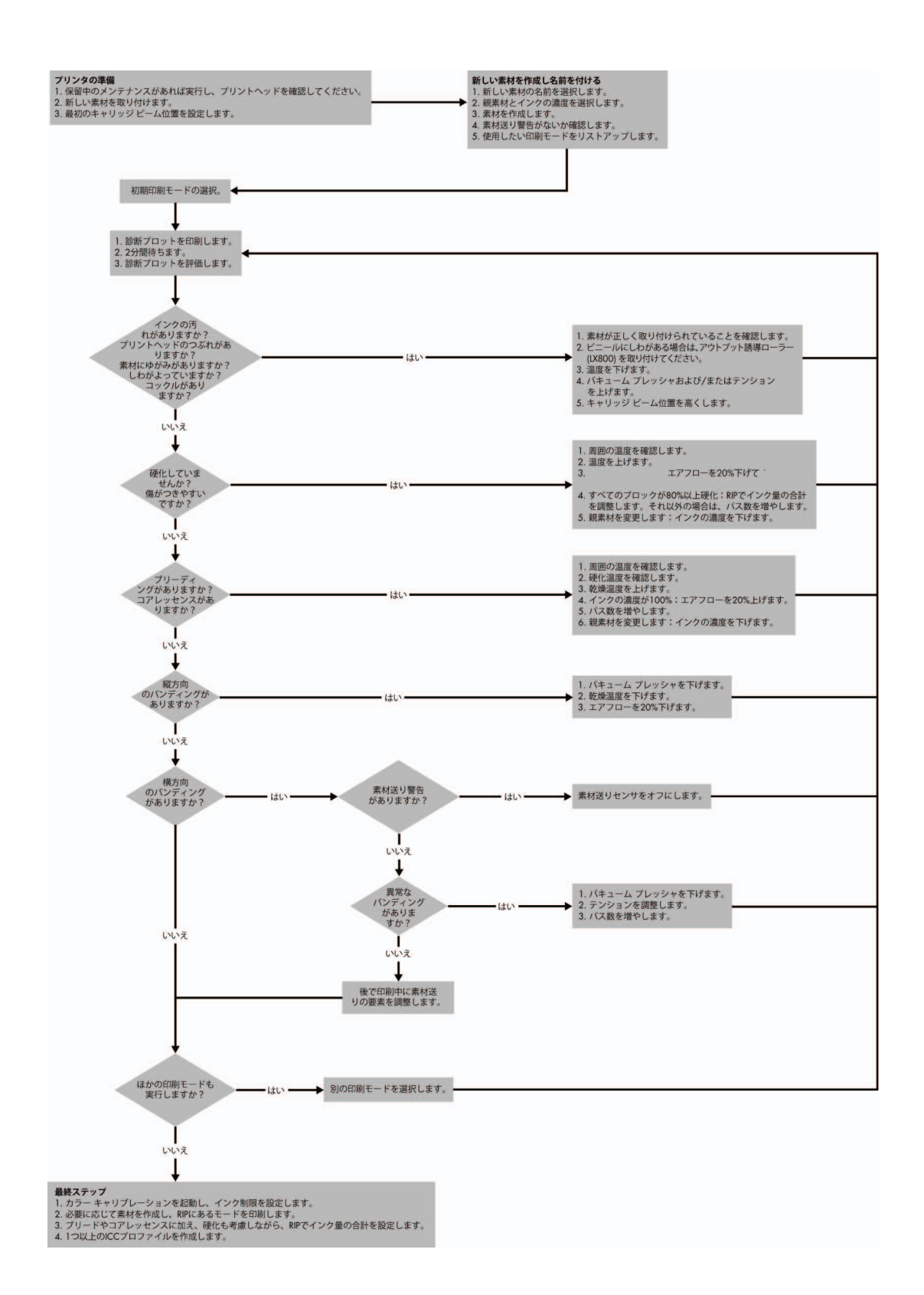

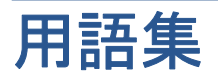

#### **ESD**

静電気の放電。静電気は、日常的に頻繁に発生します。自動車ドアに触れるとスパークしたり、衣服を張り付か せたりします。制御された静電気には役に立つ用途がありますが、未制御の静電気の放電は電子製品の主な障害 の 1 つとなります。したがって、破損を防ぐには、製品を設定したり、静電気放電に敏感なデバイスを扱う際 に、いくつかの手順が必要です。このような破損によって、デバイスの平均寿命が短くなることがあります。未 制御の静電気放電を最小限にして、このような破損を減らす方法の 1 つは、静電気放電に敏感なデバイス (プ リントヘッドまたはインクカートリッジなど) を扱う前に、製品の接地した箇所 (主に金属部分) に触れること です。また、身体での帯電の発生を減らすには、カーペットを敷いた場所での作業を避け、静電気放電に敏感な デバイスを扱う際に身体の移動を最小限に抑えます。さらに、湿度の低い環境での作業を避けます。

#### **I/O**

入力/出力:デバイス間におけるデータのやり取りを説明する用語です。

### **ICC**

International Color Consortium (国際カラーコンソーシアム) の略語。カラー プロファイルの標準化に同意し ている企業の団体です。

#### **IP** アドレス

TCP/IP ネットワーク上で、特定のノードを識別するための固有の識別子。4 組の整数から構成され、各組はド ットで区切られています。

#### **LED**

発光ダイオード。電気的な刺激が与えられると発光する半導体機器です。

#### **TCP/IP**

Transmission Control Protocol/Internet Protocol:インターネットのベースとなる通信プロトコルです。

#### イーサネット

ローカル エリア ネットワーク用の一般的なコンピュータ ネットワーク技術。

### インクカートリッジ

取り外し可能なプリンタ コンポーネント。特定カラーのインクが収められておりプリントヘッドに提供します。

#### インク デポジット

各ノズルのステータスを確認するため、時々、プリントヘッドから少量のインクがインク デポジットに排出さ れます。

#### インクの濃度

領域の単位あたりで素材に噴射されるインクの相対量。

#### インク制限

特定の素材上に使用可能な各色のインクの上限量を指定する方法。

#### インク量

特定の素材上に合計として使用可能なすべての色のインクの上限量を指定する方法。

#### エアゾール フィルタ

プリントヘッドで作られる細かいインクの飛沫の大部分は素材の上に正確に噴射されますが、わずかな比率で飛 沫が横に漏れる場合があります。2 枚のエアゾール フィルタは、このような飛沫を遮断するため、プリントヘ ッドの片側に配置されています。

### ガモット

プリンタまたはモニタなど、出力デバイス上で再現可能なカラーおよび濃度値の範囲。

### カラー スペース

各カラーが一連の固有の数値で表されるカラー モデル。また、複数のカラー スペースで同じカラー モデルを 使用することもできます。たとえば、通常、モニタは RGB カラー モデルを使用しますが、特定の RGB 数値 セットがさまざまなモニタ上でさまざまなカラーとなるので、モニタはさまざまなカラー スペースを持ちます。

### カラーの一貫性

大量の出力でも、またプリンタを変えても、特定の印刷ジョブの同じカラーを印刷する機能。

### カラー モデル

RGB または CMYK など、数値でカラーを想定したシステム。

### カラー精度

元のイメージにできるだけ忠実な色あいを印刷する機能。色域はすべてのデバイスで限定されているため、特定 のカラーについて色を完全に一致させることができない場合があります。

### キャリッジ ビーム

プリントヘッド キャリッジがプリンタ全体を横切って前後に動くときに、サポートするビーム。

### コアレッセンス

白い粒状感が多く見られる印刷品質の問題。

### コックル

素材が完全に平らでなく、浅く波打っている状態。

### スピンドル

ロール状の素材を支えるために印刷に使用する棒。

#### テンション

テンションは、プリンタの入力側と出力側で加えます。素材の幅全体にテンションを均一に加える必要があるた め、素材の取り付けは大変重要な操作です。

### ノズル

プリントヘッドにある多数の小さな穴の 1 つ。インクはこの穴を通って素材に噴射されます。

### バキューム プレッシャ

印刷領域で素材にバキュームを加えることで、素材が印刷プラテンに押し付けられ、プリントヘッドに対する距 離が一定に保たれます。

### パス

パス数は、プリントヘッドが素材の同じ領域に何回印刷を行うかを指定します。

### ファームウェア

プリンタの機能を管理し、プリンタに半永久的に保存されます (アップデート可能)。

### プラテン

プリンタ内にある平らな面。印刷中に素材はプラテン上を通過します。

### ブリーディング

インクが素材上の別の色の領域全体に広がる印刷品質の問題。

### プリントヘッド

取り外し可能なプリンタ コンポーネント。対応するインクカートリッジから 1 色以上のインクを吸い上げ、ノ ズルの集合体を通して素材に噴射します。

### プリントヘッド クリーニング ロール

プリントヘッドが素材上を通るたびに、余ったインクを除去する吸収性のある素材のロール。

### 的慢由

印刷領域に熱を加えることによって水分を取り除き、素材にイメージを定着させます。

### 硬化

硬化は、保護膜として機能する高分子フィルムを作成しながら、印刷物に残存する溶解共力剤を取り除いてラテ ックスを癒着させるために必要です。硬化は印刷イメージの耐久性の確保に欠かせません。

### 素材

印刷用に作られた薄くて平らな物質。

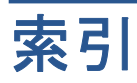

**H** HP Internal Print Server はじめに [6](#page-9-0) 開始 [1](#page-4-0) 環境設定 [14](#page-17-0) 言語 [14](#page-17-0)

### **R**

Raster Image Processor [6](#page-9-0) RIP からジョブを追加する [76](#page-79-0)

アクセサリ 注文 [86](#page-89-0)

インクカートリッジ 概要 [68](#page-71-0) 仕様 [87](#page-90-0) 取り外す [69](#page-72-0) 取り付ける [70](#page-73-0) 注文 [68](#page-71-0) インク コレクター キット [23](#page-26-0) インク システム ステータス [73](#page-76-0) インク デポジット 概要 [69](#page-72-0)

エア サプライ要件 [90](#page-93-0) エアゾール フィルタ 概要 [69](#page-72-0) エコロジーに関する仕様 [90](#page-93-0) エッジ ホルダー [25](#page-28-0)

キャリッジ ビーム位置 [20](#page-23-0)

コレクターを使用したフリーフォー ルへの巻き取り設定 [55](#page-58-0)

ステップとリピート [81](#page-84-0)

ソフトウェア [6](#page-9-0)

デュアルロールへの巻き取り設 定 [45](#page-48-0) デュアルロール印刷 [32](#page-35-0), [36](#page-39-0)

ネスティング [81](#page-84-0)

ハード ディスクの仕様 [88](#page-91-0)

ブザーのオン/オフ [13](#page-16-0) フリーフォールへの巻き取り設 定 [49](#page-52-0) プリンタ ソフトウェア [6](#page-9-0) プリンタのオン/オフ [5](#page-8-0) プリンタの機能 [1](#page-4-0) プリンタの主なコンポーネン ト [2](#page-5-0) プリンタの主な機能 [1](#page-4-0) プリンタ機能の仕様 [87](#page-90-0) プリントヘッド 概要 [68](#page-71-0) 仕様 [87](#page-90-0) 取り外す [71](#page-74-0) 取り付ける [72](#page-75-0) 注文 [75](#page-78-0) プリントヘッド クリーニング ロー ル 概要 [69](#page-72-0) フロントパネル コントラスト [14](#page-17-0) 言語 [13](#page-16-0) 単位 [13](#page-16-0) フロントパネル オプション ブザーの有効化 [13](#page-16-0)

言語の選択 [13](#page-16-0) 単位の選択 [13](#page-16-0) フロントパネルのコントラス ト [14](#page-17-0) マニュアル [2](#page-5-0) メモリの仕様 [88](#page-91-0) ラベル、警告 [8](#page-11-0) ロールへの巻き取り設定 [40](#page-43-0) 安全に関する注意事項 [6](#page-9-0) 安全ラベル [8](#page-11-0) 印刷キュー [79](#page-82-0) 印刷ジョブ [76](#page-79-0) 印刷ジョブを回転する [78](#page-81-0) 印刷ジョブを削除する [81](#page-84-0) 印刷レイアウト [81](#page-84-0) 印刷解像度 [87](#page-90-0) 印刷準備 [25](#page-28-0) 印刷速度 [87](#page-90-0) 緊急停止ボタン [10](#page-13-0) 警告 [8](#page-11-0) 警告ラベル [8](#page-11-0) 言語 [13](#page-16-0) 硬化プレート [29](#page-32-0) 仕様 インク サプライ品 [87](#page-90-0) エア サプライ [90](#page-93-0) エコロジー [90](#page-93-0) ハード ディスク [88](#page-91-0) プリンタ機能の [87](#page-90-0) メモリ [88](#page-91-0)

印刷解像度 [87](#page-90-0)

画面コントラストの選択 [14](#page-17-0)

印刷速度 [87](#page-90-0) 素材サイズ [87](#page-90-0) 電源 [88](#page-91-0) 動作音 [91](#page-94-0) 動作環境の [20](#page-23-0) 物理的 [88](#page-91-0) 使用済サプライ品のリサイク ル [75](#page-78-0) 情報 インク システム [73](#page-76-0) 浸透性の素材 [23](#page-26-0) 切り取る [80](#page-83-0) 素材 コレクターを使用したフリーフ ォールへの巻き取り [55](#page-58-0) サイズ (最大と最小) [87](#page-90-0) サポートされる種類 [19](#page-22-0) スピンドルに取り付ける [25](#page-28-0), [35](#page-38-0) デュアルロールへの巻き取 り [45](#page-48-0) ヒント [20](#page-23-0) フリーフォールへの巻き取 り [49](#page-52-0) プリセット [57](#page-60-0) プリセットの作成 [58](#page-61-0) プリセットを削除する [67](#page-70-0) プリセットを編集する [67](#page-70-0) プリンタに取り付ける [25](#page-28-0) ロールへの巻き取り [40](#page-43-0) 取り外す [57](#page-60-0) 情報の表示 [57](#page-60-0) 新規の追加 [58](#page-61-0) 浸透性 [23](#page-26-0) 設定 [22](#page-25-0) 用途 [17](#page-20-0) 素材のエッジ ホルダー [25](#page-28-0) 素材をスピンドルに取り付け る [25](#page-28-0), [35](#page-38-0) 素材をプリンタに取り付ける [25](#page-28-0) 素材を取り外す [57](#page-60-0) 注意 [8](#page-11-0) 注文 アクセサリ [86](#page-89-0) インクカートリッジ [68](#page-71-0) プリントヘッド [75](#page-78-0) 電源の仕様 [88](#page-91-0) 動作音に関する仕様 [91](#page-94-0) 動作環境の仕様 [20](#page-23-0) 物理的仕様 [88](#page-91-0) 分割印刷 [81](#page-84-0)